<span id="page-0-0"></span>**DOC. NO.: AK77400MAX-OL-E0303A** 

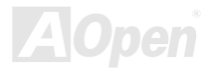

## **What's in this manual**

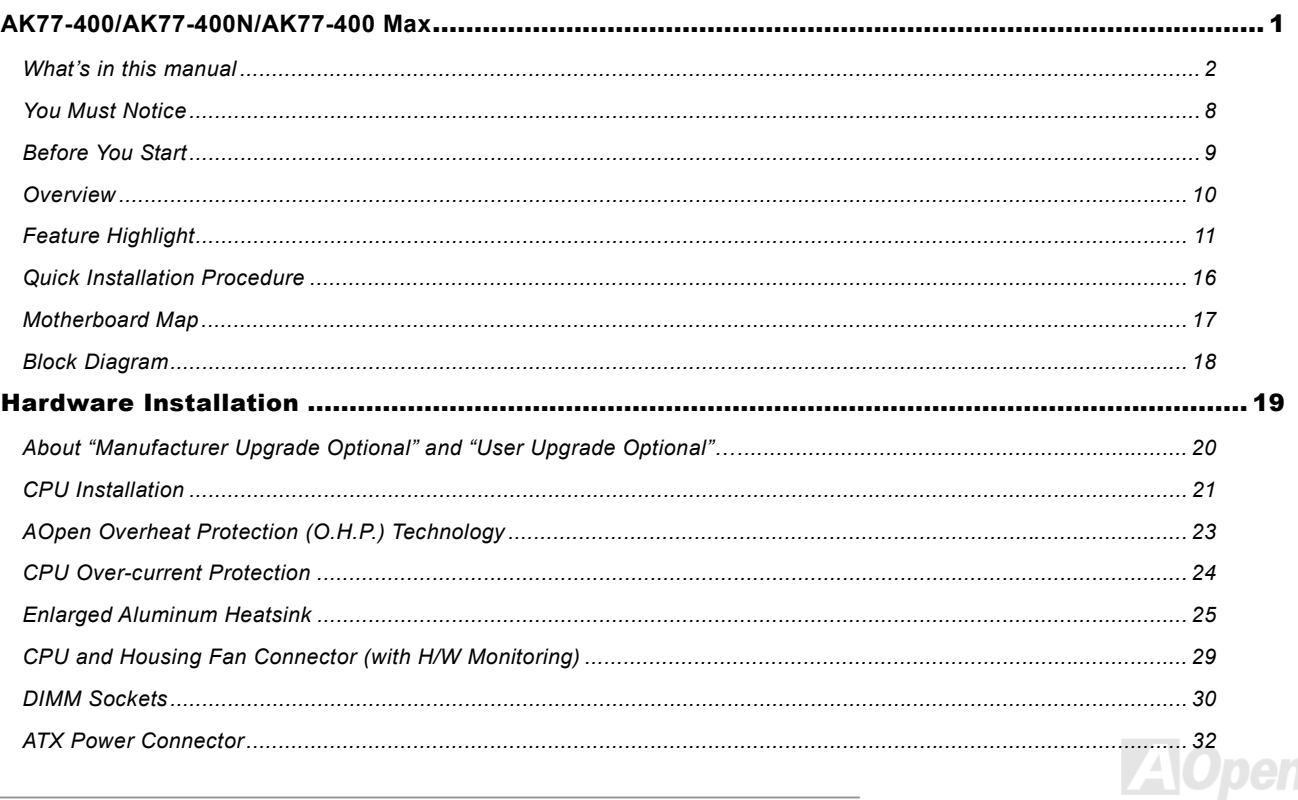

# AK77-400 / AK77-400N / AK77-400 MEX

# Unitine Manual

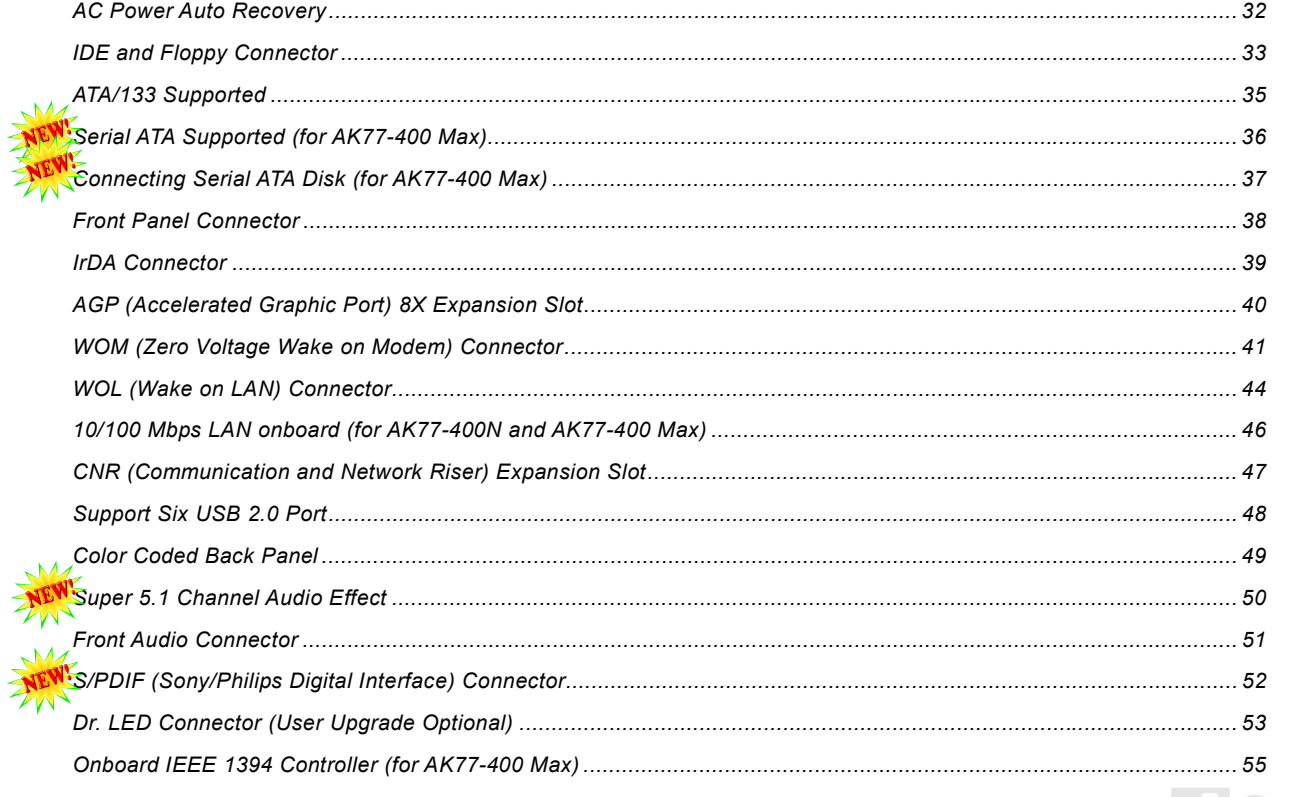

# AK77-400 / AK77-400N / AK77-400 Max

# I Quine Manual

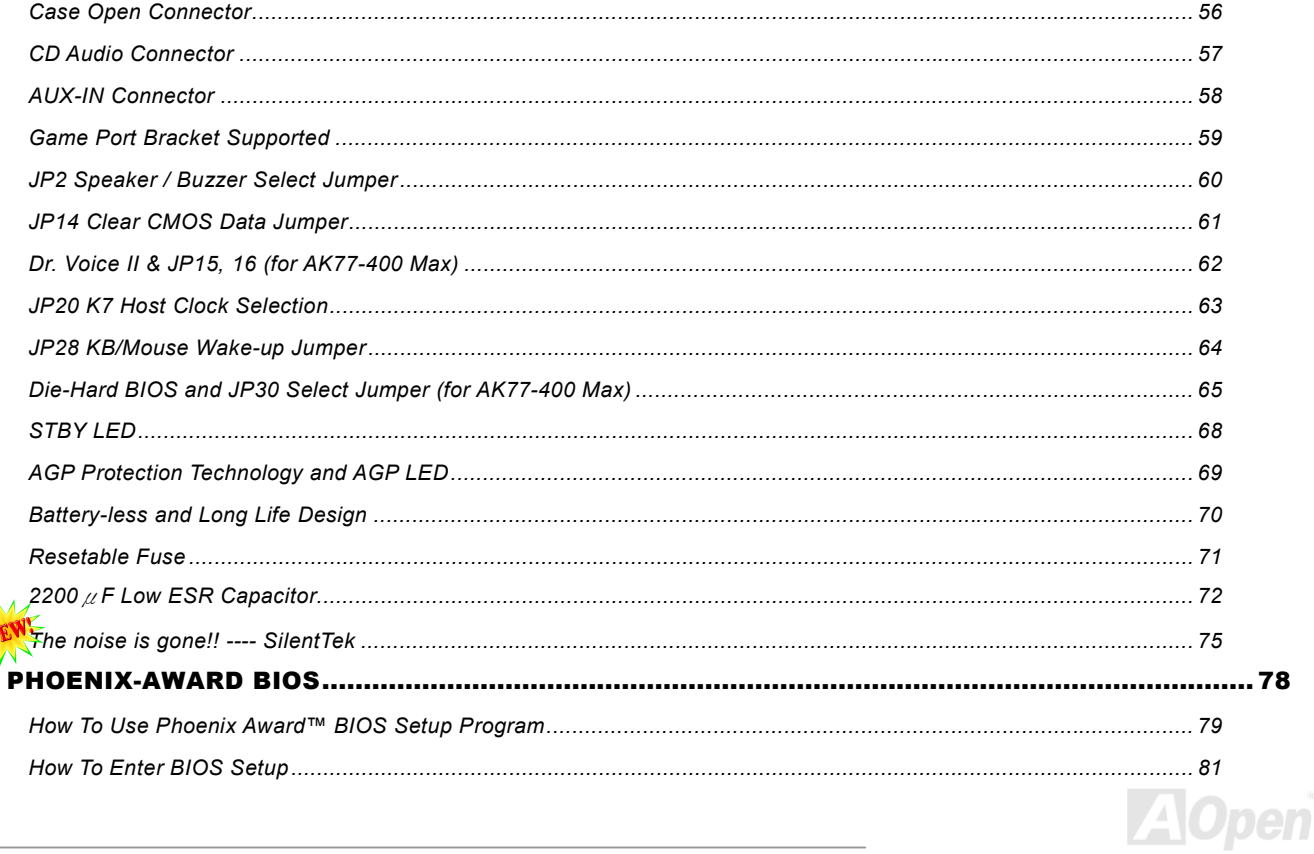

# AK77-400 / AK77-400N / AK77-400 Max

# Online Manual

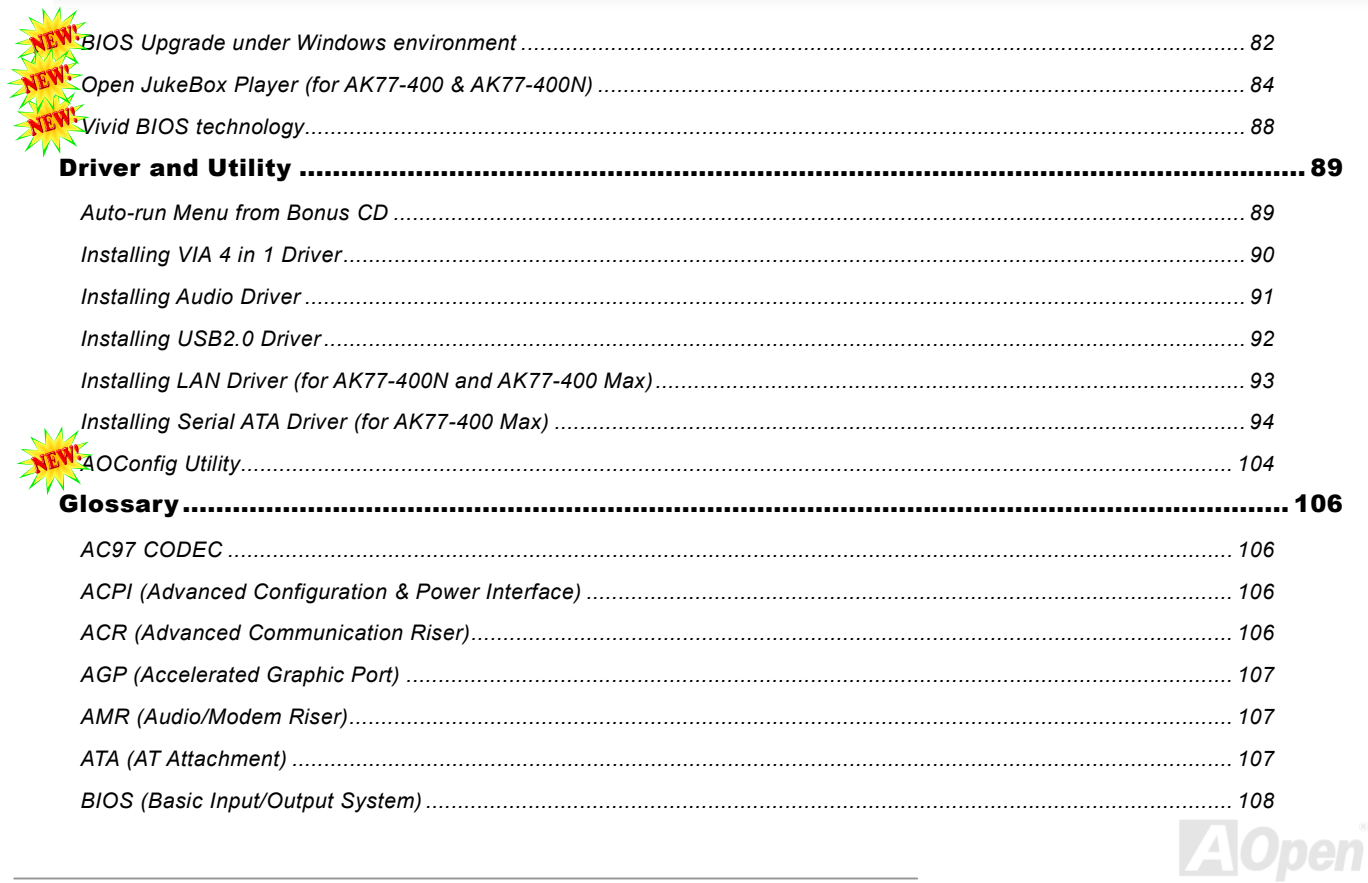

# AK77-400 / AK77-400N / AK77-400 MEX

# Online Manual

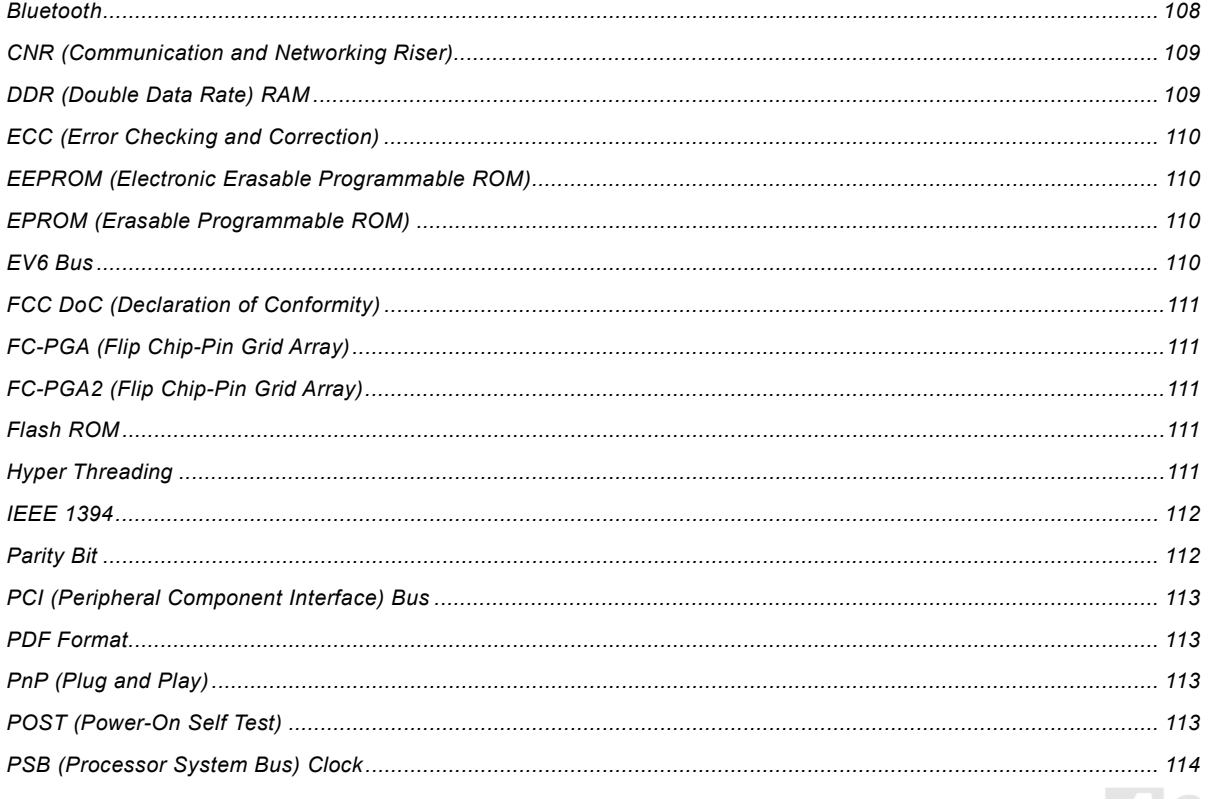

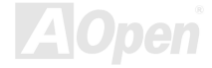

 $\sqrt{6}$ 

# AK77-400 / AK77-400N / AK77-400 MEX

Ï

# Usunalli sulluo

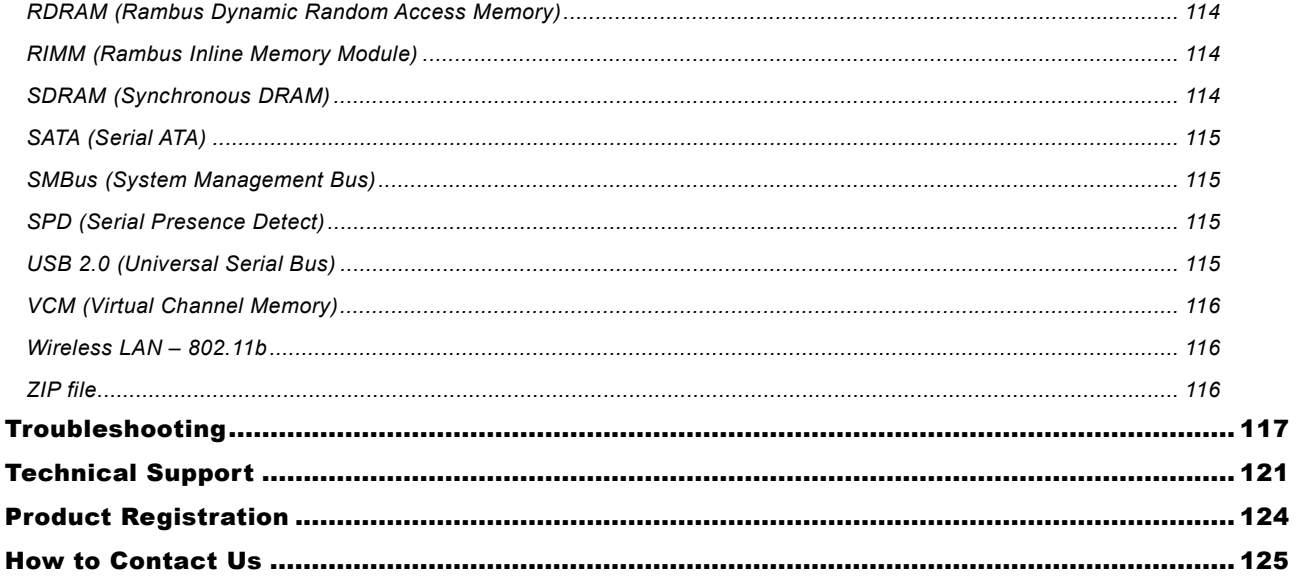

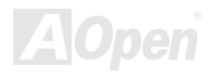

<span id="page-7-0"></span>*You Must Notice*

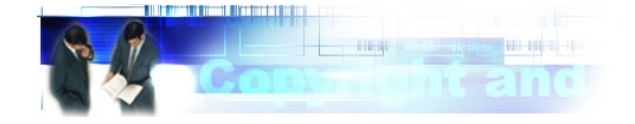

Adobe, the Adobe logo, Acrobat is trademarks of Adobe Systems Incorporated.

AMD, the AMD logo, Athlon and Duron are trademarks of Advanced Micro Devices, Inc.

Intel, the Intel logo, Intel Celeron, Pentium II, Pentium III, Pentium 4 are trademarks of Intel Corporation.

Microsoft, Windows, and Windows logo are either registered trademarks or trademarks of Microsoft Corporation in the United States and/or other countries.

All product and brand names used on this manual are used for identification purposes only and may be the registered trademarks of their respective owners.

All of the specifications and information contained in this manual are subject to change without notice. AOpen reserves the right to revise this publication and to make reasonable changes. AOpen assumes no responsibility for any errors or inaccuracies that may appear in this manual, including the products and software described in it.

**This documentation is protected by copyright law. All rights are reserved.** 

**No part of this document may be used or reproduced in any form or by any means, or stored in a database or retrieval system without prior written permission from AOpen Corporation. Copyright© 1996-2003, AOpen Inc. All Rights Reserved.**

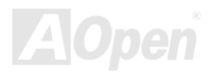

*8* 

## <span id="page-8-0"></span>*Before You Start*

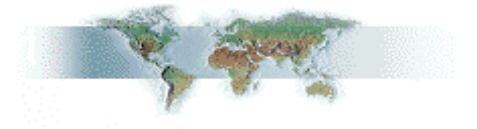

This Online Manual will introduce to the user how this product is installed. All useful information will be described in later chapters. Please keep this manual carefully for future upgrades or system configuration changes. This Online Manual is saved i[n PDF format,](#page-112-0) we recommend using Adobe Acrobat Reader 4.0 for online viewing, it is included in Bonus CD disc or you can get free download from [Adobe web site.](http://www.adobe.com/) 

Although this Online Manual is optimized for screen viewing, it is still capable for hardcopy printing, you can print it by A4 paper size and set 2 pages per A4 sheet on your printer. To do so, choose **File > Page Setup** and follow the instruction of your printer driver.

Thanks for the help of saving our earth.

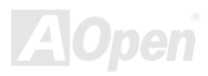

## <span id="page-9-0"></span>*Overview*

Thank you for choosing AOpen AK77-400 / AK77-400N / AK77-400 Max. The AK77-400 / AK77-400N / AK77-400 Max is AMD® Socket 462 motherboard (M/B) based on the ATX form factor featuring the [VIA Apollo KT400A chipset. A](#page-10-0)s high performance chipset built in the M/B, the AK77-400 / AK77-400N / AK77-400 Max comes with AMD® Socket 462 series Athlon™ & Duron™ and AthlonXP™ processor (with CPU Overheat Protection circuit to Athlon™XP CPU only) and 200/266/333MH[z EV6 sy](#page-109-0)stem bus. In the AGP performance, it has one AGP slot and supports AGP 8X/4X/2X mode and pipelined spilt-transaction long burst transfer up to 2.1GB/sec. With high bandwidth 266/533MB/s 8-bit V-Link Host Controller, [DDR400\(PC3200\), DDR333\(PC2700\)](#page-108-0)

and [DDR266\(PC2100\)](#page-108-0) DDR RAM can be applied to the AK77-400 / AK77-400N / AK77-400 Max and DDR400 maximum memory size can be up to 2GB and DDR333/266 up to 3GB. The on-board IDE controller supports Ultra DMA 66/100/133 mode and the transfer rate up to 133MB/s. With [a Promise Serial](#page-114-0)  [ATA \(PD](#page-114-0)C20375) controller onboard, it aims to provide you an even faster transfer rate of 150 Mbytes/second. Beside, the AK77-400 / AK77-400N / AK77-400 Max has an [AC97 CODEC](#page-105-0) RealTek ALC650 chipset onboard for provides high performance and magic surround stereo sound to let people enjoy working with it. More than that, this motherboard supports USB [2.0 fu](#page-114-0)nction with a fancy speed of up to 480Mbps, and [IEEE 1394 co](#page-111-0)ntroller to provides data transfer rate up to 400Mbps. Now, enjoy all features from AOpen AK77-400 / AK77-400N / AK77-400 Max.

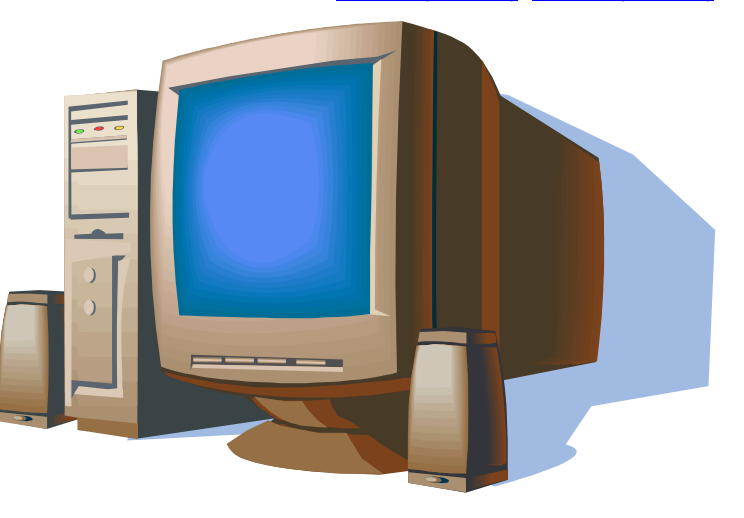

# <span id="page-10-0"></span>*Feature Highlight*

## **CPU**

Supports AMD® Socket 462 series CPU with both 200/266/333 MH[z EV6 Bus d](#page-109-0)esigned for Socket 462 technology. Athlon: 600MHz~1.4GHz Duron: 600MHz~1.2GHz AthlonXP: 1500+(1.33GHz)~3000+(2.167GHz)

## **Chipset**

The VIA Apollo KT400A consists of the KT400A V-Link [DDR Ho](#page-108-0)st system controller and the VT8235 highly integrated V-Link Client PCI/LPC controller. The Host system controller provides superior performance between the CPU, SDRAM, AGP bus, and V-Link interface with pipelined, burst, and concurrent operation. The VT8235 V-Link Client controller is a highly integrated PCI/LPC controller. Its internal bus structure is based on 66MHz PCI bus that provides 4x bandwidth compare to previous generation PCI/ISA bridge chips. The VT8235 integrated Client V-Link controller with 266/533MB/s bandwidth between Host/Client V-Link interface, providing a V-Link-PCI and V-Link-LPC controller.

## **Ultra DMA 66/100/133 Bus Master IDE**

Comes with an on-board PCI Bus Master IDE controller with three connectors that supports six IDE devices in three channels, supports Ultra DMA 66/100/133, PIO Modes 3 and 4 and Bus Master IDE DMA Mode 4, and supports Enhanced IDE devices.

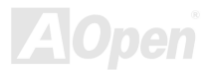

*11* 

## <span id="page-11-0"></span>**Serial ATA (for AK77-400 Max)**

This motherboard comes with a Promise Serial ATA (PDC20375) controller, aiming to provide you an even faster transfer rate of 150 Mbytes/second.

## **LAN Port**

On the strength of RealTek RTL8100BL controller on board, which is an highly-integrated Platform LAN Connect device, it provides 10/100 Mbps Ethernet for office and home use.

## **Expansion Slots**

Including six 32-bit/33MHz PCI, one CNR and one AGP 8X slots. Th[e PCI l](#page-112-0)ocal bus throughput can be up to 132MB/s. The [Communication & Nectworking Riser \(CNR\)](#page-108-0) slot provided from AK77-400 / AK77-400N / AK77-400 Max can support CNR interface for a Modem/Audio card. The [Accelerated Graphics Port \(AGP\) s](#page-106-0)pecification provides a new level of video display sophistication and speed. The AGP video cards support data transfer rate up to 2.1GB/s. As AK77-400 / AK77-400N / AK77-400 Max includes one AGP expansion slot for a bus mastering AGP graphic card, For AD and SBA signaling, AK77-400 / AK77-400N / AK77-400 Max can support 133MHz 2X/4X/8X mode. Of six PCI slots provided, AK77-400 / AK77-400N / AK77-400 Max supports five master PCI slots for arbitration and decoding functions and one slave PCI slot.

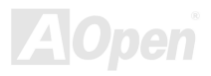

## <span id="page-12-0"></span>**Memory**

With VIA Apollo KT400A chipset, the AK77-400 / AK77-400N / AK77-400 Max can support [Double-Data-Rate \(DDR\) RAM.](#page-108-0) The DDR RAM interface allows zero wait state bursting between the RAM and the data buffers at 333/266/200 MHz. The six banks of DDR RAM can be composed of an arbitrary mixture of 64, 128, 256, 512MB x N DDR RAM and support DDR400 maximum up to 2GB and DDR333/266 up to 3GB. The AK77-400 / AK77-400N / AK77-400 Max allows DDR RAM to run at either synchronous or pseudo-synchronous mode with the host CPU bus frequency (333/266/200MHz).

## **On-board AC97 Sound**

AK77-400 / AK77-400N / AK77-400 Max uses th[e AC97 CODEC R](#page-105-0)ealTek ALC650 chip, which supports high quality of 5.1 Channel audio effects. This on-board audio includes a complete audio recording and playback system.

## **Six USB 2.0 Connectors**

Provides three ports, six [USB co](#page-114-0)nnectors for USB interface devices, such as mouse, keyboard, modem, scanner, etc. Please note that USB 2.0, with fancy speed up to 480Mbps, is 40 times faster than the traditional ones. Except for the speed increase, USB 2.0 supports old USB 1.0/1.1 software and peripherals, offering impressive and even better compatibility to customers.

## **IEEE 1394 (for AK77-400 Max)**

This motherboard comes with IEEE 1394a controller TI TSB43AB22 onboard, which provides data transfer rate up to 400Mbps. to connect with the devices that need high data transferring performance, such as digital camera, scanner or others IEEE 1394 devices.

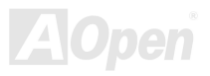

## **1MHz Stepping CPU Frequency Adjustment**

Provides "1MHz Stepping CPU Frequency Adjustment" function in the BIOS. This magic function allows you adjust CPU FSB frequency from 100~191MHz by 1MHz stepping, and lets your system can get maximum performance.

## **Watch Dog ABS**

Includes AOpen "Watch Dog ABS" function that can auto-reset system in 4.8 seconds when you fail the system overclocking.

## **Die-Hard BIOS (User Upgrade Optional)**

The Die-Hard BIOS technology is a very effective hardware protection method that doesn't involve any software or BIOS coding. Hence, it is 100% virus free.

## **Dr. LED (User Upgrade Optional)**

Dr. LED has 8 LEDs on AK77-400 / AK77-400N / AK77-400 Max, which can easily show what kind of problem you may encounter.

## **Power Management/Plug and Play**

AK77-400 / AK77-400N / AK77-400 Max supports the power management function that confirms to the power-saving standards of the U.S. Environmental Protection Agency (EPA) Energy Star program. It also offer[s Plug-and-Play, w](#page-112-0)hich helps saving users from configuration problems, thus making the system much more user-friendly.

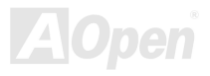

## **Hardware Monitoring Management**

Supports CPU or system fans status, temperature and voltage monitoring and alert, through the on-board hardware monitor module and AOpen Hardware Monitoring Utility.

## **Enhanced ACPI**

Fully implement th[e ACPI st](#page-105-0)andard for Windows® 95/98/ME/NT/2000/XP series compatibility, and supports Soft-Off, STR (Suspend to RAM, S3), STD (Suspend to Disk, S4), WOM (Wake On Modem), WOL (Wake On LAN) features.

## **Super Multi-I/O**

AK77-400 / AK77-400N / AK77-400 Max provides two high-speed UART compatible serial ports and one parallel port with EPP and ECP capabilities. UART2 can also be directed from COM2 to the Infrared Module for the wireless connections.

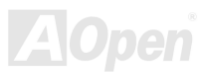

## <span id="page-15-0"></span>*Quick Installation Procedure*

This page gives you a quick procedure on how to install your system. Follow each step accordingly.

- 1. Installing [CPU](#page-20-0) and [Fan](#page-28-0)
- **2.** [Installing System Memory \(DIMM\)](#page-30-0)
- **3.** [Connecting Front Panel Cable](#page-37-0)
- **4.** [Connecting IDE and Floppy Cable](#page-32-0)
- **5.** [Connecting ATX Power Cable](#page-31-0)
- **6.** [Connecting Back Panel Cable](#page-48-0)
- **7.** [Power-on and Load BIOS Setup Default](#page-80-0)
- **8.** [Setting CPU Frequency](#page-26-0)
- **9.** Reboot
- **10.** Installing Operating System (such as Windows XP)
- **11.** [Installing Driver and Utility](#page-88-0)

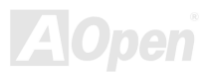

<span id="page-16-0"></span>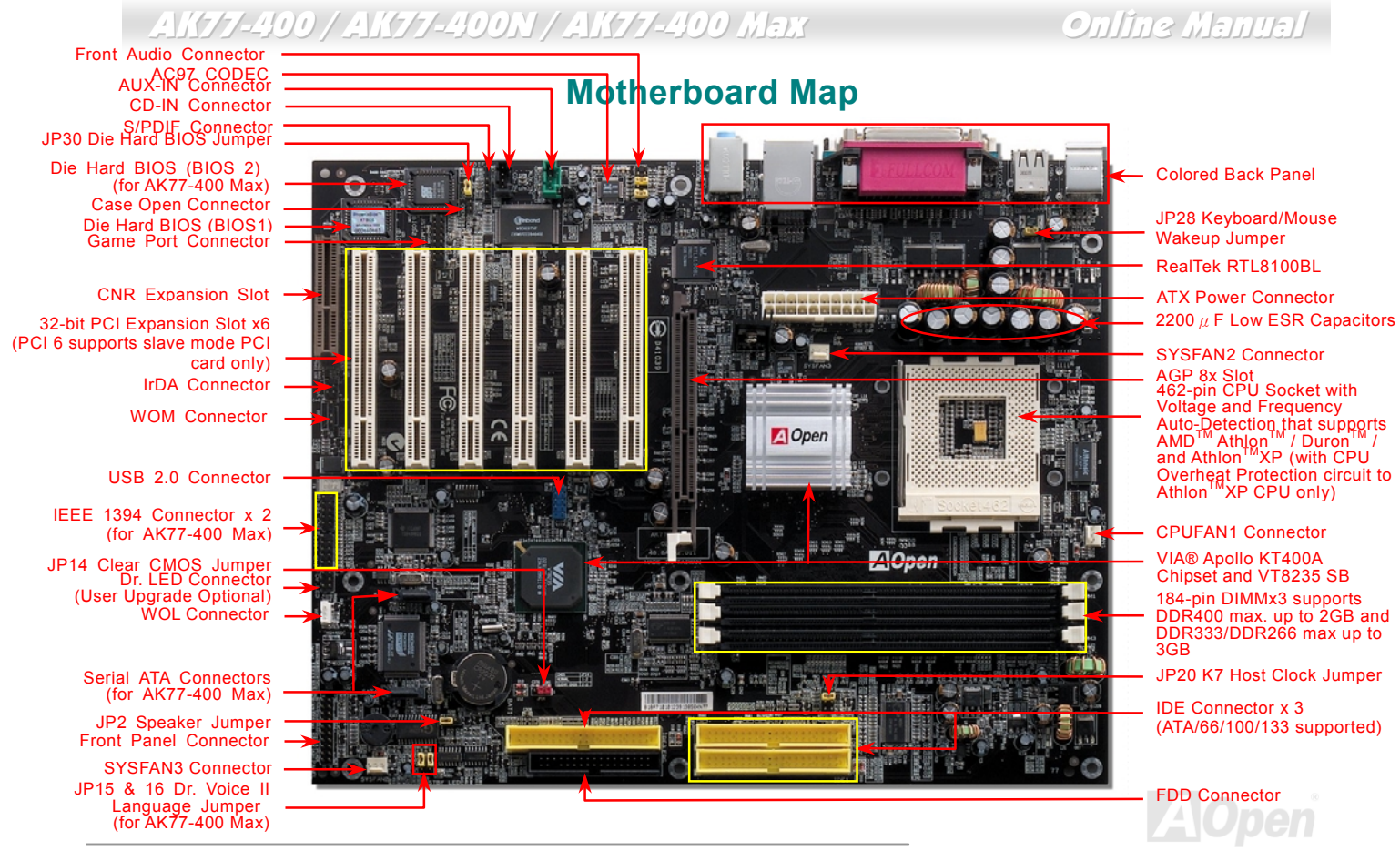

# <span id="page-17-0"></span>*Block Diagram*

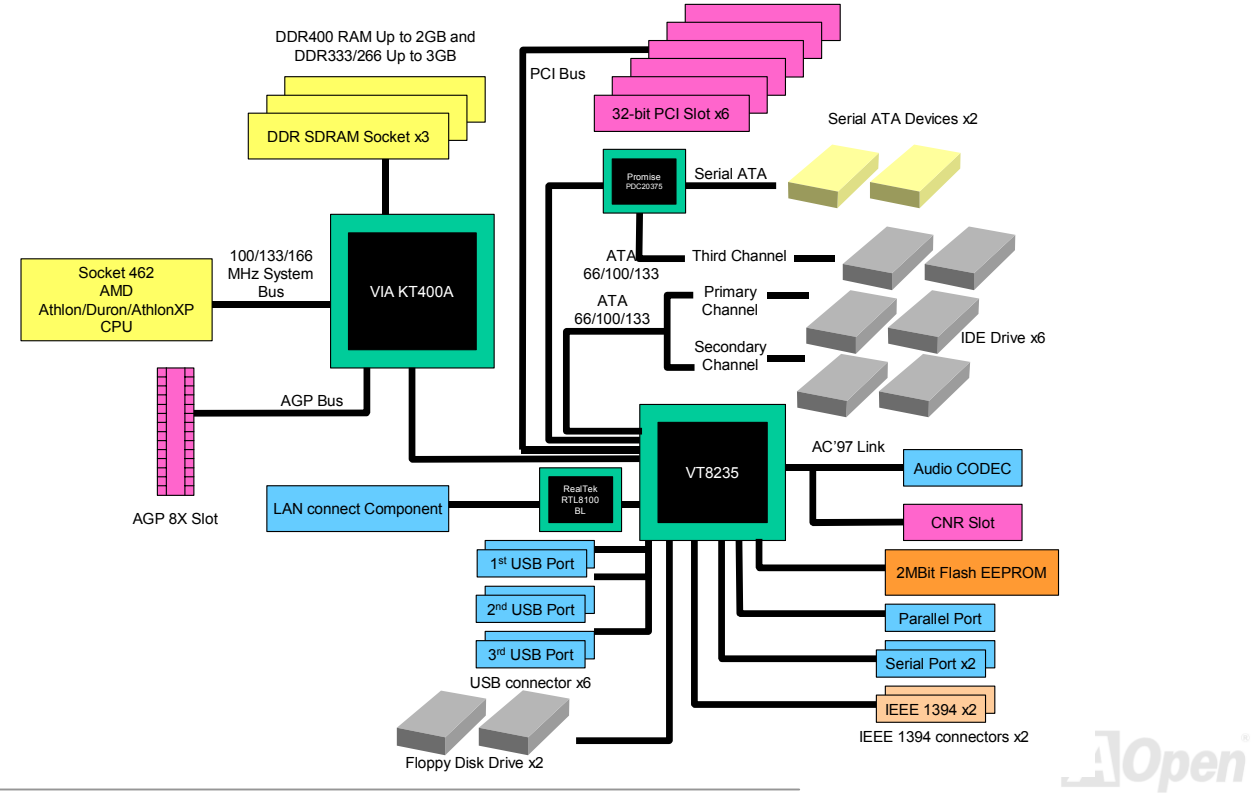

# <span id="page-18-0"></span>Hardware Installation

This chapter describes jumpers, connectors and hardware devices of this motherboard.

*Note: Electrostatic discharge (ESD) can damage your processor, disk drives, expansion boards, and other components. Always observe the following precautions before you install a system component.* 

- *1. Do not remove a component from its protective packaging until you are ready to install it.*
- 2. *Wear a wrist ground strap and attach it to a metal part of the system unit before handling a component. If a wrist strap is not available, maintain contact with the system unit throughout any procedures requiring ESD protection.*

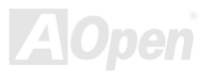

## <span id="page-19-0"></span>*About "Manufacturer Upgrade Optional" and "User Upgrade Optional"…*

When you read this online manual and start to assemble your computer system, you may find some of functions are called "Manufacturer Upgrade Optional", and some are called "User Upgrade Optional". Though all AOpen motherboards include many amazing and powerful features, in some situations, these powerful features are not used to every user. Hence, we changed some key features as "Manufacturer Upgrade Optional" for you to choose. Some optional functions that can be upgraded by users, we call them "User Upgrade Optional". As for those optional functions that can't be upgraded by ourselves, we call them "Manufacturer Upgrade Optional". If needed, you can contact our local distributors or resellers for purchasing "User Upgrade Optional" components, and again you can visit AOpen official web site:<http://english.aopen.com.tw/>for more detail information.

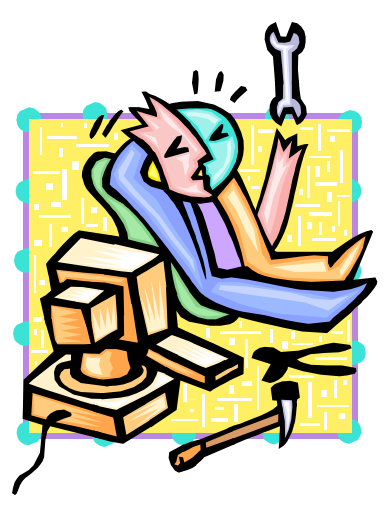

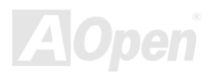

## <span id="page-20-0"></span>*CPU Installation*

This motherboard supports AMD® Athlon and Duron Socket 462 series CPU. Be careful of CPU orientation when you plug it into CPU socket (with **CPU Overheat Protection** function implemented, the system will be automatically power off when the temperature of CPU reached 97 degree, but works on AthlonXP CPU only).

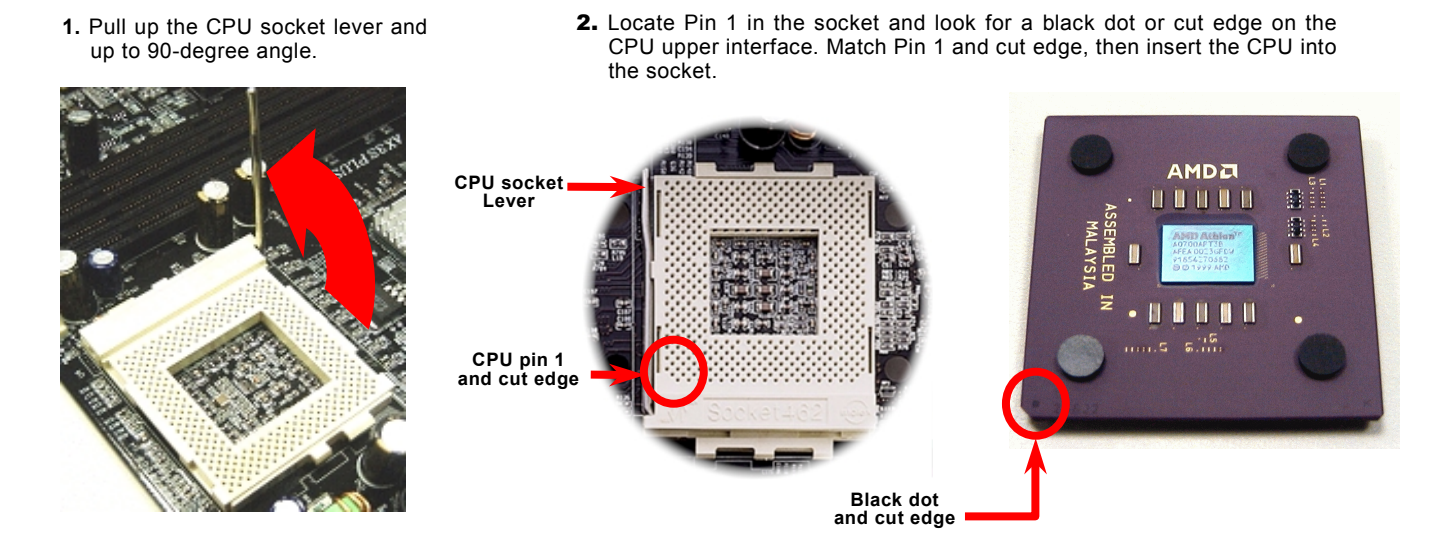

Note: This picture is for example only; it may not exactly be the same motherboard.

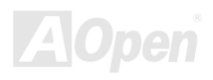

3. Press down the CPU socket lever and finish CPU installation.

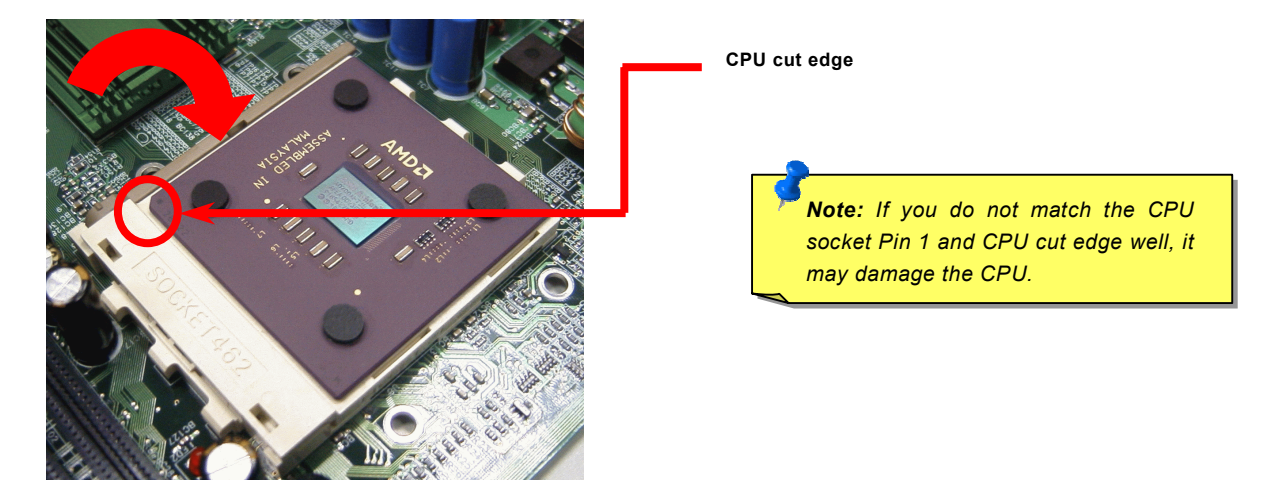

Note: This picture is for example only; it may not exactly be the same motherboard.

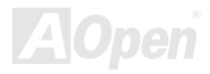

## <span id="page-22-0"></span>*AOpen Overheat Protection (O.H.P.) Technology*

With AMD platform substantially keeps increasing the speed of its CPU, it inevitably led to the **OverHeat Protection** annoying problem of high CPU operation temperature at the same time. In order to prevent accidental failure of CPU fan, which could cause the burning down of the AthlonXP CPU, we, AOpen, have meticulously developed a new technology, named, O.H.P. (Overheat Protection) Technology to protect them. Thanks to the intelligent monitoring design of AOpen O.H.P. technology, user can now finally set their mind at ease even when fan failed to work without fearing the possible damage of CPU.

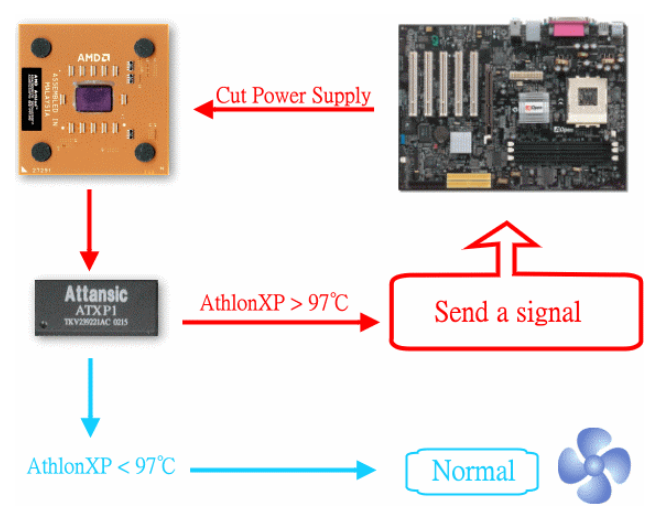

Under the circumstances that CPU fan is running properly, AthlonXP temperature should be way below the highest temperature limit of 97℃. However, if CPU fan accidentally becomes malfunction or improperly installed, the CPU temperature would rocket abruptly, and you may find your system hang up or crying over the smoking CPU if you haven't installed AOpen O.H.P. previously. With AOpen O.H.P. technology applied, the specific thermal detection pins on AthlonXP CPU would sense voltage difference when processor is overheated with fan failed, and the overheat protection system would immediately send out a signal to abort your system by cutting CPU electricity before any damage is done. Unlike other manufacturers who use BIOS or software to control the power supply of CPU, AOpen O.H.P. Technology is purely hardware-controlled the minute after system boot-up, and occupies no system resource. We are pleasant to phase in

this practical function on all AOpen AMD series motherboards to protect customer's valuable hardware and personal data.

## <span id="page-23-0"></span>*CPU Over-current Protection*

Over Current Protection has been popularly implemented on ATX 3.3V/5V/12V switching power supply for a while. However, new generation CPU is able to use regulator of different voltages to transfer 12V to CPU voltage (for example, to 2.0V). This motherboard is with switching regulator onboard that supports CPU over-current protection, and it applies to 3.3V/5V/12V power supply for providing full line over-current protection.

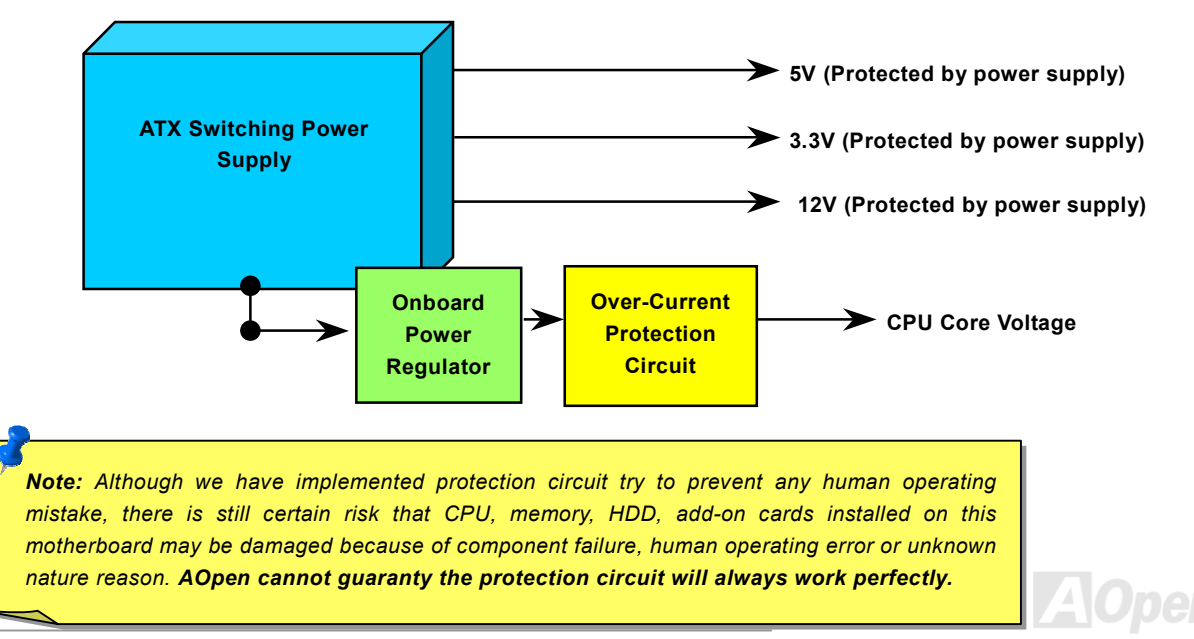

## <span id="page-24-0"></span>*Enlarged Aluminum Heatsink*

Cool down CPU and Chipset is important for system reliability. Enlarged aluminum heat sink provides better heat consumption especially when you are trying to over clocking the CPU.

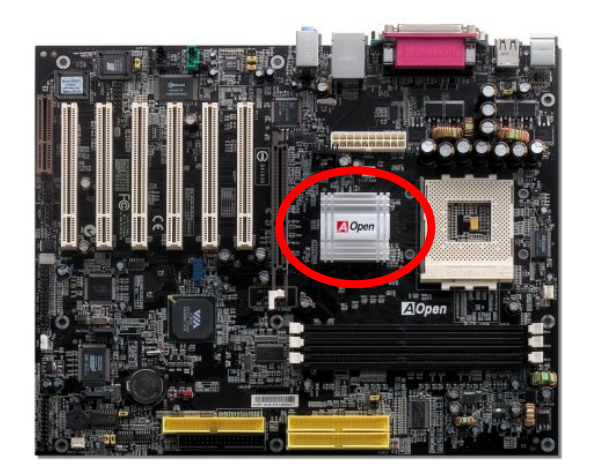

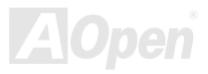

# *Full-range Adjustable CPU Core Voltage*

This function is dedicated to overclockers. The CPU core voltage of this motherboard is adjustable 1.10V to 1.85V by 0.05V stepping. But this motherboard can also automatically detect CPU VID signal and generates proper CPU core voltage.

## *BIOS Setup > Frequency/Voltage Control > CPU Voltage Setting*

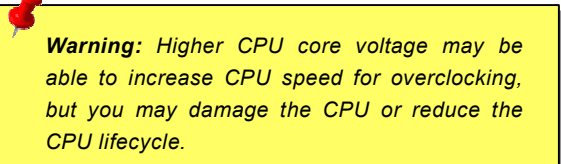

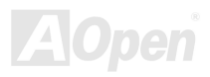

# <span id="page-26-0"></span>*Setting CPU Frequency*

Home

This motherboard is CPU jumper-less design, you can set CPU frequency through the BIOS setup, and no jumpers or switches are needed.

## *BIOS Setup > Frequency/Voltage Control > CPU Speed Setting*

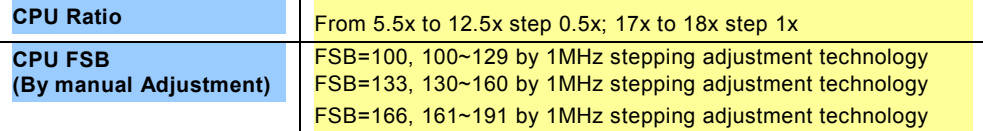

*Warning: VIA® Apollo KT400A chipset supports 166MHz FSB (with performance reaches maximum 333MHz EV6 system bus) and 66MHz AGP clock, higher clock setting may cause serious system damage.*

**Speaker** *Warning: Supposed you have had adjusted CPU ratio on your current CPU, and you plan to replace a new CPU. Please use <Home> key or Clear CMOS to restore the default setting when changing a new CPU, because the system will still implement the previous CPU setting on the new one.*

*Tip: If your system hangs or fails to boot because of overclocking, simply use <Home> key to restore the default setting or you can wait the AOpen "Watch Dog ABS" reset the system after five seconds and system will auto-detect hardware again.*

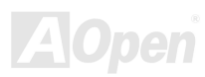

## *Supported CPU Frequency*

*AGP Clock = PCI Clock x 2 EV6 Bus Speed = CPU external bus clock x 2* 

**CPU CPU Core Frequency EV6 Bus Clock Ratio**  $A<sub>thlon</sub>$  1G Athlon 1.1G 1.1GHz 200MHz 11.0x Athlon 1.2G 1.2GHz 200MHz 12.0x Athlon 1.3G 1.3GHz 200MHz 13.0x Athlon 1G 1GHz 266MHz 7.5x Athlon 1.13G 1.13GHz 266MHz 8.5x Athlon 1.2G 1.2GHz 266MHz 9.0x Athlon 1.33G 1.33GHz 266MHz 10.0x Athlon 1.4G 1.4GHz 266MHz 10.5x AthlonXP 1500+ 1.3GHz 266MHz 10.0x AthlonXP 1600+ 1.4GHz 266MHz 200MHz 10.5x AthlonXP 1700+ 1.46GHz 266MHz 11.0x AthlonXP 1800+ 1.53GHz 266MHz 11.5x AthlonXP 1900+ 1.6GHz 266MHz 12.0x AthlonXP 2000+ 1.667GHz 266MHz 206MHz AthlonXP 2100+ 1.73GHz 266MHz 1266MHz AthlonXP 2200+ 1.80GHz 266MHz 266MHz AthlonXP 2400+ 2.0GHz 266MHz 266MHz AthlonXP 2600+ 2.13GHz 266MHz 15x AthlonXP 2500+ 1.83GHz 333MHz 11x AthlonXP 2700+ 2.16GHz 333MHz 13x AthlonXP 2800+ 2.083GHz 333MHz 13.5x  $A$ thlonXP 3000+ 2.167GHz 333MHz 13x Duron 1G 1GHz 200MHz 10.0x Duron 1.1G 1.1GHz 200MHz 11.0x *Note: With CPU speed changing rapidly, there might be fastest CPU on the market by the time you received this installation guide. This table is kindly for your references only.* 

*Core Frequency = CPU Bus Clock \* CPU Ratio PCI Clock = CPU Bus Clock / Clock Ratio* 

*Note: This motherboard support CPU auto-detection function. Hence, you don't need to setup the CPU frequency manually.*

*Warning: To avoid possible CPU damage caused by overheating, CPU Overheat Protection circuit had been especially designed on this motherboard. System would be automatically power off when this motherboard detected a CPU temperature above 97 degree.* 

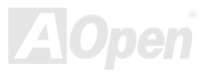

# <span id="page-28-0"></span>*CPU and Housing Fan Connector (with H/W Monitoring)*

Plug in the CPU fan cable to the 3-pin **CPUFAN1** connector. If you have chassis fan, you can also plug it on **SYSFAN2** (FAN2) or **SYSFAN3** (FAN3) connector.

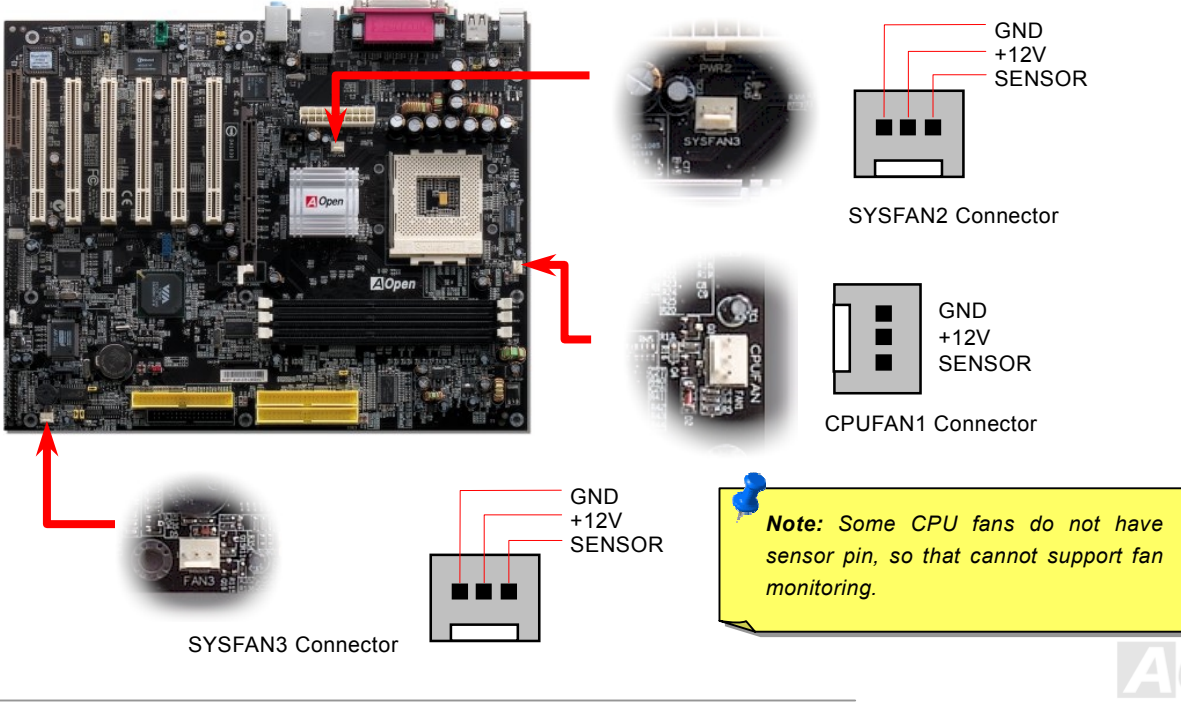

## <span id="page-29-0"></span>*DIMM Sockets*

This motherboard has three 184-pin DDR DIMM sockets that allow you to install [DDR266/333 m](#page-108-0)emory up to 3 GB an[d DDR400](#page-108-0) memory up to 2GB. Non-ECC DDR RAM is supported. Otherwise, it will cause serious damage on memory sockets or RAM module. Newly implemented function, the Voltage of memory on this motherboard is adjustable from 2.5V to 2.8V for over clocking purpose.

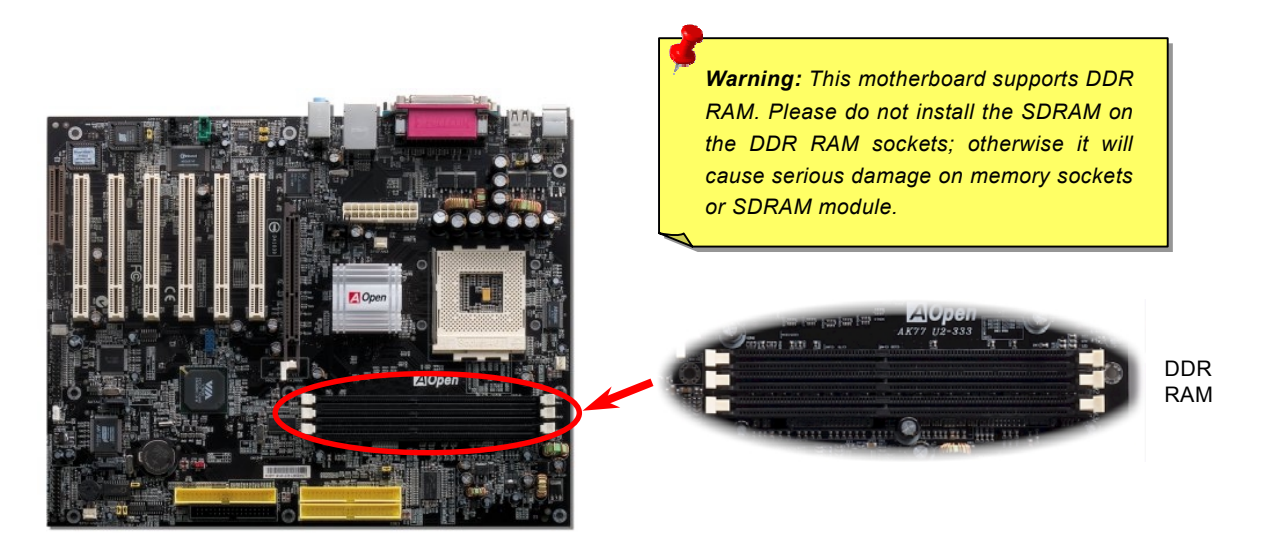

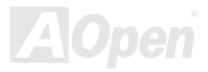

## <span id="page-30-0"></span>*How to Install Memory Modules*

Please follow the procedure as shown below to finish memory installation.

1. Make sure the DIMM module's pin face down and match the socket's size as depicted below.

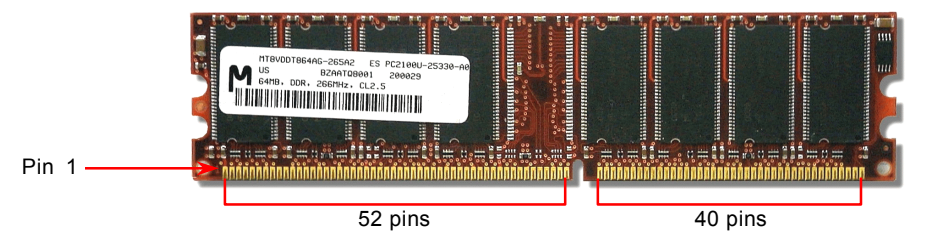

2. Insert the module straight down to the DIMM slot with both hands and press down firmly until the DIMM module is securely in place.

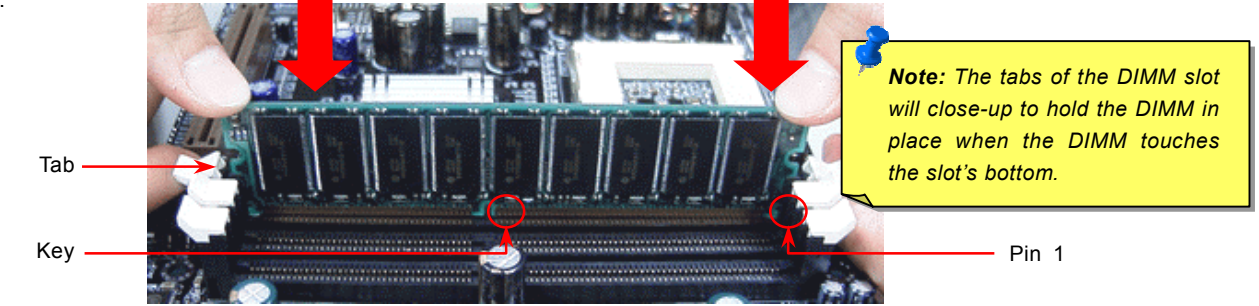

3. Repeat step 2 to finish additional DIMM modules installation.

## <span id="page-31-0"></span>*ATX Power Connector*

The ATX power supply uses 20-pin connector shown below. Make sure you plug in the right direction.

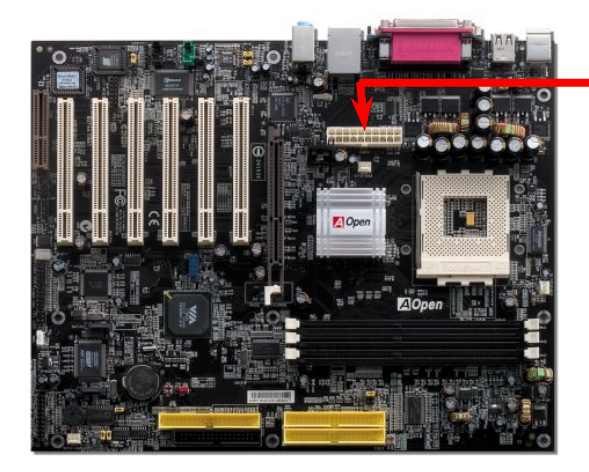

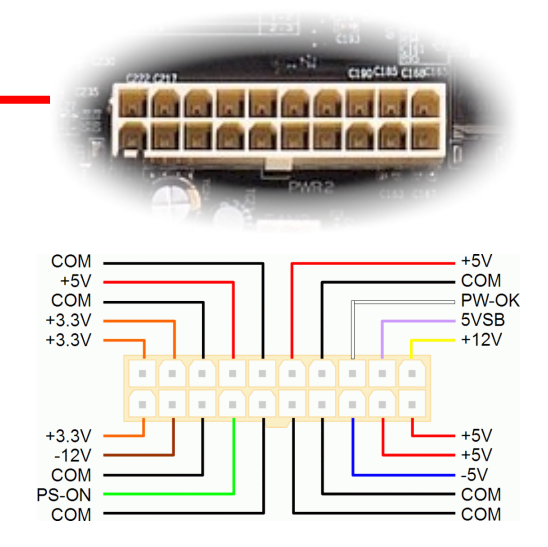

# *AC Power Auto Recovery*

A traditional ATX system should remain at power off stage when AC power resumes from power failure. This design is inconvenient for a network server or workstation, without an UPS, that needs to keep power-on. This motherboard implements an AC Power Auto Recovery function to solve this problem.

## <span id="page-32-0"></span>*IDE and Floppy Connector*

Connect 34-pin floppy cable and 40-pin IDE cable to floppy connector FDC connector. Be careful of the pin1 orientation. Wrong orientation may cause system damage.

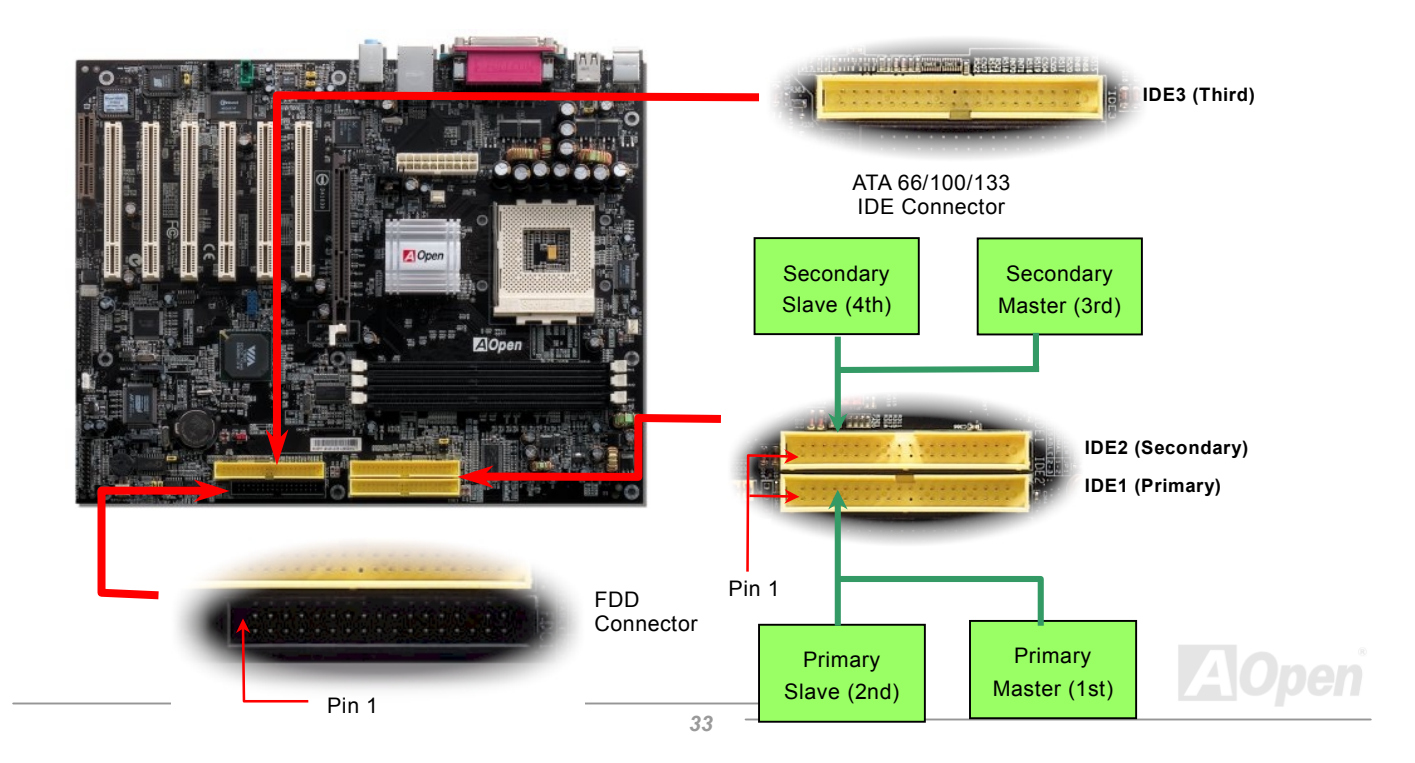

IDE1 is also known as the primary channel, IDE2 and IDE3 are known as the secondary and third channel. Each channel supports two IDE devices that make a total of six devices. In order to work together, the two devices on each channel must be set differently to **Master** and **Slave** mode. Either one can be the hard disk or the CDROM. The setting as master or slave mode depends on the jumper on your IDE device, so please refer to your hard disk and CDROM manual accordingly.

*Warning: The specification of the IDE cable is a maximum of 46cm (18 inches); make sure your cable does not exceed this length.*

## *Tip:*

- *1. For better signal quality, it is recommended to set the far end side device to master mode and follow the suggested sequence to install your new device. Please refer to above diagram*
- 2. *To achieve the best performance of Ultra DMA 66/100/133 hard disks, a special 80-wires IDE cable for Ultra DMA 66/100/133 is required.*

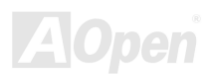

## <span id="page-34-0"></span>*ATA/133 Supported*

This motherboard support[s ATA66, ATA100 or ATA133 I](#page-106-0)DE devices. Following table lists the transfer rate of IDE PIO and DMA modes. The IDE bus is 16-bit, which means every transfer is two bytes. As the hard drive industry introduces faster and higher capacity hard drives, the current Ultra ATA/100 interface causes a data bottleneck between the drive and the host computer. To avoid this problem, hard disk manufacturers have introduced the new Ultra ATA-133 interface technology. Compared to traditional ATA/100, ATA/133 has up to 33 percent increase in interface speed with transfer rate of 133MB/s. ATA/133 performance is ideal for new operating systems, such as Window XP, that demand more storage space and faster data transfer rates from more responsive computing experiences.

To make good use of this new technology and enjoy its best performance, we recommend you to pair your system with a hard disk equipped with ATA/133 technology so that your system's need for speeding on this motherboard can be satisfied.

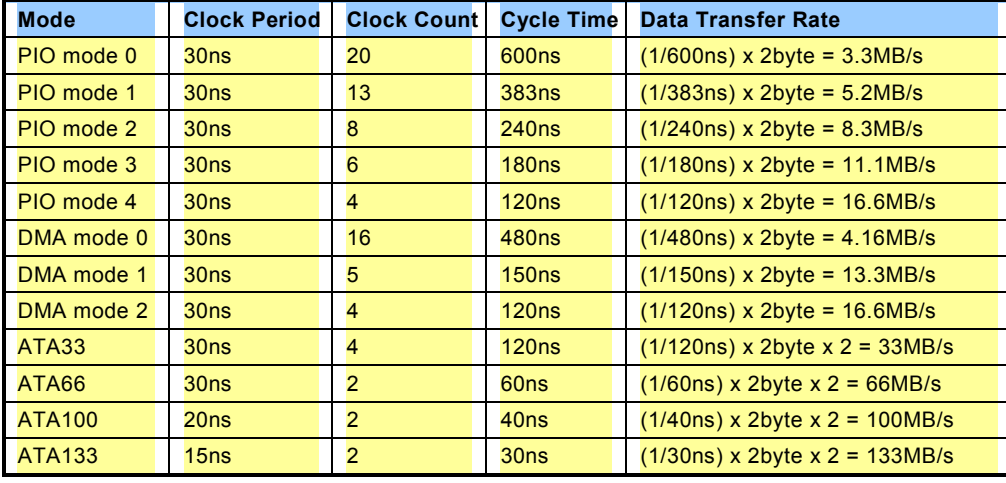

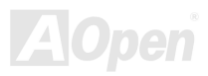

# <span id="page-35-0"></span> $\sim$  AK77-400 / AK77-400N / AK77-400 Max  $\sim$  MA $\sim$  Online Manual

# *Serial ATA Supported (for AK77-400 Max)*

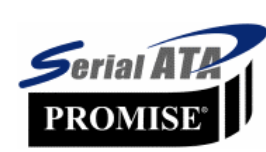

This motherboard comes with a Promise Serial ATA (PDC20375) controller, aiming to provide you an even faster transfer rate of 150 Mbytes/second. The traditional parallel ATA specification has defined the standard storage interface for PCs with its original speed of just 3 Mbytes/second since the protocol was introduced in the 1980s. And the latest generation of the interface, Ultra ATA-133, has been developed further with a burst data transfer rate of 133 Mbytes/second. However, while ATA has

enjoyed an illustrious track record, the specification is now showing its age and imposes some serious design issues on today's developers, including a 5-volt signaling requirement, high pin count, and serious cabling headaches.

The Serial ATA specification is designed to overcome these design limitations while enabling the storage interface to scale with the growing media rate demands of PC platforms. Serial ATA is to replace parallel ATA with the compatibility with existing operating systems and drivers, adding performance headroom for years to come. It reduces voltage and pins count requirements and can be implemented with thin and easy to route cables.

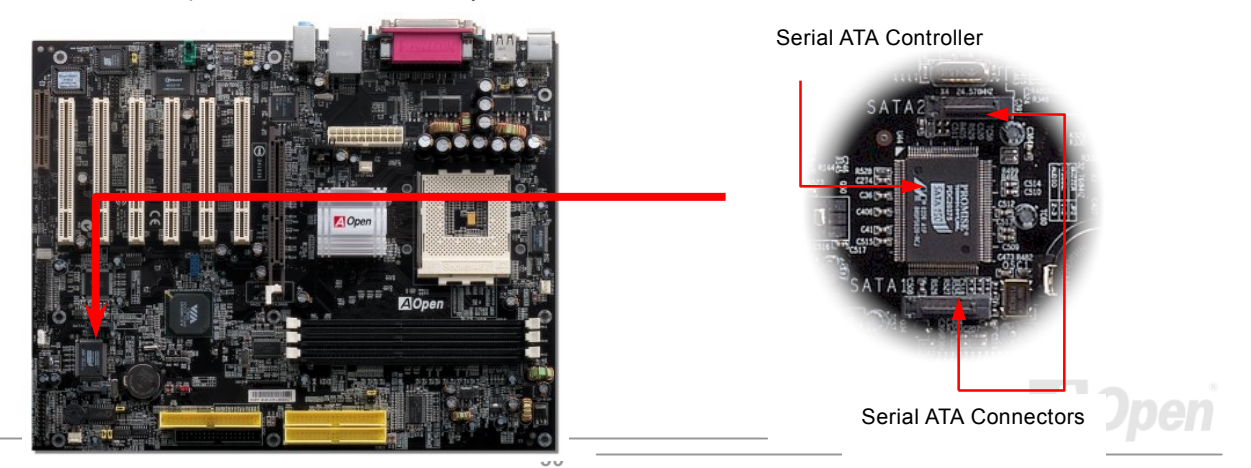
# *Connecting Serial ATA Disk (for AK77-400 Max)*

To connect a Serial ATA disk, you have to have a 7-pin Serial ATA cable. Connect two ends of the Serial ATA cable to the Serial ATA header on the motherboard and the disk. Like every other traditional disk, you also have to connect a power cable. Please note that it is a jumper free implement; you don't need to set jumpers to define a master or slave disk. When connecting two Serial ATA disks, the system will automatically take the one connected to "Serial ATA 1" header as a master disk.

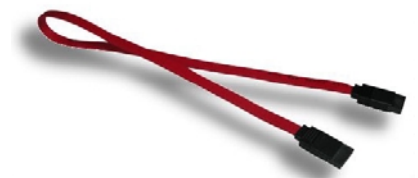

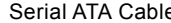

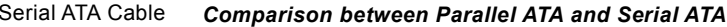

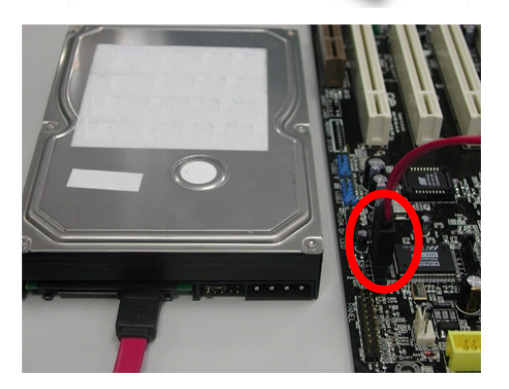

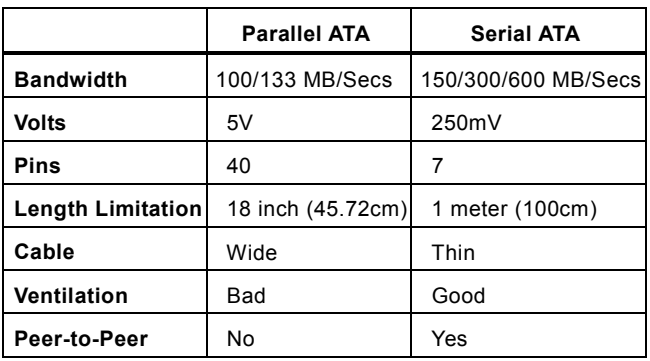

Note: This picture is for example only; it may not exactly be the same motherboard.

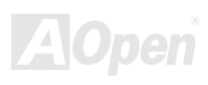

### *Front Panel Connector*

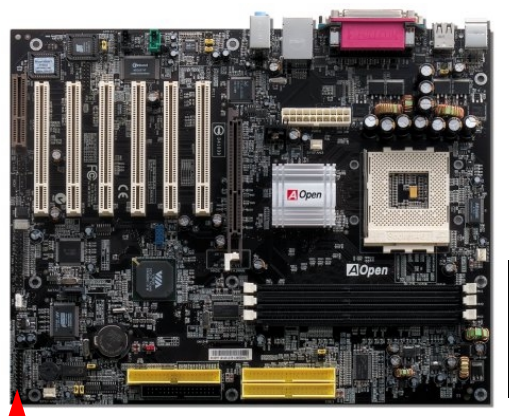

Attach the power LED, speaker, power and reset switch connectors to the corresponding pins. If you enable "Suspend Mode" item in BIOS Setup, the ACPI & Power LED will keep flashing while the system is in suspend mode.

Locate the power switch cable from your ATX housing. It is 2-pin female connector from the housing front panel. Plug this connector to the soft-power switch connector marked **SPWR**.

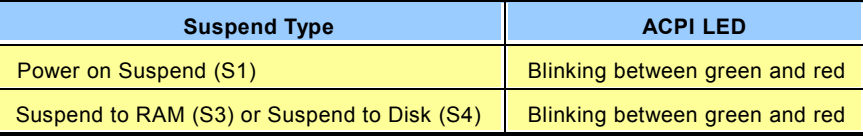

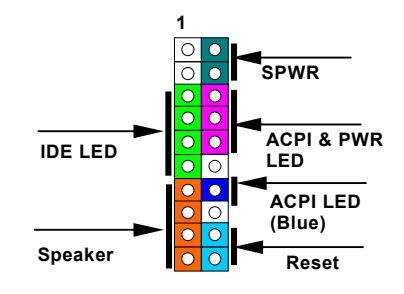

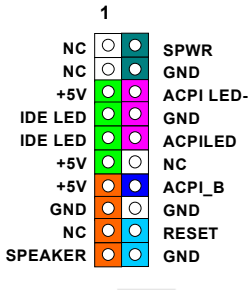

### *IrDA Connector*

The IrDA connector can be configured to support wireless infrared module, with this module and application software such as Laplink or Windows 95 Direct Cable Connection, the user can transfer files to or from laptops, notebooks, PDA devices and printers. This connector supports HPSIR (115.2Kbps, 2 meters) and ASK-IR (56Kbps).

Install the infrared module onto the **IrDA** connector and enable the infrared function from BIOS Setup, UART2 Mode, make sure to have the correct orientation when you plug in the IrDA connector.

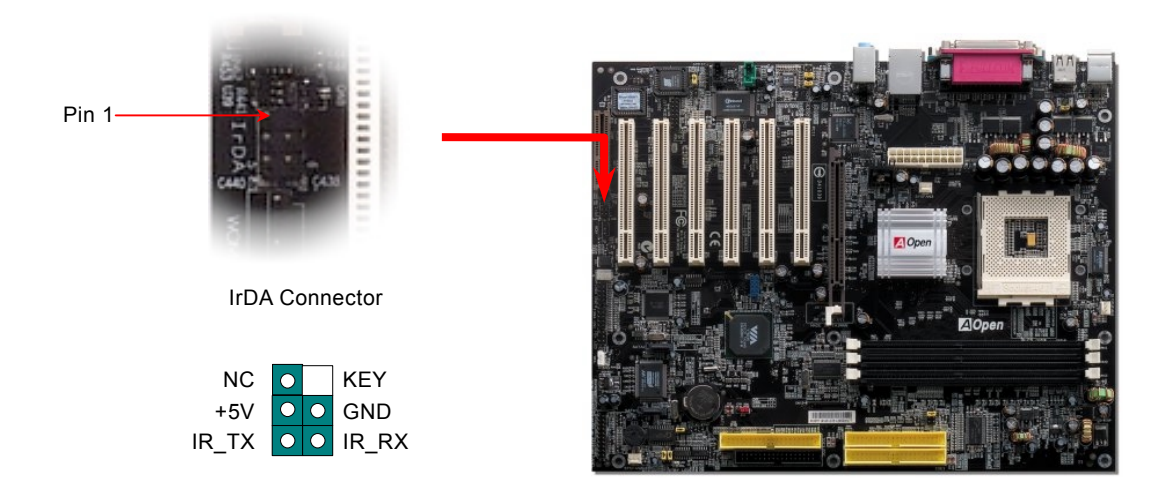

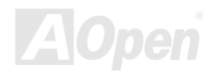

### *AGP (Accelerated Graphic Port) 8X Expansion Slot*

The AK77-400 / AK77-400N / AK77-400 Max provides a[n AGP 8x](#page-106-0) slot. The AGP 8x is a bus interface targeted for high-performance 3D graphic. AGP supports only memory read/write operation and single-master single-slave one-to-one only. AGP uses both rising and falling edge of the 66MHz clock, for 4X AGP, the data transfer rate is 66MHz x 4bytes x 4 = 1056MB/s. AGP is now moving to AGP 8x mode, which is 66MHz x 4bytes x 8 =2.1GB/s, This AGP expansion slot is for 1.5V-1.6V AGP card only.

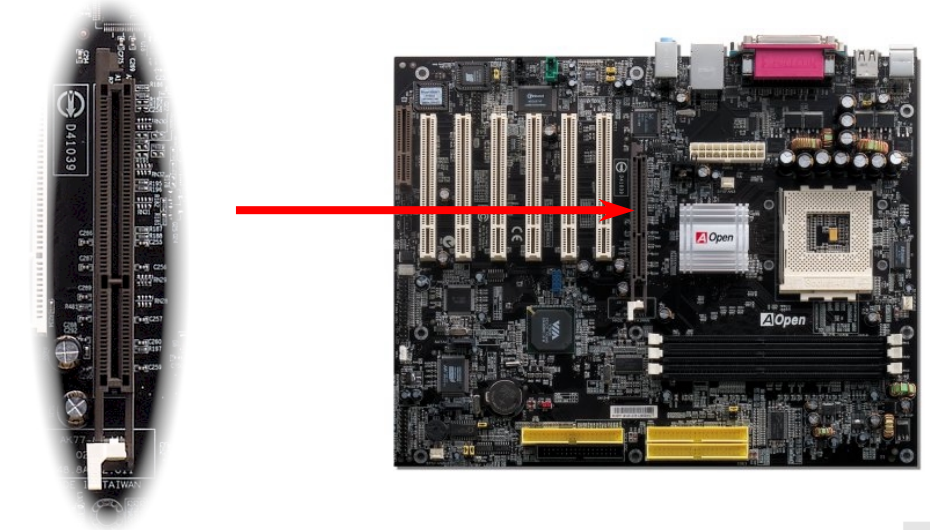

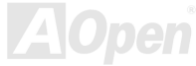

### *WOM (Zero Voltage Wake on Modem) Connector*

This motherboard implements special circuit to support Wake On Modem, both internal modem card and external box modem are supported. Since internal modem card consumes no power when system power is off, it is recommended to use an internal modem. To use internal modem, connect 4-pin cable from **RING** connector of modem card to the **WOM** connector on the motherboard.

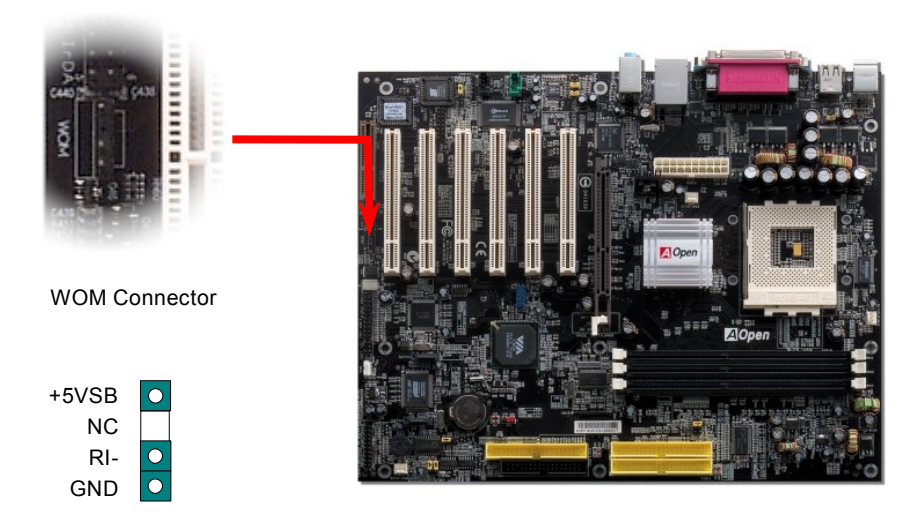

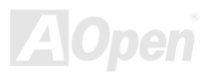

### *WOM by External Box Modem*

Traditional Green PC suspend mode does not really turn off the system power supply, it uses external box modem to trigger MB COM port and resume back to active.

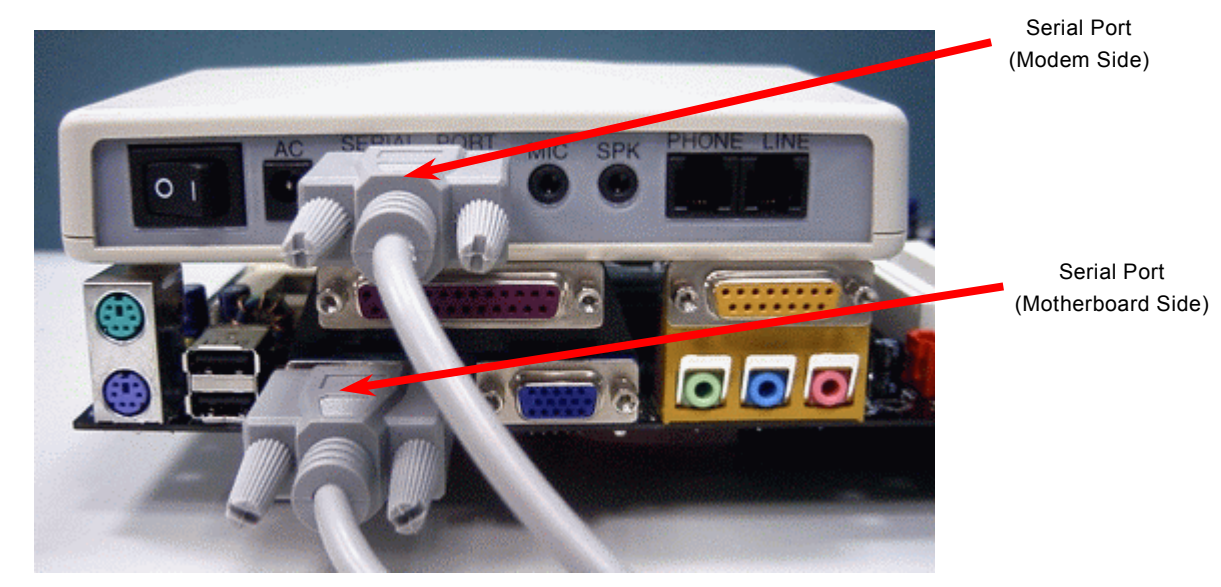

Note: This picture is for example only; it may not exactly be the same motherboard.

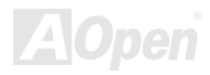

### *WOM by Internal Modem Card*

With the help of the ATX soft power On/Off, it is possible to have a system totally power off, and wakeup to automatically answer a phone call as an answering machine or to send/receive a fax. You may identify whether or not your system is in true power off mode by checking to see if the fan of your power supply is off. Both an external box modem and an internal modem card can be used to support Modem Wake Up, but if you use an external modem, you have to leave your box modem on.

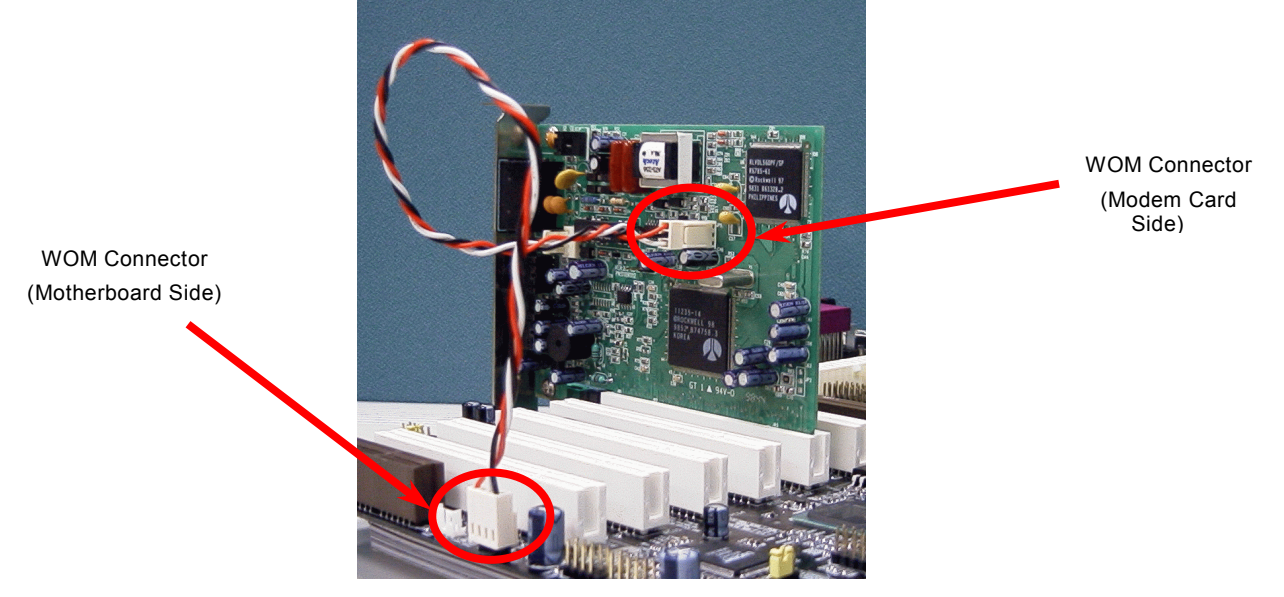

Note: This picture is for example only; it may not exactly be the same motherboard.

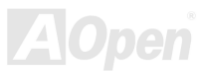

# *WOL (Wake on LAN) Connector*

This feature is very similar as Wake On Modem, but it goes through local area network. To use Wake On LAN function, you must have a network card with chipset that supports this feature, and connect a cable from LAN card to motherboard WOL connector. The system identification information (probably IP address) is stored on network card and because there is a lot of traffic on the Ethernet, you need to install network management software, such as ADM, for the checking of how to wake up the system. Note that, at least 600mA ATX standby current is required to support the LAN card for this function.

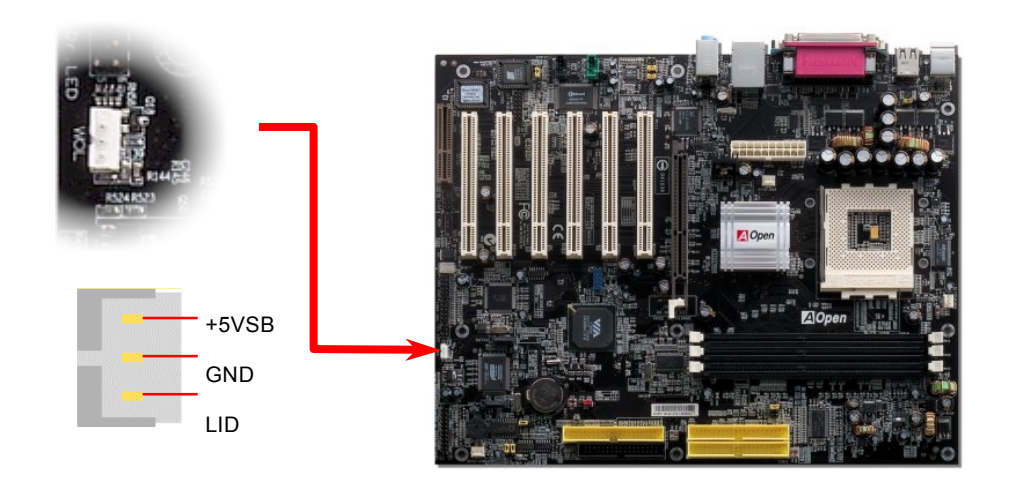

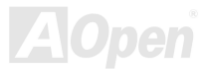

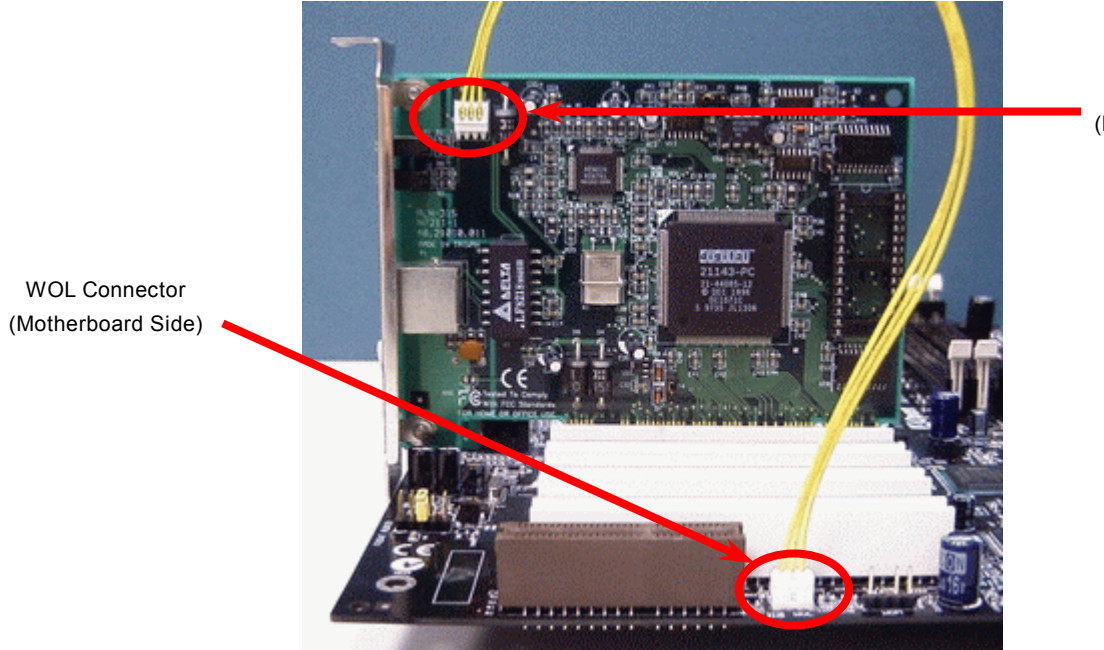

WOL Connector (Ethernet Card Side)

Note: This picture is for example only; it may not exactly be the same motherboard.

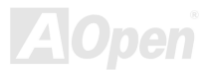

# *10/100 Mbps LAN onboard (for AK77-400N and AK77-400 Max)*

The South Bridge VT8235 includes a fast Ethernet controller on chip. On the strength of RealTek RTL8100BL LAN controller on board, which is a highly-integrated Platform LAN Connect device, it provides 10/100M bps Ethernet for office and home use, the Ethernet RJ45 connector is located on top of USB connectors. The orange LED indicates the link mode, it lights when linking to network and blinking when transferring data. The green LED indicates the transfer mode, and it lights when data is transferring in 100Mbps mode. To enable or disable this function, you may simply adjust it through BIOS.

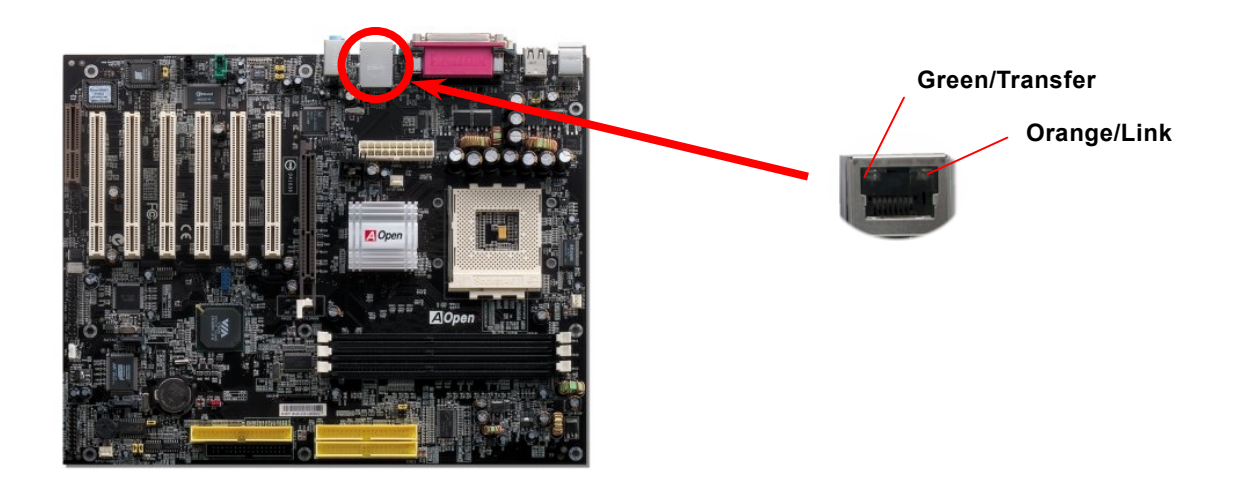

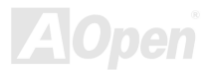

### *CNR (Communication and Network Riser) Expansion Slot*

[CNR is](#page-108-0) a riser card specification to replace th[e AMR \(Audio/Modem Riser\) th](#page-106-0)at supports V.90 analog modem, multi-channel audio, and phone-line based networking. Owing to CPU computing power getting stronger, the digital processing job can be implemented in main chipset and share CPU power. The analogy conversion [\(CODEC\)](#page-105-0) [c](#page-105-0)ircuit requires a different and separate circuit design, which is put on CNR card. This motherboard implements sound CODEC on board, but reserves CNR slot for the option of modem function. Note that you can still use PCI modem card. Please note that if you want to use CNR audio card on CNR slot, you must disable the sound output of CODEC from BIOS to prevent the CODEC from making out noises at the same time.

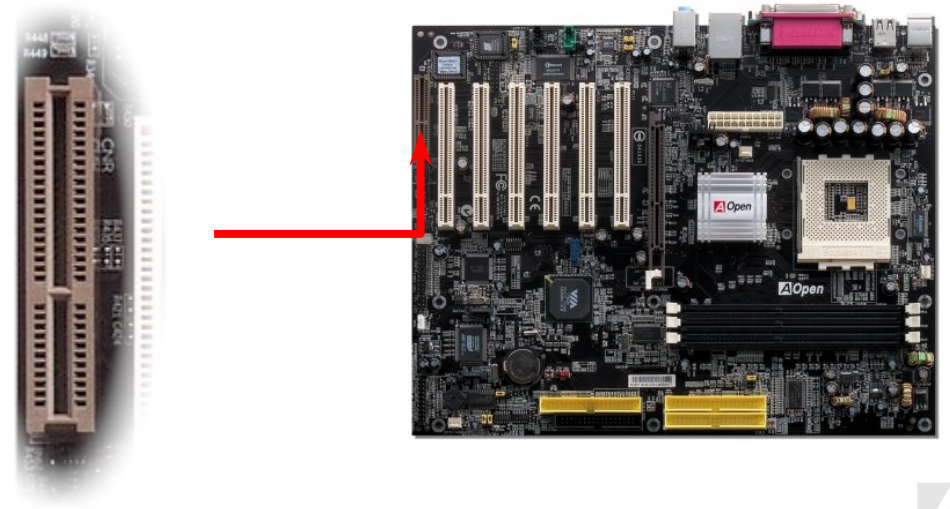

# *Support Six USB 2.0 Port*

This motherboard provides si[x USB por](#page-114-0)ts to connect USB devices, such as mouse, keyboard, modem, printer, etc. There are four connectors on the PC99 back panel. You can use proper cables to connect the other USB connectors to the USB modules or front panel of chassis. Please note that USB 2.0, with fancy speed up to 480Mbps, is 40 times faster than the traditional ones. Except for the speed increase, USB 2.0 supports old USB 1.0/1.1 software and peripherals, offering impressive and even better compatibility to customers.

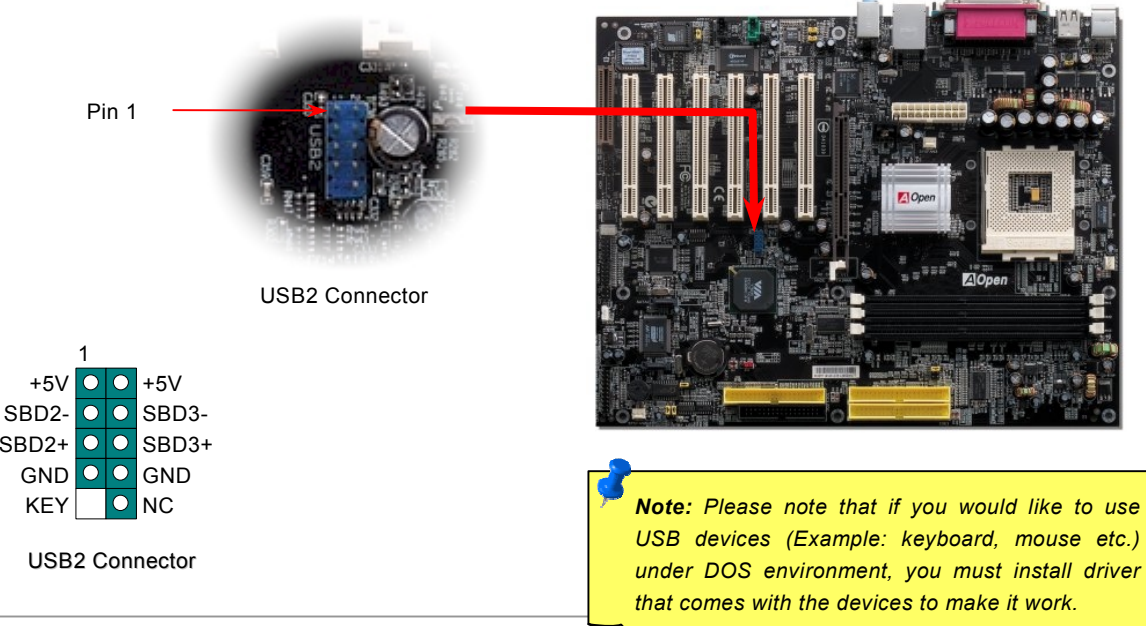

### *Color Coded Back Panel*

The onboard I/O devices are PS/2 Keyboard, PS/2 Mouse, serial ports COM1 and COM2, RJ45 LAN Jack, Printer, [USB,](#page-114-0) AC97 sound. The view angle of drawing shown here is the back panel of the housing.

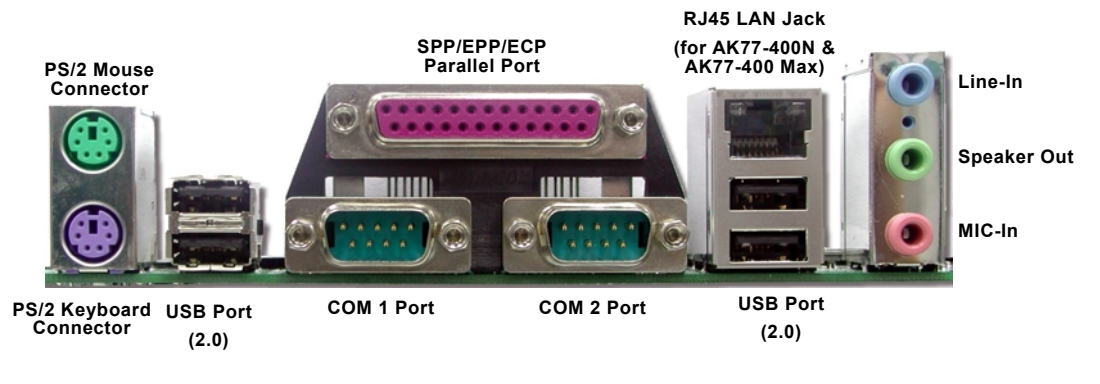

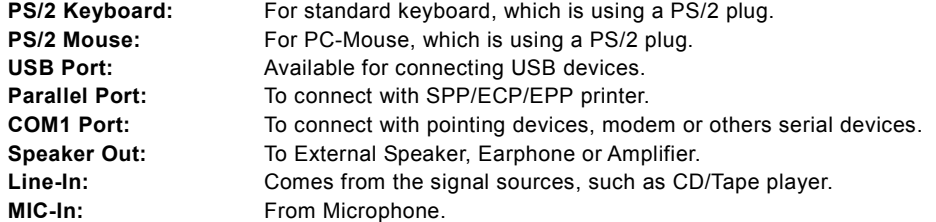

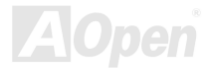

### *Super 5.1 Channel Audio Effect*

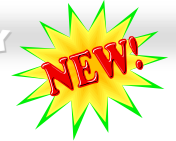

This motherboard comes with an ALC650 CODEC, which supports high quality of 5.1 Channel audio effects, bringing you a brand new audio experience. On the strength of the innovative design of ALC650, you're able to use standard line-jacks for surround audio output without connecting any external module. To apply this function, you have to install the audio driver in the Bonus Pack CD as well as an audio application supporting 5.1 Channel. Picture bellow represents the standard location of all speakers in 5.1 Channel sound tracks. Please connect the plug of your front speakers to the green "Speaker out" port, rear speakers' plug to the blue "Line in" port and both of the center and subwoofer speakers to the red "MIC in" port.

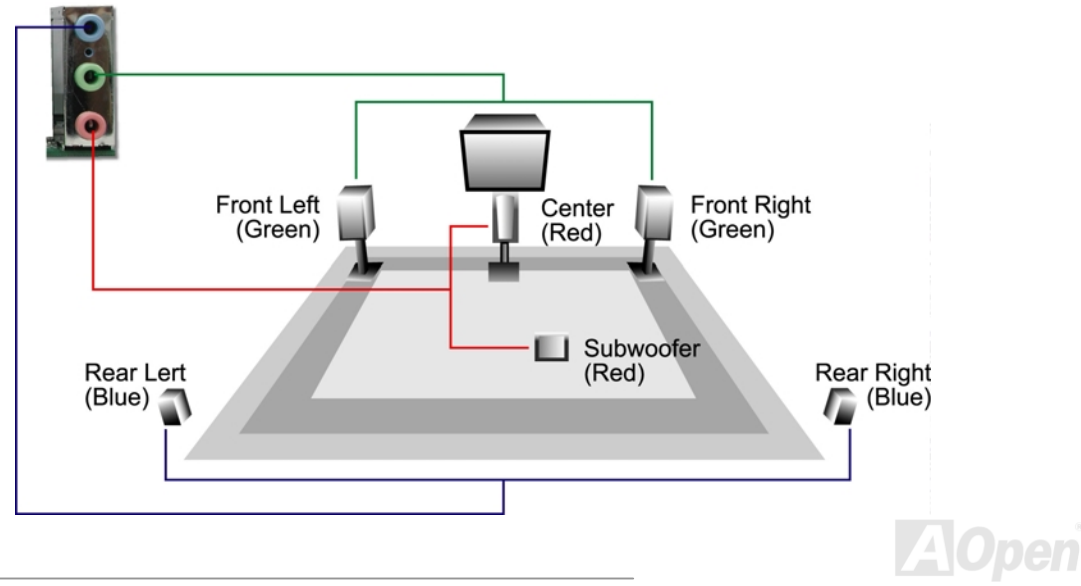

# *Front Audio Connector*

If the housing has been designed with an audio port on the front panel, you'll be able to connect onboard audio to front panel through this connector. By the way, please remove 5-6 and 9-10 jumper caps from the Front Audio Connector before connecting the cable. Please do not remove these 5-6 and 9-10 yellow jumper caps if there's no audio port on the front panel.

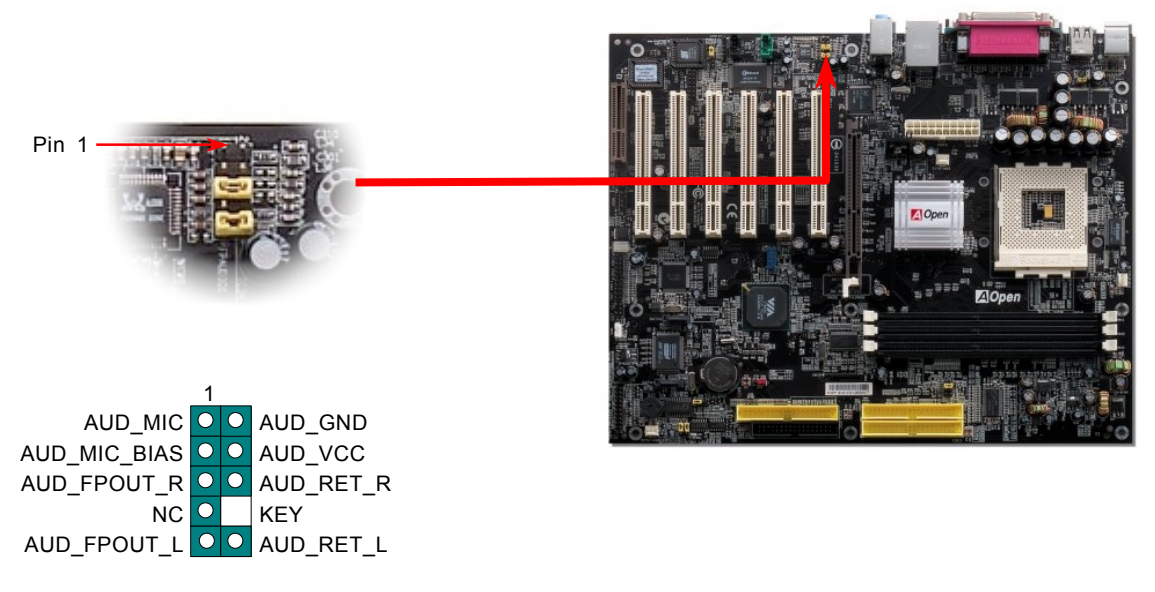

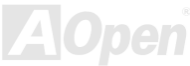

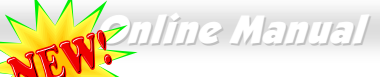

# *S/PDIF (Sony/Philips Digital Interface) Connector*

S/PDIF (Sony/Philips Digital Interface) is a newest audio transfer file format, which provides impressive audio quality through optical fiber and allows you to enjoy digital audio instead of analog audio. Through a specific audio cable, you can connect the S/PDIF connector to other end of the S/PDIF audio module, which bears S/PDIF digital output. Normally there are two S/PDIF outputs as shown, one for RCA connector, the most common one used for consumer audio products, and the other for optical connector with better audio quality. Same as outputs, you can also connect RCA or optical audio products to input connectors on the module and have the voice or music come out from your computer. However, you must have a S/PDIF supported speaker/amplifier/decoder with S/PDIF digital input/output to connect to the S/PDIF digital input/output to make the most out of this function.

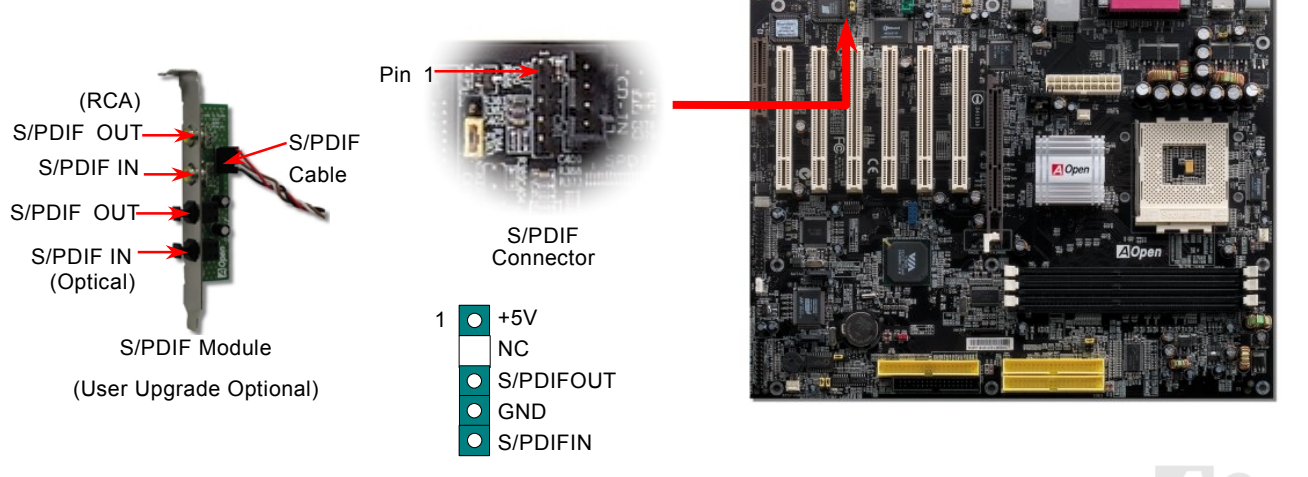

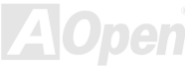

# *Dr. LED Connector (User Upgrade Optional)*

In conjunction with Dr. LED (User Upgrade Optional), which can easily show what kind of problem you may incur on your system during assembly. It can clearly indicate whether there is a component issue or an installed issue by the 8 LEDs on the front panel of Dr. LED. This helps you quickly self-diagnose your system status.

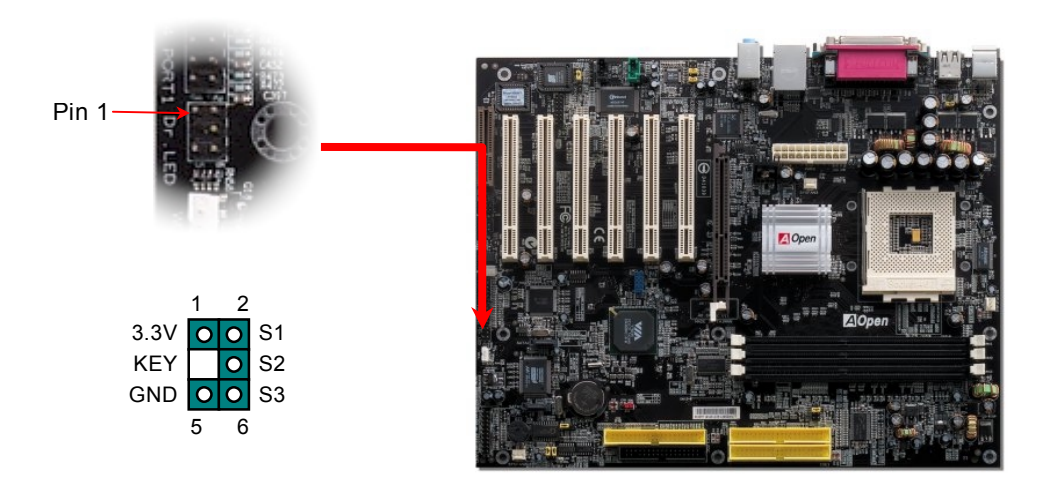

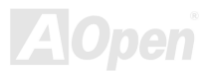

Dr. LED is a CD disc storage box with 8 LEDs on its front panel, the size of Dr. LED is exactly the same as 5.25 in floppy drive, so that it can be mount into normal 5.25 in drive bay of any housing.

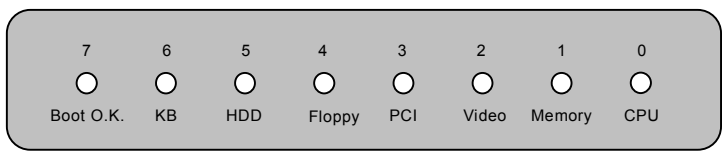

The total 8 LEDs light up alternatively if the system fails in one of eight stages. Once the LED7 (latest LED) is lit, this indicates that the system has completed its boot-up procedure.

The 8 LEDs indicate the following messages when lit:

LED 0 - Indicates that the CPU may have been installed incorrectly or is damaged.

LED 1 - Indicates that the memory may have been installed incorrectly or is damaged.

LED 2 - Indicates that the AGP may have been installed incorrectly or is damaged.

LED 3 - Indicates that the PCI card may have been installed incorrectly or is damaged.

LED 4 - Indicates that the floppy disk drive may have been installed incorrectly or is damaged.

LED 5 - Indicates that the HDD may have been installed incorrectly or is damaged.

LED 6 - Indicates that the keyboard may have been installed incorrectly or is damaged.

LED 7 - Indicates that the system is OK.

*Note: During POST (Power On Self Test) procedure, the Debug LED will light on sequentially from LED0 to LED7 until the system boot O.K*

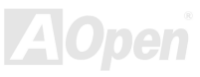

### *Onboard IEEE 1394 Controller (for AK77-400 Max)*

This motherboard comes with IEEE 1394a controller TI TSB43AB22 onboard. The IEEE 1394 provides data transfer rate up to 400Mb/s, and USB just has 12Mb/s. Hence, the IEEE 1394 interface can connect with the devices that need high data transferring performance, such as digital camera, scanner or others IEEE 1394 devices. Please use the proper cable to connect with devices.

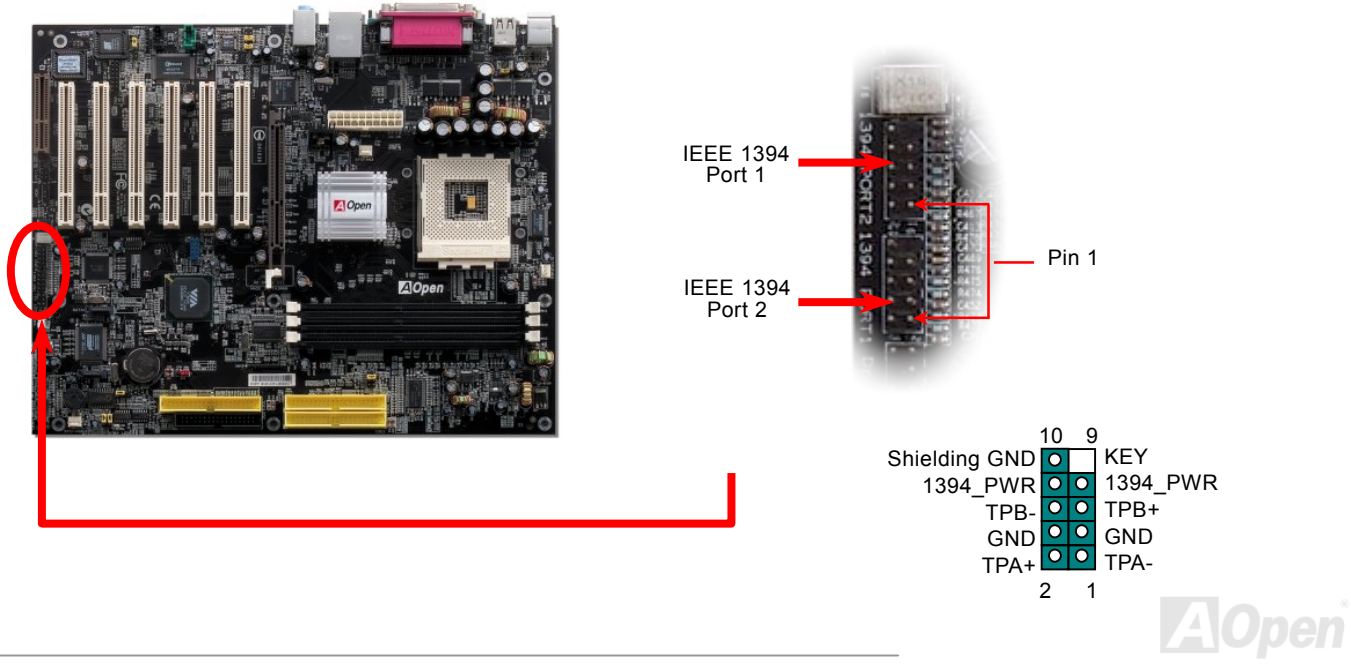

### *Case Open Connector*

The "CASE OPEN" header provides chassis intrusion-monitoring function. To make this function work, you have to enable it in the system BIOS, connect this header to a sensor somewhere on the chassis. So, whenever the sensor is being triggered by light or opening of the chassis, the system will send out beep sound to inform you. Please be informed that this useful function only applies to advanced chassis, you may purchase an extra sensor, attach it on your chassis, and make a good use of this function.

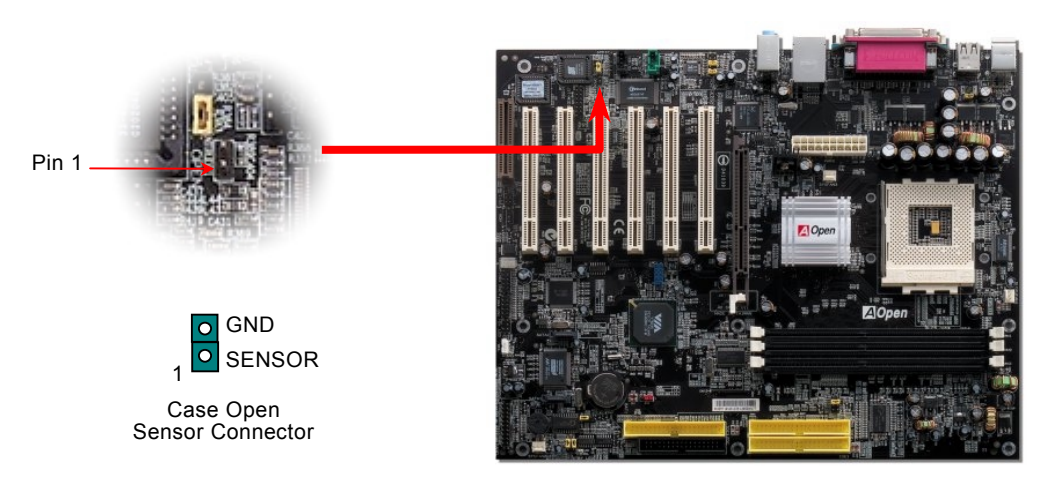

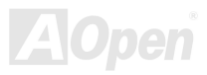

# *CD Audio Connector*

This connector is used to connect CD Audio cable from CD-ROM or DVD drive to onboard sound.

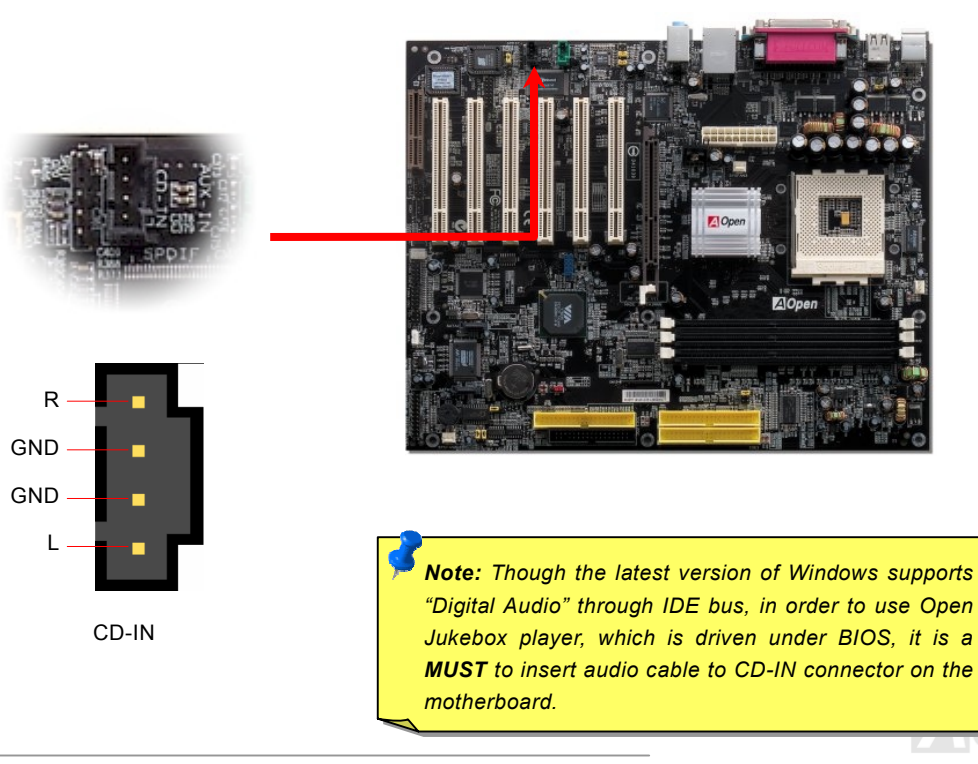

## *AUX-IN Connector*

This connector is used to connect MPEG Audio cable from MPEG card to onboard sound.

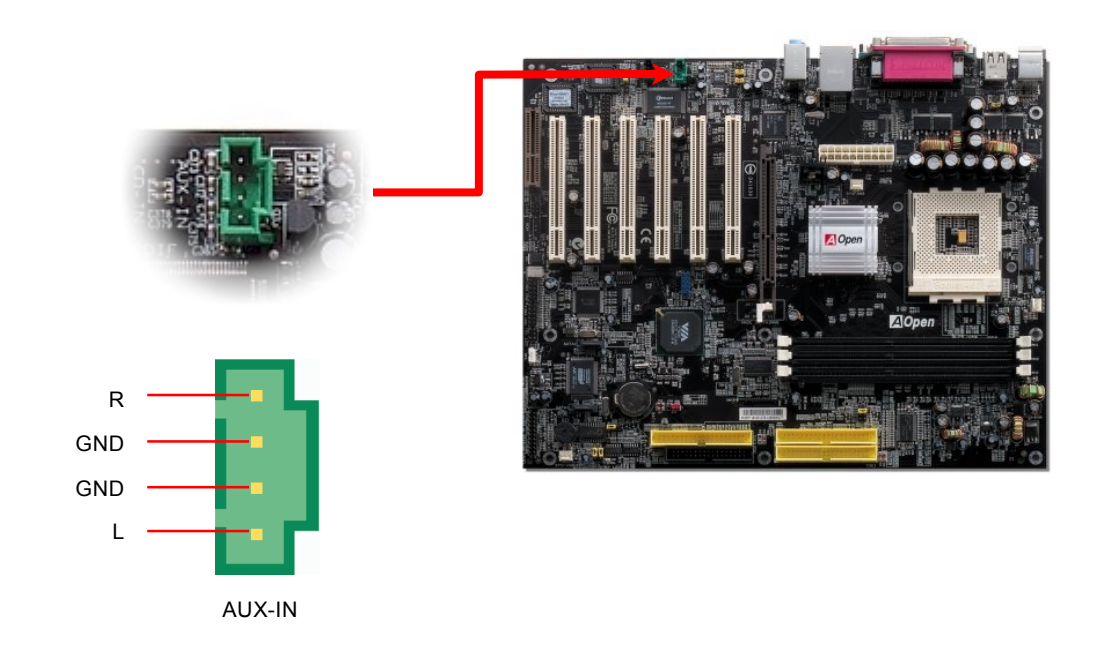

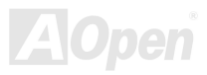

### *Game Port Bracket Supported*

This motherboard comes with a game port (Joystick-Midi) for you to connect any midi devices or joysticks. To use this function you have to have a joystick module and connect it with a game port cable to this port on the motherboard.

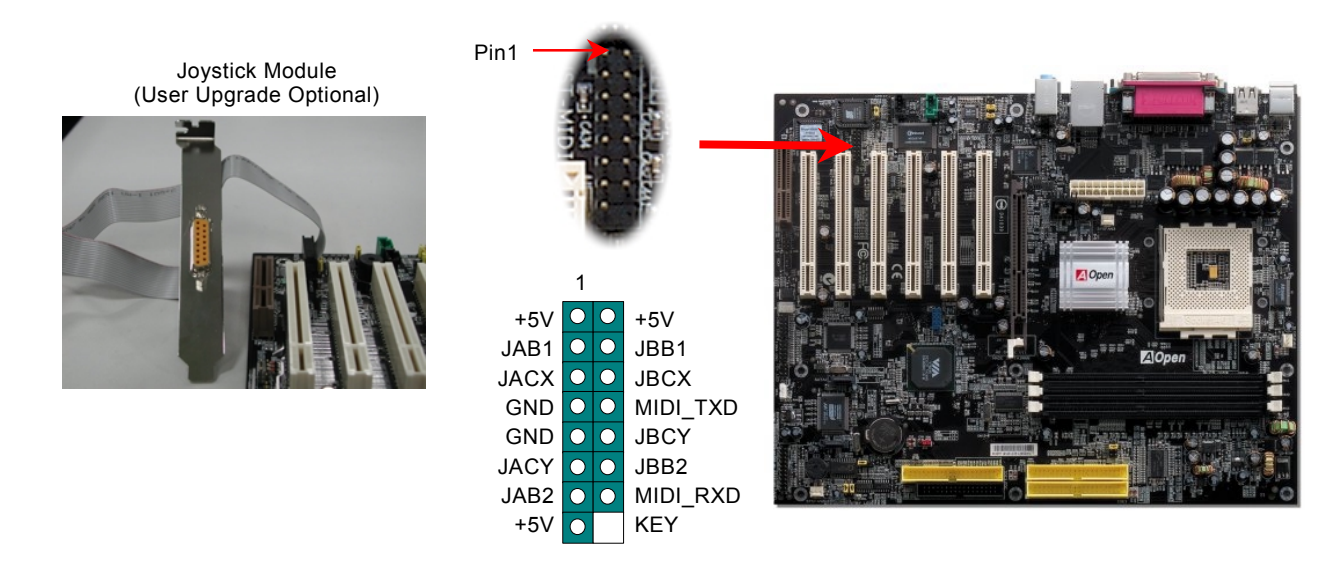

Note: This picture is for example only; it may not exactly look the same with the motherboard you purchased.

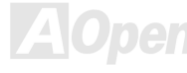

### *JP2 Speaker / Buzzer Select Jumper*

This motherboard comes with another considerate function, which allows you to select the voice coming out from buzzer or speaker when Dr. Voice detects any errors occurred in the operating system. If you want to enable buzzer, you may set JP2 to pin 1-2, or pin 2-3 to enable speaker.

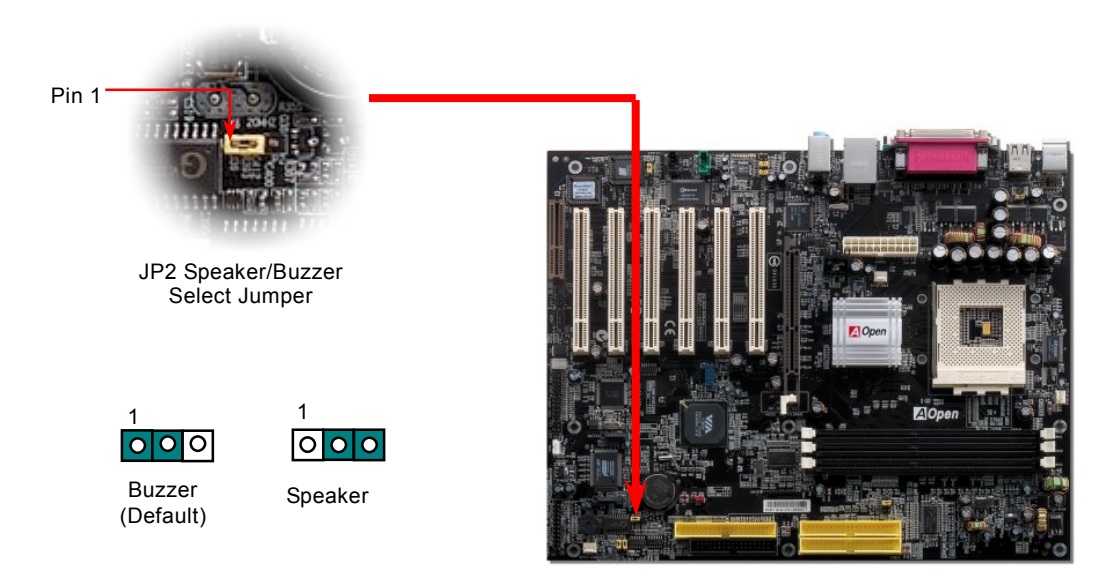

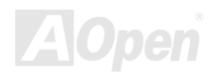

### *JP14 Clear CMOS Data Jumper*

You can clear CMOS to restore system default setting. To clear the CMOS, follow the procedures below.

- **1.** Turn off the system and unplug the AC power.
- **2.** Remove ATX power cable from connector PWR2.
- **3.** Locate JP14 and short pins 2-3 for a few seconds.
- **4.** Return JP14 to its normal setting by shorting pin 1 & pin 2.
- **5.** Connect ATX power cable back to connector PWR2.

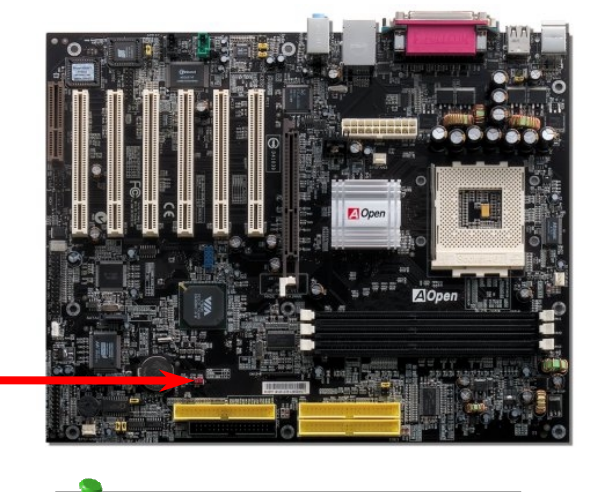

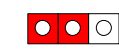

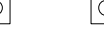

**Clear CMOS**

**Normal Operation (default)** 

1 1

*Tip: When should I Clear CMOS?* 

- *1. Boot fail because of overclocking…*
- *2. Forget password…*
- *3. Troubleshooting…*

 $-P$ in 1

### *Dr. Voice II & JP15, 16 (for AK77-400 Max)*

**Dr. Voice II** is a great feature of this motherboard, which can identifies what kind of problems had occurred in the operating system. It can even clearly "**tell**" you whether there is a component issue or an installed issue, such as CPU, memory module, VGA, PCI add-on card, FDD, HDD or keyboard by voice. Dr. Voice provides four language versions, **English**, **German**, **Japanese** and **Chinese** for your choice. You can select preferred language version by **JP15** & **JP16** jumpers. Please note that the voice volume can be adjusted through speaker.

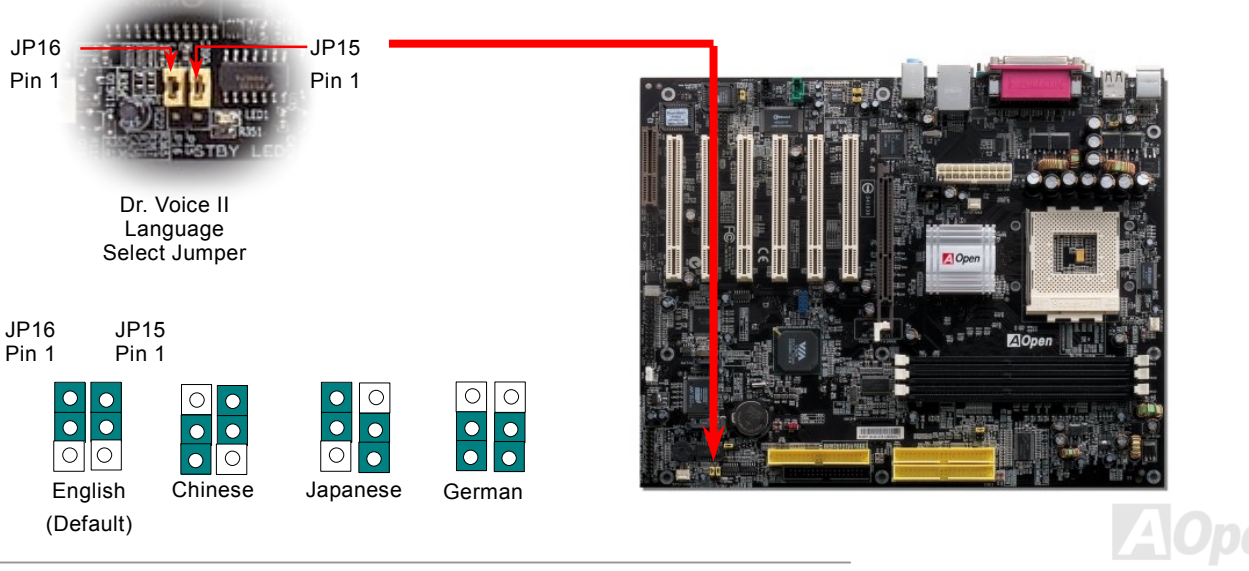

### *JP20 K7 Host Clock Selection*

This jumper is used to specify the relationship of PCI and FSB clock. Generally speaking, if you are not an over-clocker, we recommend you to set it to the default setting. Additionally, this motherboard also provides "**1MHz Stepping CPU Adjustment**" feature for overclockers to adjust CPU FSB frequency via BIOS setup program. Based on the CPU type, the adjustment range has three levels: 100~129, 130~160 and 161~191MHz for your choosing. If you fix the CPU FSB frequency by JP20, the "1MHz Stepping CPU Adjustment" range will be changed and follow the JP20 setting.

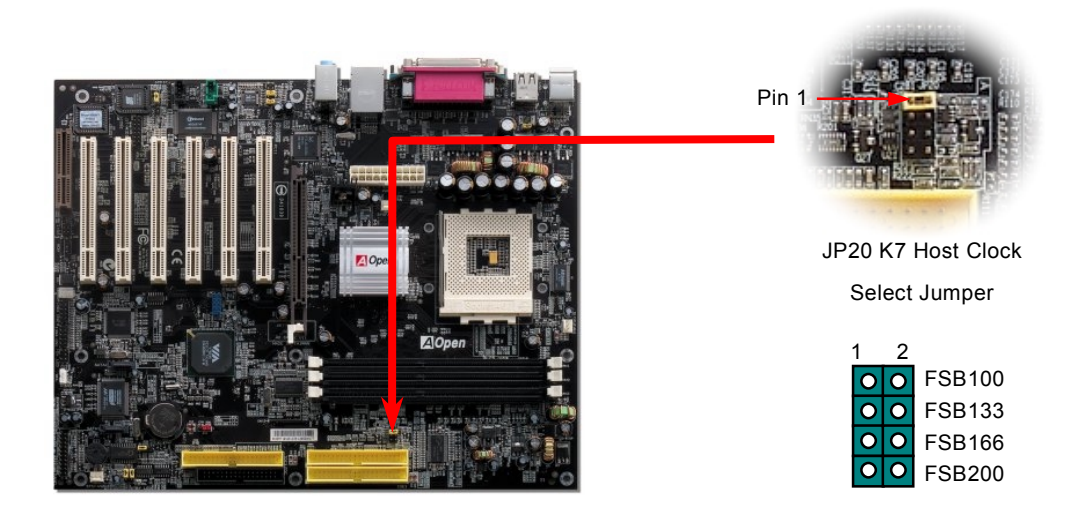

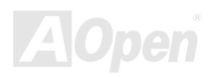

### *JP28 KB/Mouse Wake-up Jumper*

This motherboard provides keyboard / mouse wake-up function. You can use JP28 to enable or disable this function, which could resume your system from suspend mode with keyboard or mouse installed. The factory default setting is set to "Disable"(1-2), and you may enable this function by setting the jumper to pin2-3.

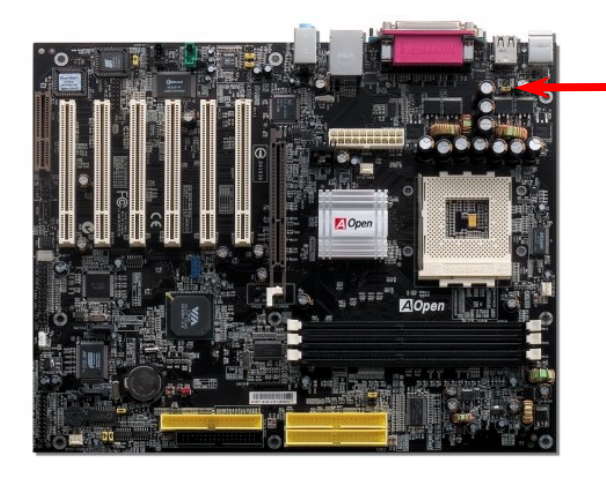

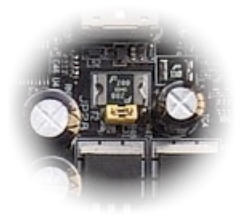

JP28 KB/Mouse Wake-up Jumper

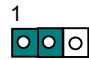

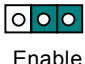

Disable (Default)

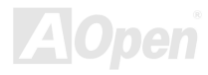

### *Die-Hard BIOS and JP30 Select Jumper (for AK77-400 Max)*

Recently, many viruses have been found that they may destroy bios code and data area. This motherboard implements a very effective hardware protection method that does not involve any software or BIOS coding, hence it is 100% virus free. You may restore the originally mounted BIOS to BIOS 2 by setting JP30 to pin2-3 if it fails to act normally. This motherboard comes with one BIOS ROM, you may contact our local distributor or reseller for purchasing an extra BIOS ROM. You can also visit our website at [http://english.aopen.com.tw/ f](http://english.aopen.com.tw/)or details.

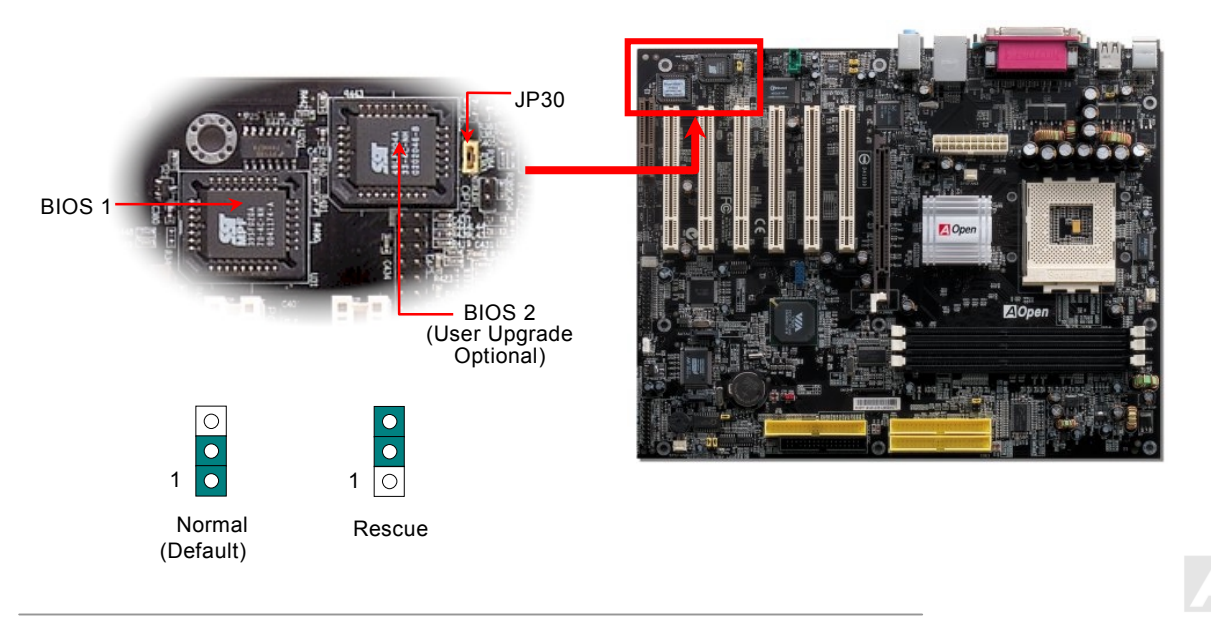

# *External Controller for DIE-HARD BIOS (User Upgrade Optional)*

**External Controller** provides you a better and convenience way to switch the BIOS status between "**Rescue**" and "**Normal**" without opening the case of your computer. You have to plug the jumper cable to the connector pin (**JP30**) on the motherboard. Be careful of the orientation when you connect, the red wire should correspond to Pin1.

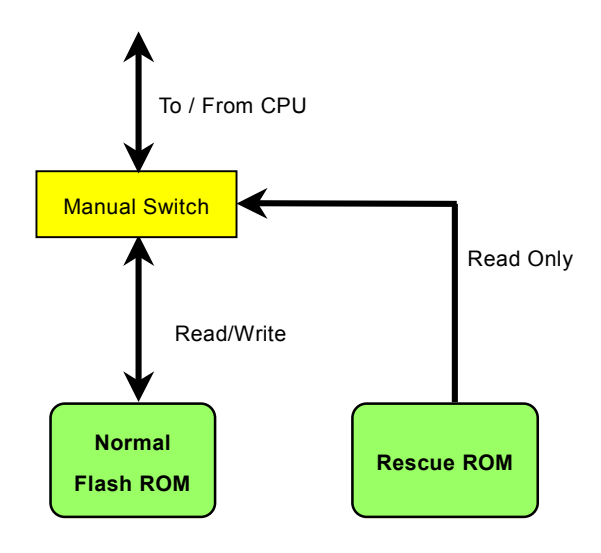

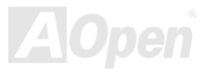

**Note:** If you suspect your BIOS is infected by virus, just rescue your bios by following steps:

- 1. Turn off the system, set the External Controller to "**Rescue**" to read from rescue ROM.
- 2. Boot the system and set the switch back to "**Normal**".
- 3. Follow the BIOS upgrade procedure to rehabilitate BIOS.

Reboot the system, and you should be able to go back to normal mode.

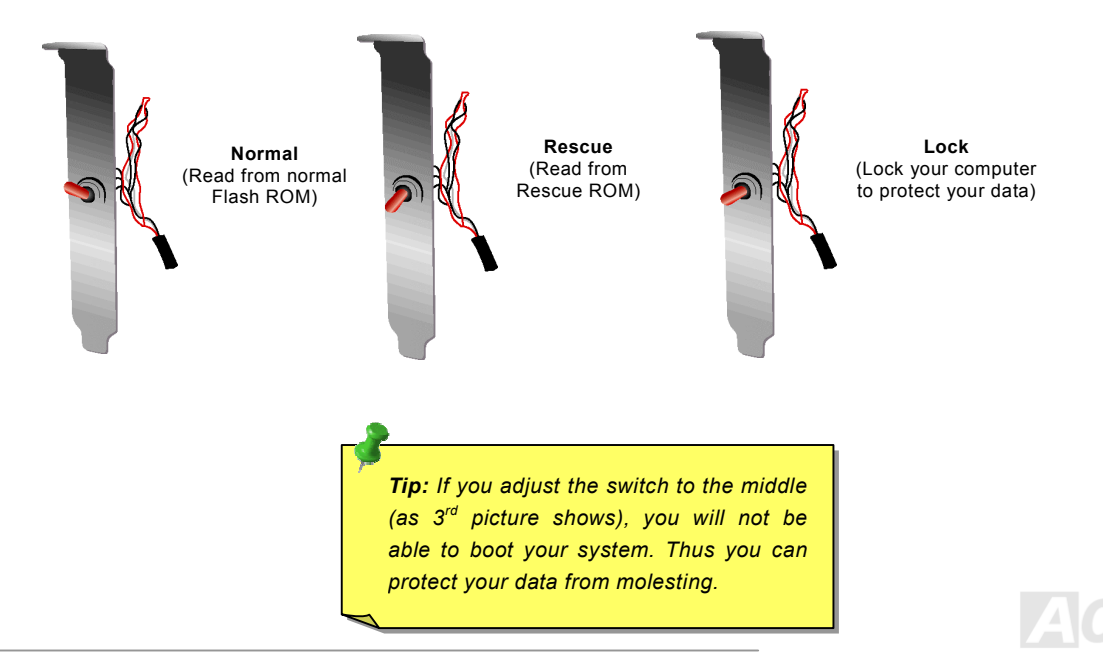

### *STBY LED*

STBY LED is AOpen's considerate design that aims at providing you friendly system information. The STBY LED will light up when power is provided to the motherboard. This is a convenient indication for you to check the system power status in many circumstances such as power on/off, stand-by mode and RAM power status during Suspend to RAM mode.

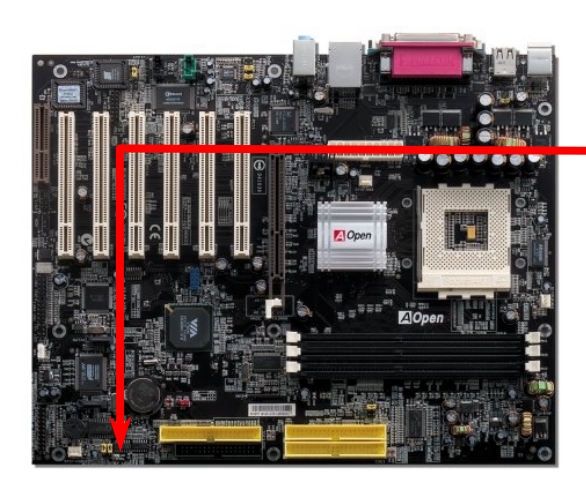

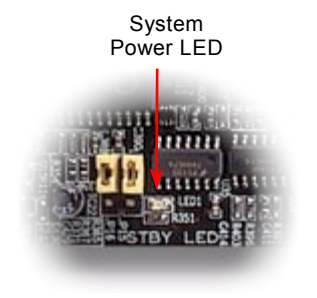

*Warning: Do not install or remove the DIMM module or others devices when the STBY LED lights on.*

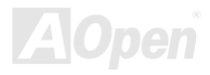

# *AGP Protection Technology and AGP LED*

With the outstanding R&D ability of AOpen and its specially developed circuit, this model implements <sup>a</sup> blend new technology to protect your motherboard from being damaged by over-voltaging of AGP card. When AGP Protection Technology is implemented, this motherboard will automatically detect the voltage of AGP card and prevent your chipsets from being burnt out. Please note that if you install <sup>a</sup> AGP card with 3.3V, which is not supported, the AGP LED on the motherboard will light up to warn you the possible damage of the exceeding voltage. You may contact your AGP card vendor for further support.

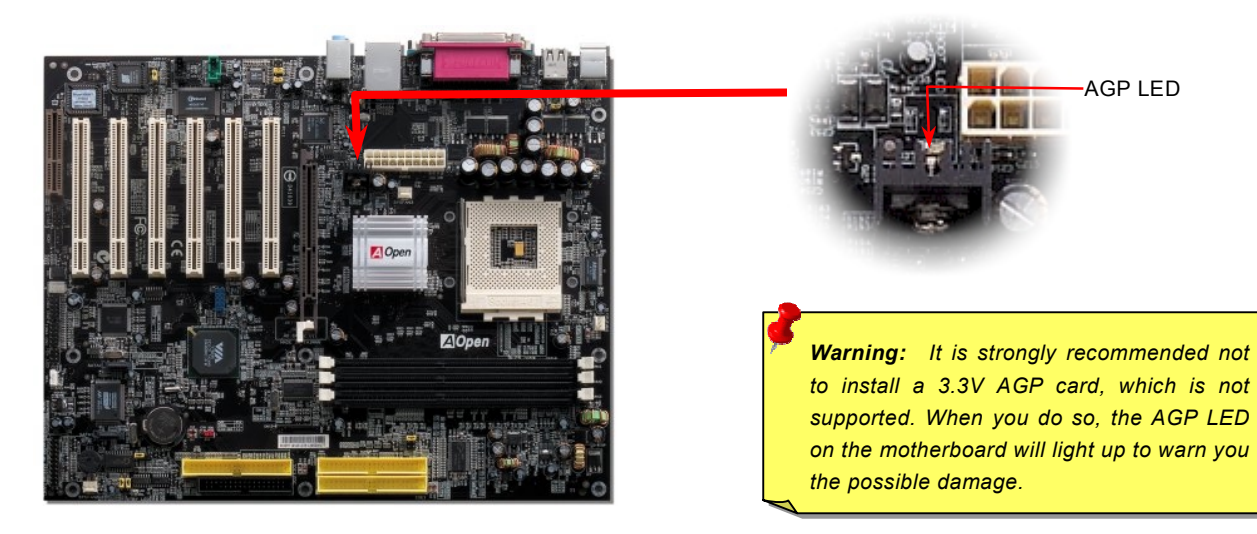

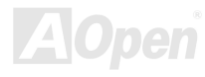

### *Battery-less and Long Life Design*

This Motherboard implements [Flash ROM a](#page-110-0)nd a special circuit that allows you to save your current CPU and CMOS Setup configurations without using the battery. The RTC (real time clock) can also keep running as long as the power cord is plugged. If you lose your CMOS data by accident, you can just reload the CMOS configurations from Flash ROM and the system will recover as usual.

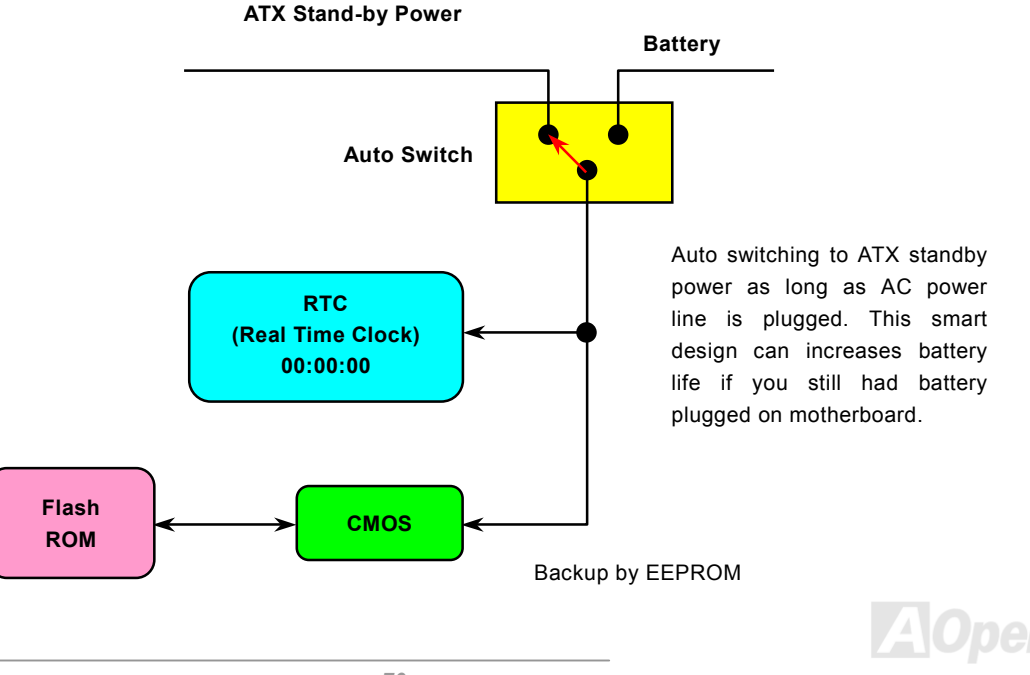

### *Resetable Fuse*

Traditional motherboard has fuse for Keyboard and [USB po](#page-114-0)rt to prevent over-current or shortage. These fuses are soldered onboard that user cannot replace it when it is damaged (did the job to protect motherboard), and the motherboard remains malfunction.

With expensive Resetable Fuse, the motherboard can resume back to normal function after fuse had done its protection job.

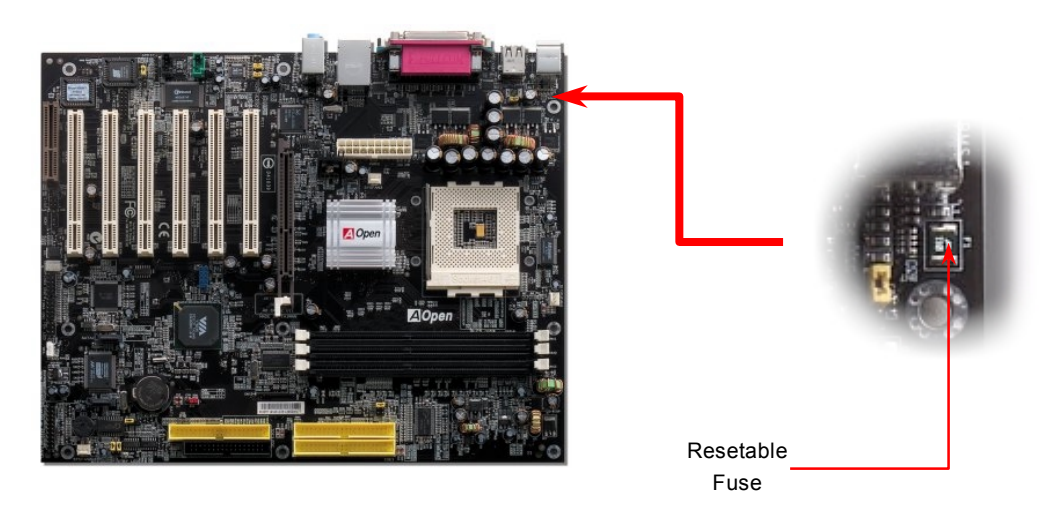

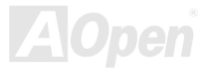

# *2200*μ*F Low ESR Capacitor*

The quality of low ESR capacitor (Low Equivalent Series Resistance) during high frequency operation is very important for the stability of CPU power. The idea of where to put these capacitors is another know-how that requires experience and detail calculation.

Not only that, this motherboard implements 2200μ*F* capacitor, which is much larger than normal capacitor (1000 or 1500μ*F)* and it provides better stability for CPU power.

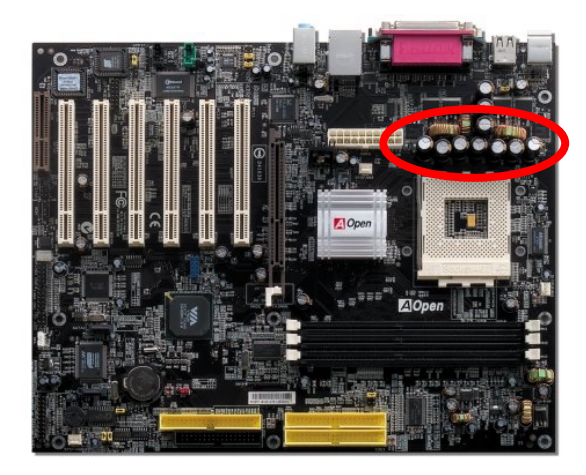

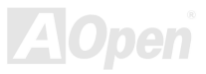
The power circuit of the CPU core voltage must be checked to ensure system stability for high speed CPUs (such as the new Pentium III, or when overclocking). A typical CPU core voltage is 2.0V, so a good design should control voltage between 1.860V and 2.140V. That is, the transient must be below 280mV. Below is a timing diagram captured by a Digital Storage Scope, it shows the voltage transient is only 143mv even when maximum 60 current is applied.

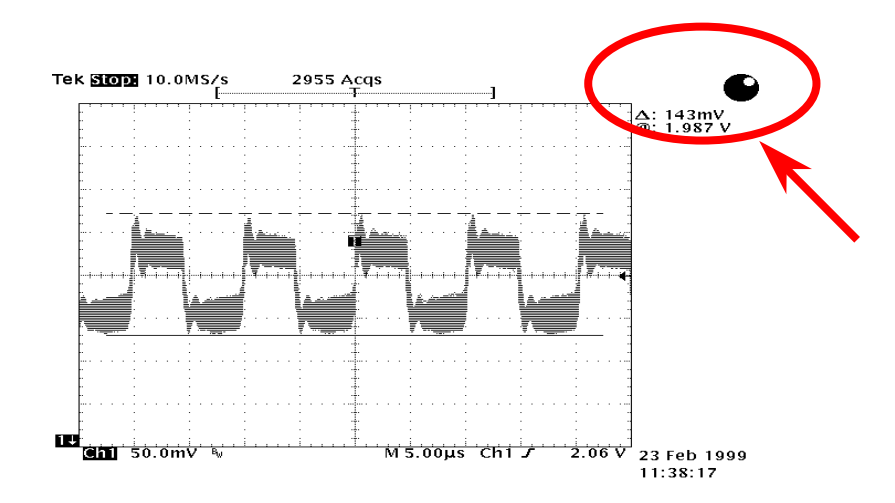

Note: This diagram for example only; it may not exactly be the same motherboard.

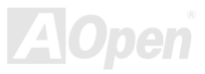

## *AOpen "Watch Dog ABS"*

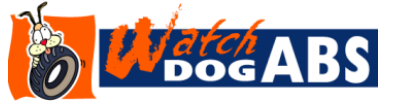

With this motherboard, AOpen provides a very special, useful feature for overclockers. When you power-on the system, the BIOS will check last system [POST st](#page-112-0)atus. If it succeeded, the BIOS will enable "Watch Dog ABS" function immediately, and set the

CPU FSB frequency by user's setting that stored in the BIOS. If system failed in BIOS POST, the "Watch Dog ABS" will reset the system to reboot in five seconds. Then, BIOS will detect the CPU's default frequency and POST again. With this special feature, you can easily overclock your system to get higher system performance without removing the cover of system housing, and be able to set the jumper to clear CMOS data when your system hanged.

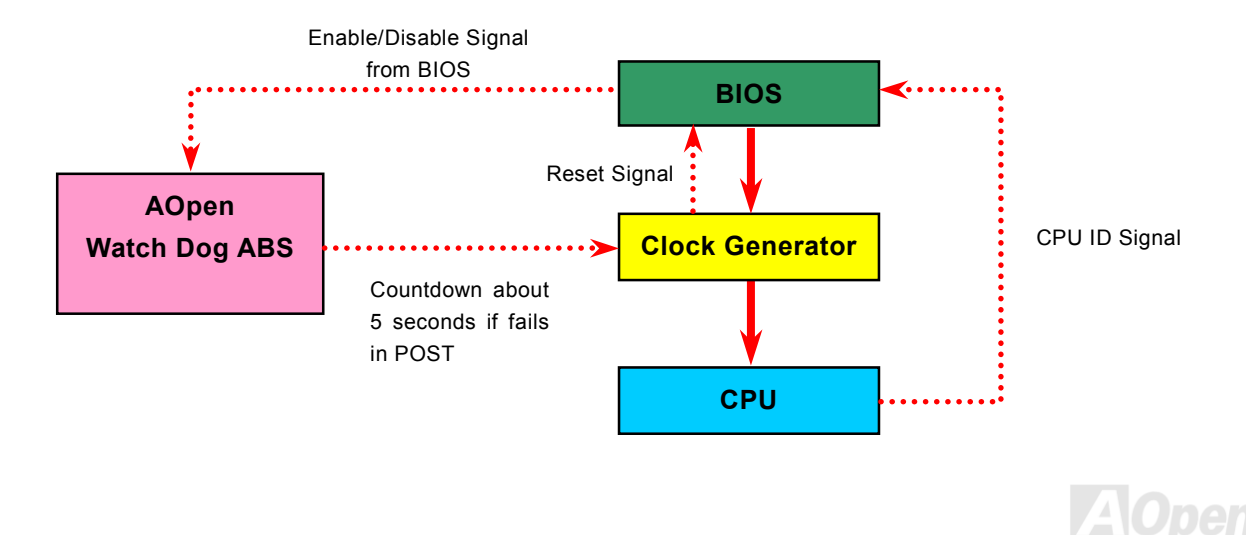

## $A$ K77-400 / AK77-400N / AK77-400 N  $\sqrt{A}$  (Online Manual

# *The noise is gone!! ---- SilentTek*

As the clock of CPU keeps rocketing higher and higher, it inevitably brings higher heat and system temperature in a relative way. The way we deal with this heat problem, however, is to spare no effort to add one fan after another to protect our pampered system, expecting these

fans could cool down our machine as much as it could.

But at the same time, we believe that same amount of users are affected terribly while working with their PC by the irritating noises of these fans. As a matter of fact, we do not have to get our fans running at such a high speed in most cases; on the contrary, we discovered that having your fans running at appropriate time and speed could not only reduce the noise, but also

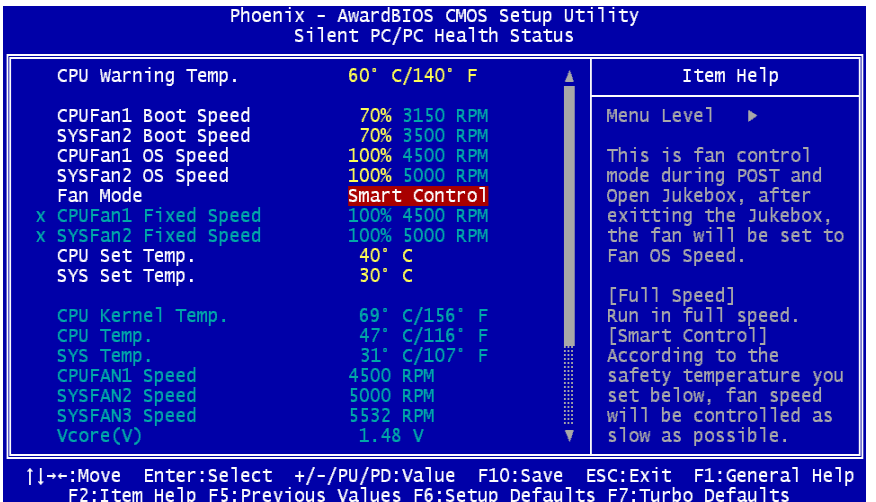

consume the least power the system needed, so as to prevent over-wasting of energy resource.

Today, AOpen Motherboard is honored to bring you a new overall solution, SilentTek, to have your system quiet. To collocate with hardware circuit, BIOS and the utility under Windows, SilentTek combined "Hardware-Status Monitoring", "Overheat Warning" and "Fan Speed Control" with user-friendly interfaces to provide you a perfect balance between noises, system performance and stability.

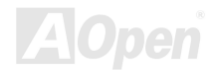

The first image you have here is the Voltage Status page. You can find current status of all voltages and set your expected margins of warning level.

In "Temp/Fan/Case" page, you may get aware of the current temperature of CPU and the heat inside chassis, plus checking if fans are running properly.

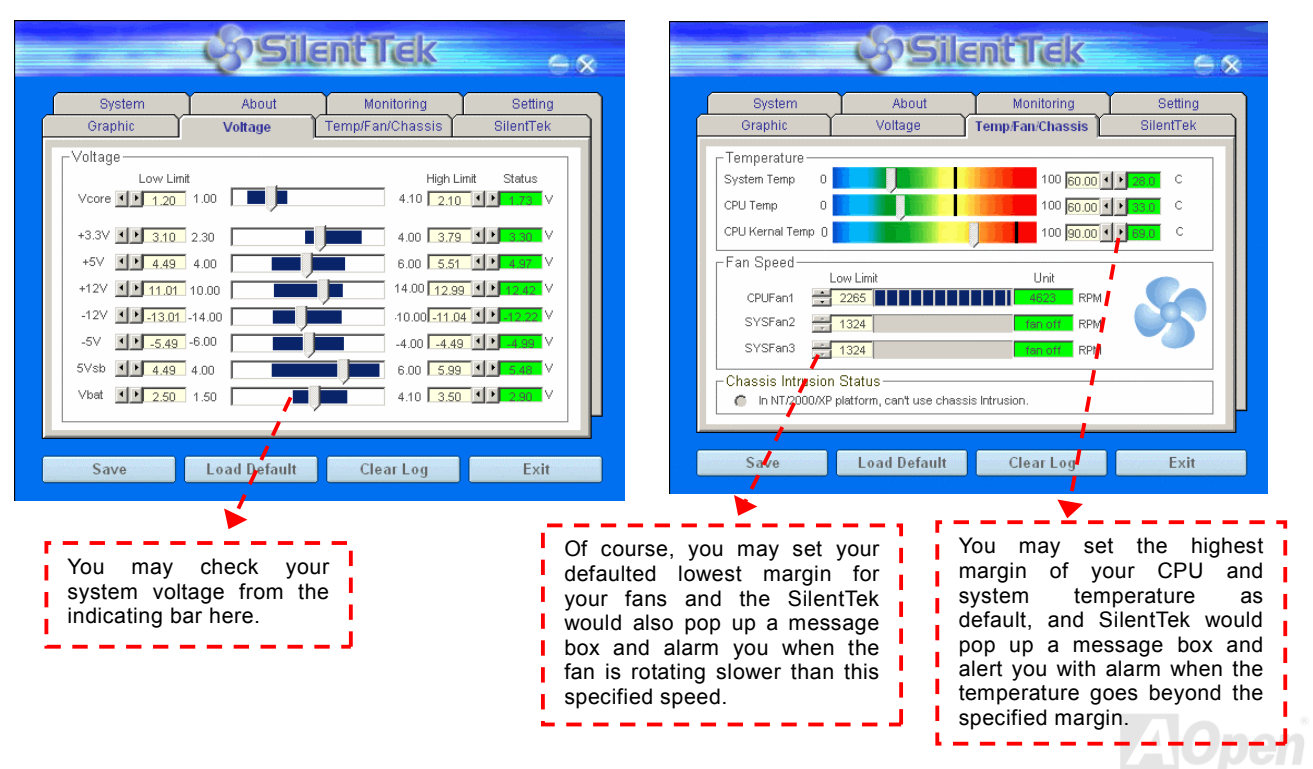

*76* 

The following page is surely the most important part of this utility. You may control the rotation speed of specific fans that you have got the options inside in this page.

*77* 

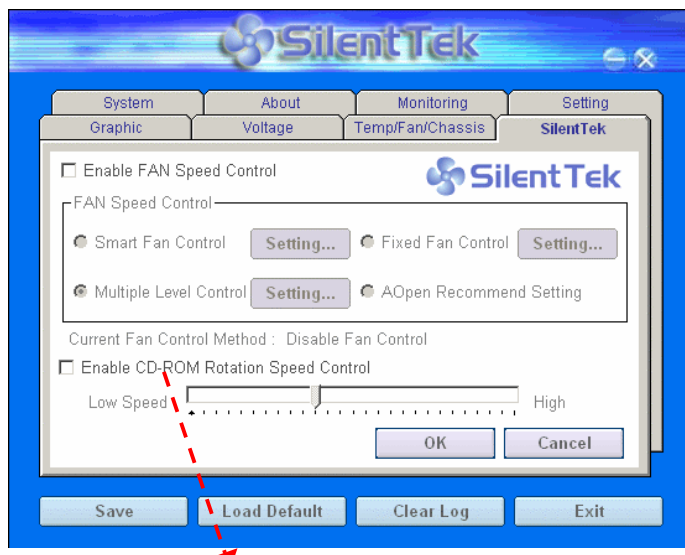

**CD-ROM Rotation Speed Control**: by enabling the CD-ROM Rotation Speed Control, you can adjust the rotation speed of your CD-ROM. When you set the speed to high level, the CD-ROM will work at its fastest speed and it will run at basic required speed while you set the value to low speed.

- 1. **Smart FAN Control**: This is the default setting of SilentTek and can be used for any branded computer housing. With a special algorithm developed by AOpen, the fan speed is automatically adjusted by the factors of CPU and ambient temperature. Ease-of-use and trouble free at your service.
- 2. **Fixed FAN Control**: Under this setting, a desired fan speed is set fixed when operating.
- 3. **Multiple Level Control**: This is the most versatile setting that allows you to set fan speed in relation to temperature. You may find that this setting fits you best.
- 4. **AOpen Recommend Setting**: This setting is designed specifically for AOpen housing. A series of lab tests were conducted under the real world scenario to determine optimum fan speed to reduce noise level within CPU working condition and temperature. Most of the time, the fan would remain still when CPU is not fully utilized.

*Note: Due to hundreds different brands of fan on the market, inaccuracy may happen in some cases when you had your rotation speed adjusted. It is still under the criterion and please rest assured that it won't cause any problem to your system.* 

# PHOENIX-AWARD BIOS

System parameters can be modified by going into [BIOS S](#page-107-0)etup menu, this menu allows you to configure the system parameters and save the configuration into the 128 bytes CMOS area, (normally in the RTC chip or in the main chipset).

The Phoenix-Award BIOS™ that installed in th[e Flash ROM](#page-110-0) of the motherboard is a custom version of an industry standard BIOS. The BIOS provides critical low-level support for standard devices such as hard disk drives, serial and parallel ports.

Most BIOS setting of this motherboard had been optimized by AOpen's R&D engineering team. But, the default setting of BIOS still can't fine-tune the chipset controlling entire system. Hence, the rest of this chapter is intended to guide you through the process of configuring your system using setup.

Currently there are two kinds of beep sound when system fails to boot at POST. The first type of beep sound consists of a single long beep and two short beeps, indicating a video error has failed BIOS from initializing video screen for displaying any additional information. The  $2^{nd}$  type of beep sound is a single long beep that beeping repeatedly, signaling a DRAM error has occurred. You may look over the indicated error according to different beep significances.

[To enter to BIOS setup menu,](#page-80-0) press <Del> when [POST \(Power-On Self Test\) sc](#page-112-0)reen is shown on your monitor.

*Note: Because the BIOS code is the most often changed part of the motherboard design, the BIOS information contained in this manual may be different with actual BIOS that come with your motherboard.*

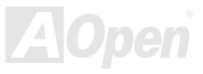

## *How To Use Phoenix Award™ BIOS Setup Program*

Generally, you can use the arrow keys to highlight items that you want to choose, then press <Enter> key to select, and use the <Page Up> and <Page Down> key to change setting value. You also can press <F1> key for help and press <Esc> key to quit Phoenix Award™ BIOS setup program. The following table provides details about how to use keyboard in the Phoenix Award™ BIOS setup program. By the way, all products of AOpen also provides a special function in the BIOS setup, you can press <F3> key selecting preferred menu language to display.

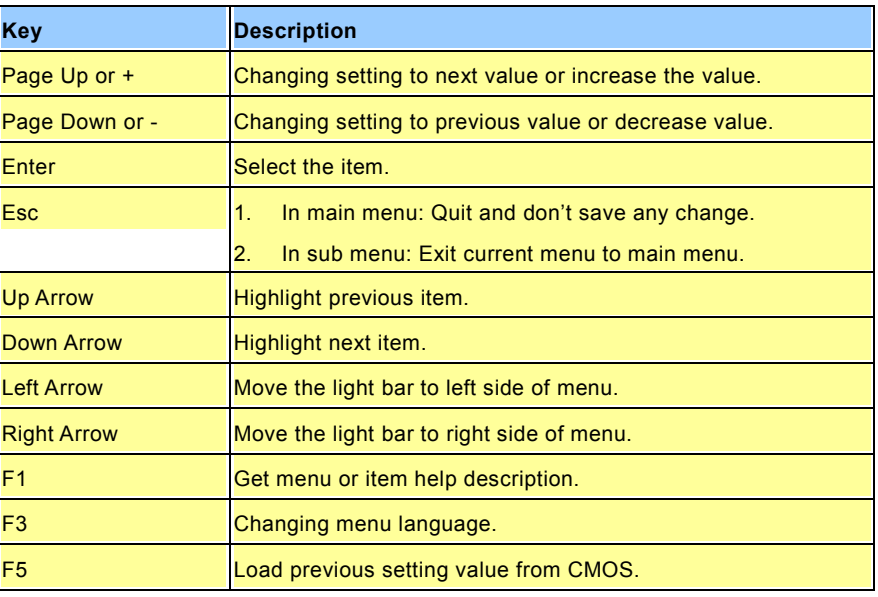

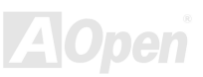

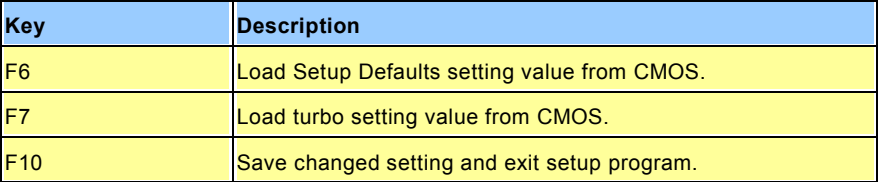

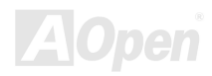

## <span id="page-80-0"></span>*How To Enter BIOS Setup*

After you finish the setting of jumpers and connect correct cables. Power on and enter the BIOS Setup, press <Del> during [POST \(Power-On Self Test\). Ch](#page-112-0)oose "Load Setup Defaults" for recommended optimal performance.

**Del**

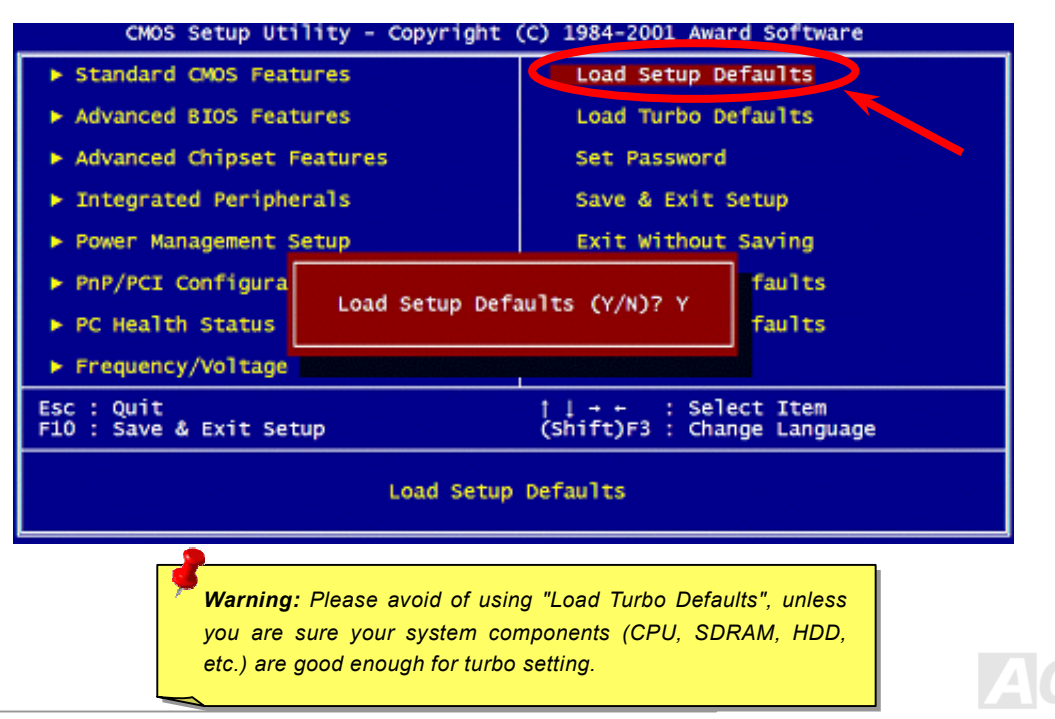

## *BIOS Upgrade under Windows environment*

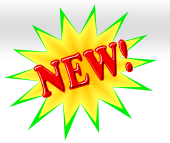

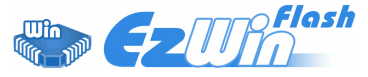

With outstanding R&D ability of AOpen, we now bring you a whole new BIOS Flash wizard ---- EzWinFlash. With an eye to users convenience, EzWinFlash combines the BIOS binary code and flash module together, so the only thing you have to do is just clicking on the

utility you downloaded from web and let it helps you complete the flash process automatically. EzWinFlash detects your motherboard and checks the BIOS version cleverly to prevent your system from any possible failure. Moreover, EzWinFlash has been taken into consideration to go with any windows platform you might be using, no matter if you're using Windows 95/98, 98SE/ME, NT4.0/2000, or even the latest Windows XP.

In the meanwhile, in order to provide a much more user-friendly operating environment, AOpen EzWinFlash is natively designed to have multi-language function to provide easier way for users' usage in changing BIOS setting.

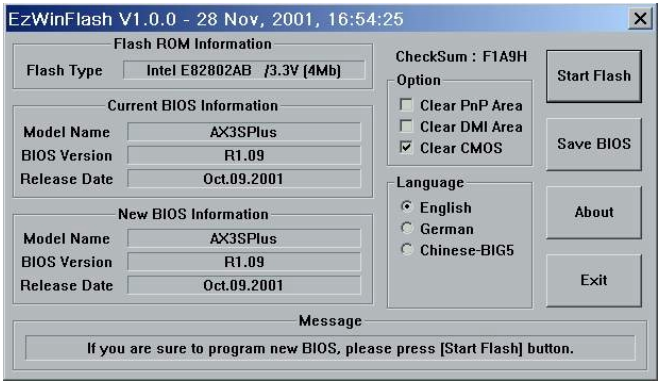

*Caution: By updating your motherboard, you are taking a risk of BIOS flash failure. If your motherboard is working stable, and there are no major bugs that had been fixed by a latter BIOS revision, we recommend that you DO NOT try to upgrade your BIOS.* 

*If you intent on upgrading, PLEASE BE SURE to get the right BIOS revision for the right motherboard model to avoid any possibility failure.*

Note: The model name on this BIOS picture is for reference only. It may not be the exact model name.

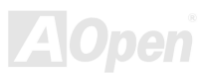

You may accomplish BIOS upgrade procedure with EzWinFlash by the following steps, and it's STRONGLY RECOMMENDED to close all the applications before you start the upgrading.

- 1. Download the new version of BIOS package zip file from AOpen official web site. (ex: [http://english.aopen.com.tw/\)](http://english.aopen.com.tw/)
- 2. Unzip the download BIOS package (ex: WAK77400MAX102.ZIP) with WinZip [\(http://www.winzip.com](http://www.winzip.com/)) in Windows environment.
- 3. Save the unzipped files into a folder, for example, WAK77400MAX102.EXE & WAK77400MAX102.BIN.
- 4. Double click on the WAK77400MAX102.EXE, EzWinFlash will detect the model name and BIOS version of your motherboard. If you had got the wrong BIOS, you will not be allowed to proceed with the flash steps.
- 5. You may select preferred language in the main menu, then click [Start Flash] to start the BIOS upgrade procedure.
- 6. EzWinFlash will complete all the process automatically, and a dialogue box will pop up to ask you to restart Windows. You may click [YES] to reboot Windows.
- 7. Press <Del> at POST t[o enter BIOS setup,](#page-80-0) choose "Load Setup Defaults", then "Save & Exit Setup". Done!

### **It is strongly recommended NOT to turn off the power or run any application during FLASH PROCESS.**

*Warning: The new BIOS upgrade will permanently replace your original BIOS's settings when flashing. You may need to reconfigure your BIOS setting so that your system can go back to work as normal.*

## $\Delta$ K77-400 / AK77-400N / AK77-400 Max  $\Delta$   $\Delta$ pline Manual

## *Open JukeBox Player (for AK77-400 & AK77-400N)*

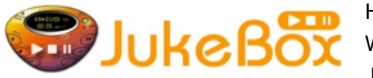

Here we are pleased to provide you a brand-new powerful interface—Open JukeBox. Without any cost you can have your PC turn into a fashionable CD player! This latest Open JukeBox motherboard aims at helping you directly operate your CD player on the PC

without any hassle of entering Windows operation system.

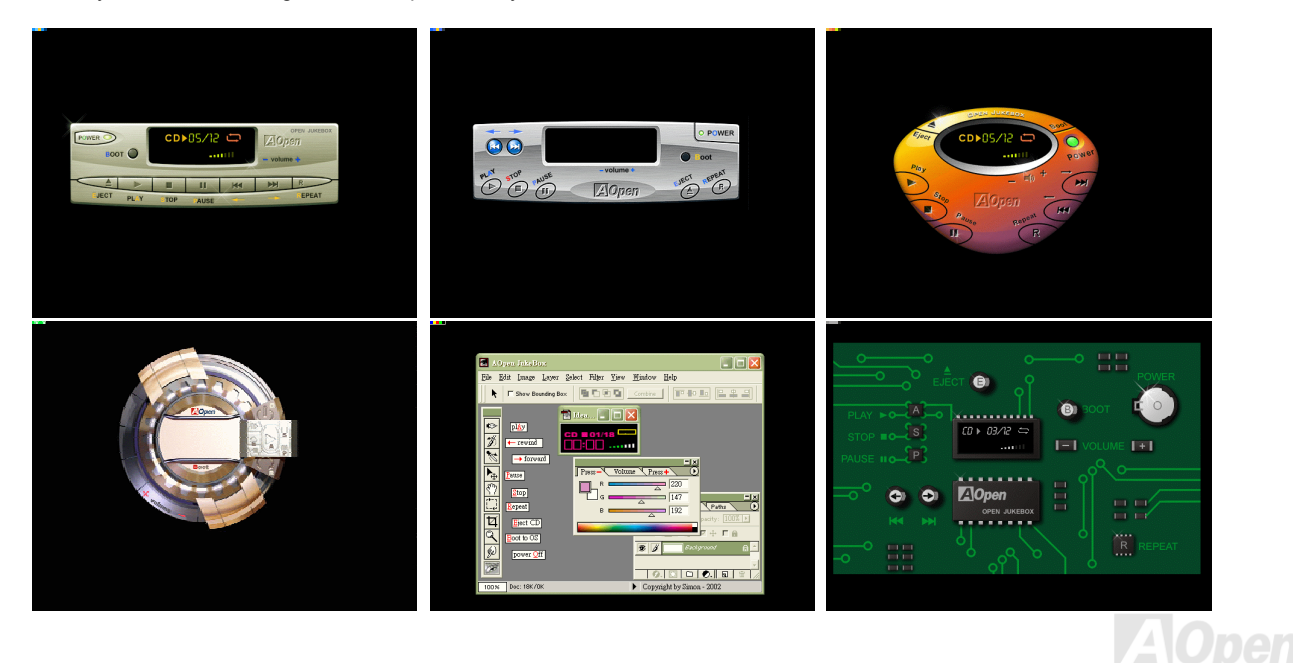

### **How Your Open JukeBox Works**

The operation of Open JukeBox Player is the same as other CD players. By pressing specific keys on the keyboard you will find playing Open JukeBox Player couldn't be easier than the traditional CD Players. Below is the function description of respective

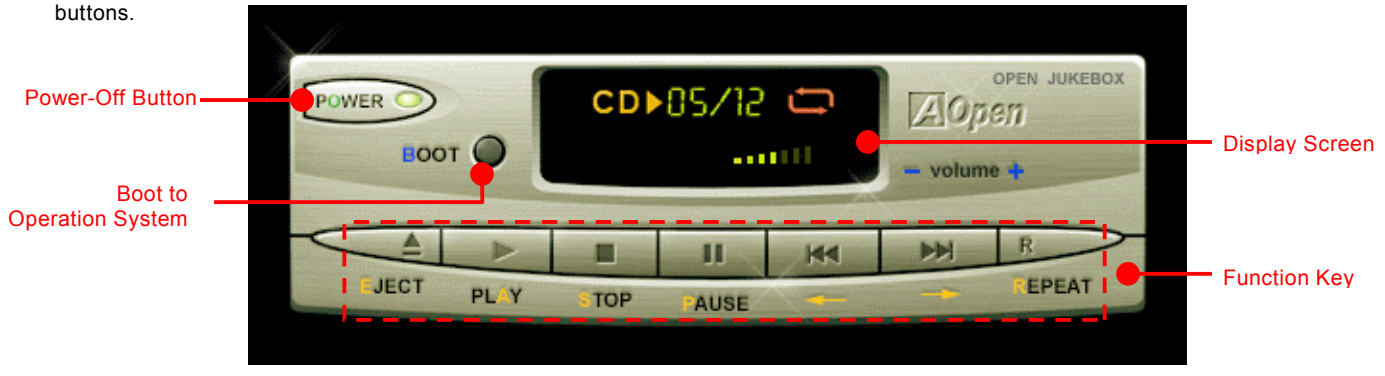

**Power:** Pressing **O**, to directly power off your computer with no hassle of entering Windows Operation System.

- **Boot:** Pressing **B**, to intelligently boot to Windows Operation System for you.
- **Play:** Pressing **A**, to start playing CD music.
- **Stop:** Pressing **S**, to stop the music playing.
- **Pause:** Pressing **P**, to pause the music playing temporarily.
- **Eject:** Pressing **E**, to eject CD tray for you to change CD disc.
- **Repeat**: Like other CD Players, pressing **R**, to shift the repeat mode.
- **Volume +/-:** Pressing **<sup>+</sup>** or **–** to adjust the volume of playing music.

**Rewind/Forward /** -**:** Pressing **arrow keys**, to rewind or forward the music.

*Note: Though some of the latest version of Windows support "Digital Audio" through IDE bus. However, in order to use Open Jukebox player, which is driven under BIOS, it is a MUST to insert audio cable to CD-IN connector on the motherboard.*

*85* 

### **Your Open JukeBox Settings in BIOS**

There are three Open JukeBox settings in BIOS as follows.

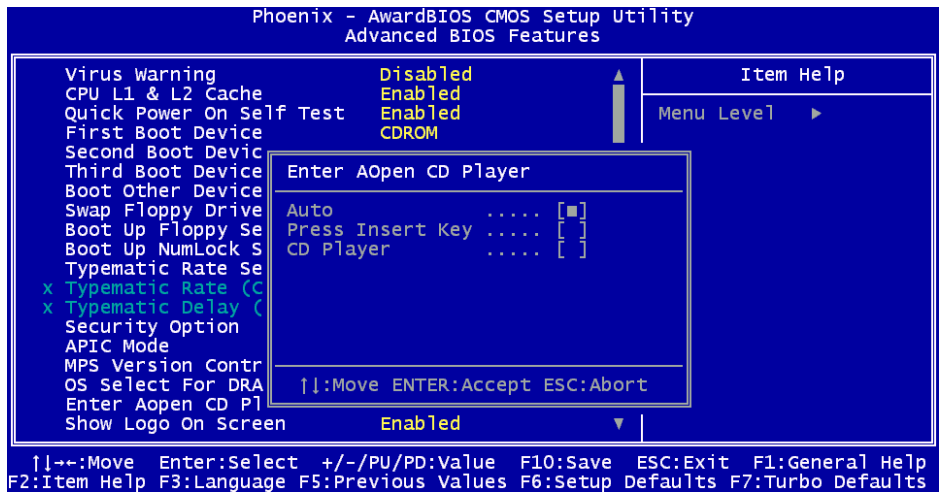

**Auto**: The default setting is "**Auto**" with which the Open JukeBox will automatically check the CD player every time you power on. The Open JukeBox will automatically be launched when it detects a music CD in your CD player.

**Press Insert Key**: Choosing this setting will allow a reminder message popped up on the screen during BIOS POST. It reminds you of pressing "Ins" key on your keyboard to start Open JukeBox Player; otherwise the system will launch the Windows Operation System.

**CD Player**: Choosing this setting allows the system to launch Open JukeBox Player every time you power on. However, by pressing **B** on your keyboard the Windows Operation System will be launched.

### **Your Open JukeBox EzSkin**

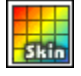

Except these powerful functions above, Open JukeBox Player is also equipped with another fancy feature for you to change its "skin". You can download as many skins as you want from AOpen Website, and changing them whenever you want by using this useful utility – **EzSkin** – which may also be downloaded from our website.

Even more, you may design your own skins with innovative idea and sharing them to users around the world by uploading to our website. For further technical information, we welcome you to visit our website at

<http://english.aopen.com.tw/tech/download/skin>

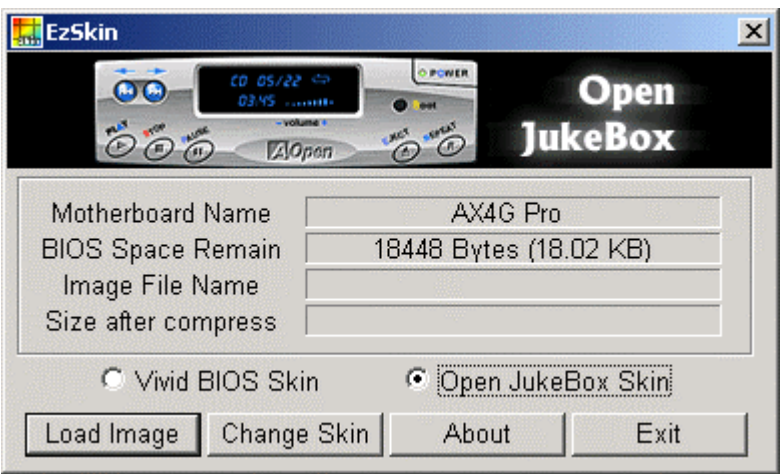

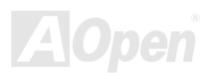

AK77-400 / AK77-400N / AK77-400 Max Nan<sup>y</sup> Online Manual

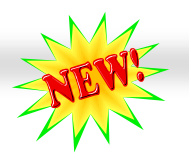

## *Vivid BIOS technology*

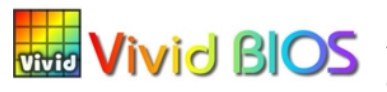

Have you been fed up with the conservative and immutable POST screen? Let's rule out the tradition idea that POST screen are stiff and frigid, and let AOpen show you the newly developed VividBIOS to experience the lively vivid colorful POST screen!

Unlike earlier graphic POST screen which could occupy the whole screen and mask text information during POST, AOpen VividBIOS deals with graphics and texts separately, and makes them running simultaneously during POST. With this innovative design, VividBios now brings you a beautiful and sleek 256 colors screen without missing any important information shown on POST screen.

In addition, the limited space of BIOS ROM is another big issue. When all of the traditional BIOS can only show space-consuming and uncompressed Bitmap, AOpen has considerately tuned the BIOS to next generation, to recognize the smaller-sized GIF format and even dynamic-showing GIF animation.

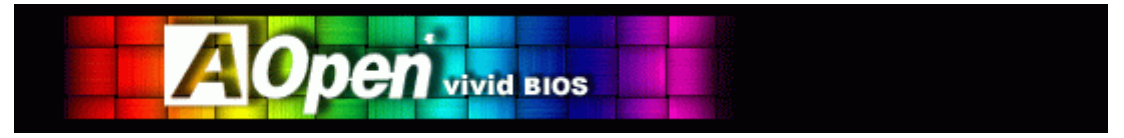

Vivid BIOS shares the same fundamental technology with Open JukeBox CD Player, you may use the same EzSkin utility to

change your Vivid BIOS screen or to download your favorite Open JukeBox skin. If you see this little logo **IDMA** shown beside your model name on the BIOS download page, [http://english.aopen.com.tw/tech/download/skin,](http://english.aopen.com.tw/tech/download/skin) it is assured that your motherboard supports this innovative feature!

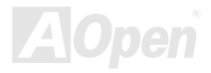

# Driver and Utility

There are motherboard drivers and utilities included in AOpen Bonus CD. You don't need to install all of them in order to boot your system. But after you finish the hardware installation, you have to install your operation system first (such as Windows XP) before you can install any drivers or utilities. Please refer to your operation system's installation guide.

## *Auto-run Menu from Bonus CD*

You can use the auto-run menu of Bonus CD. Choose the utility and driver and select model name.

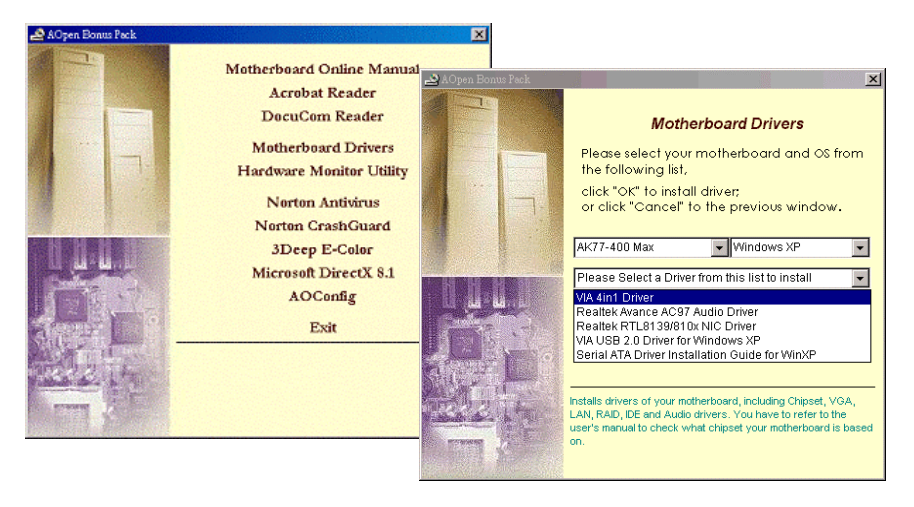

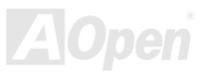

## *Installing VIA 4 in 1 Driver*

You can install the VIA 4 in 1 driver (IDE Bus master (For Windows NT use), VIA ATAPI Vendor Support Driver, VI[A AGP, IR](#page-106-0)Q Routing Driver (For Windows 98 use), VIA Registry (INF) Driver) from the Bonus Pack CD auto-run menu.

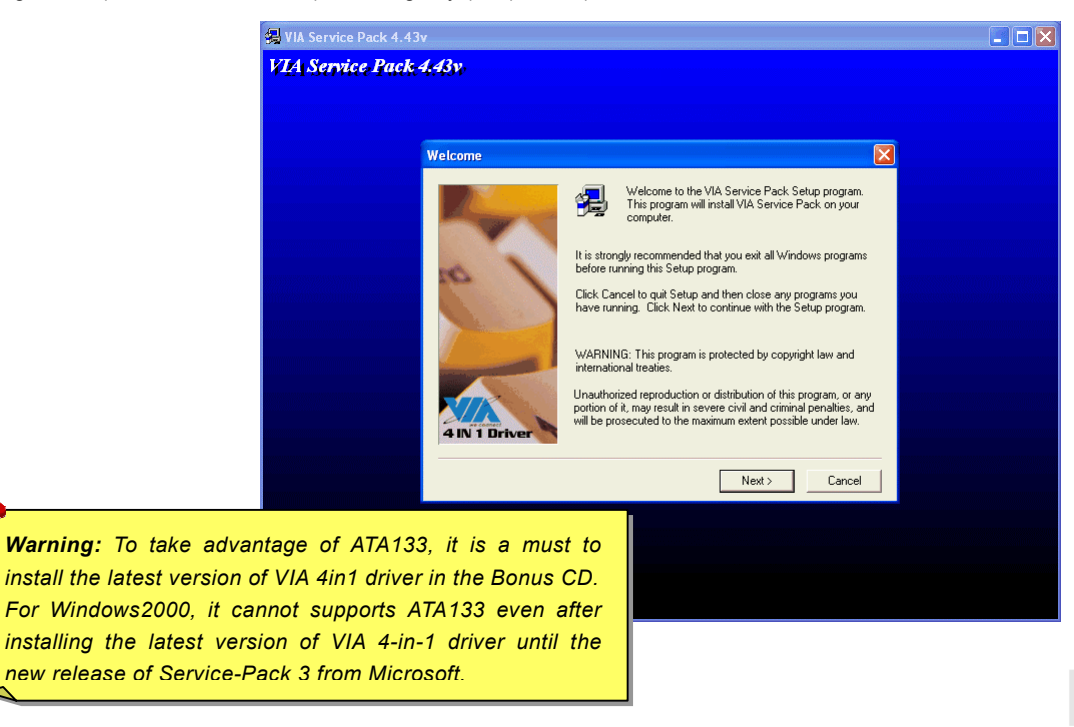

## *Installing Audio Driver*

This motherboard comes with RealTek ALC650 AC97 [CODEC an](#page-105-0)d the sound controller is in VIA South Bridge chipset. You can find the audio driver from the Bonus Pack CD auto-run menu.

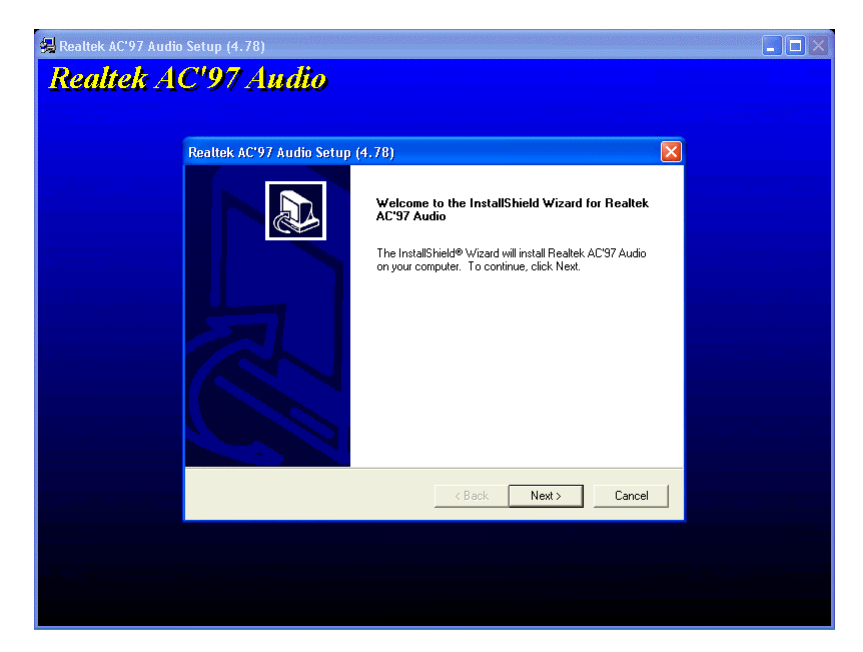

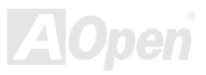

## *Installing USB2.0 Driver*

This motherboard comes with USB2.0 function. You can install USB2.0 Driver under Windows 98SE, Windows ME, Windows 2000 and Windows XP from the Bonus Pack CD auto-run menu.

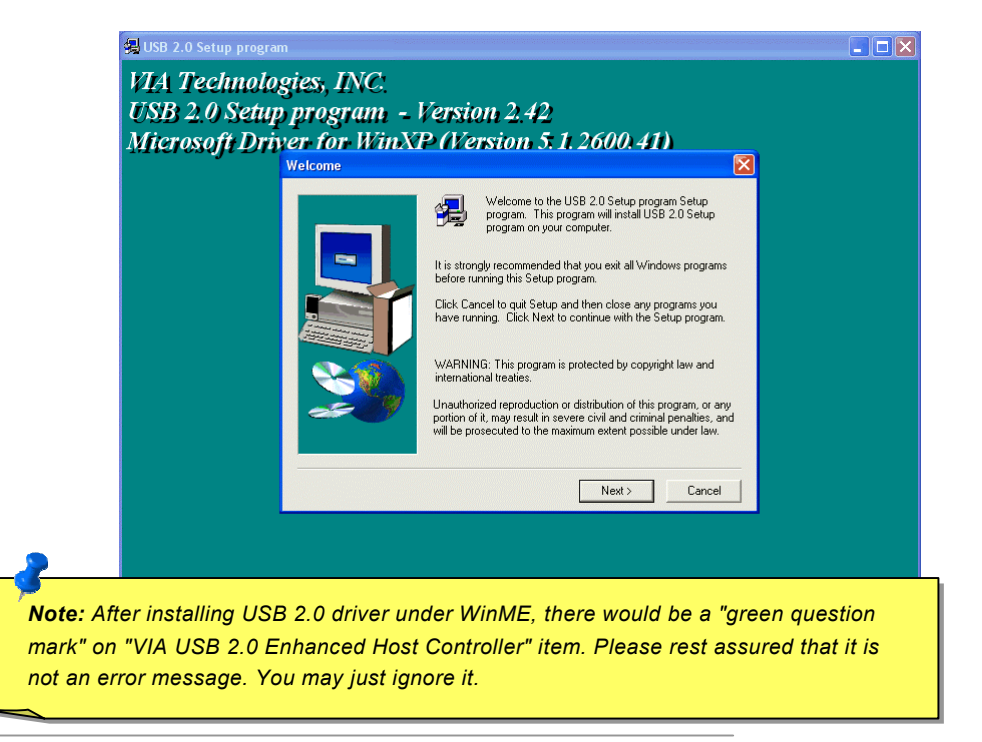

## *Installing LAN Driver (for AK77-400N and AK77-400 Max)*

This motherboard comes with RealTek RTL8100BL controller on board, which is a highly-integrated Platform LAN connect device providing 10/100 Mbps Ethernet for office and home use. You can install the LAN driver form the Bonus Pack CD auto-run menu.

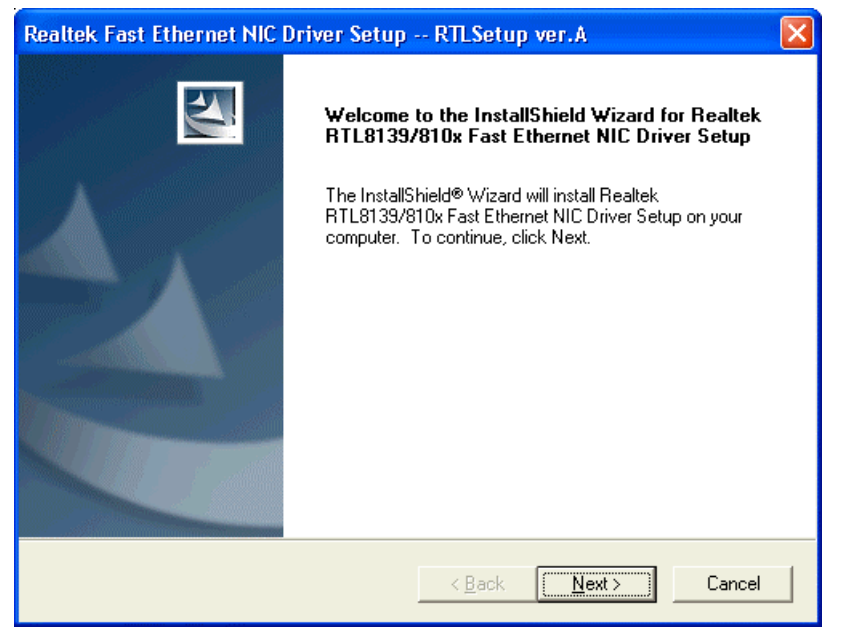

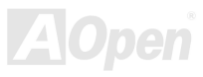

## *Installing Serial ATA Driver (for AK77-400 Max)*

### **Windows XP Installation Guide**

#### **\*\*\*\*\*\*\*\*\*\*\*\*\*\*\*\*\*\*\*\*\*\*\*\*\*\*\*\*\*\*\*\*\*\*\*\*\*\*\*\*\*\*\*\*\*\*\*\*\*\*\*\***

### **Installing Driver During New Windows XP Installation**

### **\*\*\*\*\*\*\*\*\*\*\*\*\*\*\*\*\*\*\*\*\*\*\*\*\*\*\*\*\*\*\*\*\*\*\*\*\*\*\*\*\*\*\*\*\*\*\*\*\*\*\*\***

- 1. Start the installation:
	- a. Floppy Install: Boot the computer with the Windows XP installation diskettes.
	- b. Floppyless Install: Boot from floppy and type "WINNT". After files have been copied, the system will reboot. On the reboot, press <F6> after the message "Setup is inspecting your computer's hardware configuration..." appears.
	- c. CD-ROM Install: Boot from the CD-ROM. Press <F6> after the message "Press F6 if you need to install third party SCSI or RAID driver" appears.
- 2. When the "Windows XP Setup" window is generated, press "S" to Specify an Additional Device(s)
- 3. Insert the Promise SATA150 driver diskette into drive A: and press "Enter" key.
- 4. Use "↑" or "↓" to choose "WinXP Promise SATA TX2plus (tm) IDE Controller" from the list that appears on screen, and then press the "Enter" key.
- 5. Press "S" to use the driver on the floppy disk, and then press "enter" to continue with installation. If you press "enter" to use "Windows default driver", you will encounter the following error message in the next phase of the installation: "Setup did not find any hard disk drives installed in your computer"

NOTE: Restart installation and then use option "S" to load driver from floppy disk.

6. The Windows XP Setup screen will appear again saying, "Setup will load support for the following mass storage devices:" The list will include "WinXP Promise SATA TX2plus (tm) IDE Controller".

NOTE: If you need to specify any additional devices to be installed, do so at this time. Once all devices are specified,

continue to the next step -

7. From the Windows XP Setup screen, press the Enter key. Setup will now load all device files and then continue the Windows XP installation.

#### **\*\*\*\*\*\*\*\*\*\*\*\*\*\*\*\*\*\*\*\*\*\*\*\*\*\*\*\*\*\*\*\*\*\*\*\*\*\*\*\*\*\*\*\*\*\*\***

#### **Installing Driver in Existing Windows XP System**

#### **\*\*\*\*\*\*\*\*\*\*\*\*\*\*\*\*\*\*\*\*\*\*\*\*\*\*\*\*\*\*\*\*\*\*\*\*\*\*\*\*\*\*\*\*\*\*\***

WARNING: If you will be moving the boot drive containing the existing Windows XP operating system to the SATA150 connector, the SATA150 driver MUST be loaded on to this hard drive while it is still attached to your existing hard drive controller. Do not attach this drive or any other hard drive to the SATA150 controller before completing this step.

After enabling the SATA150, Windows XP setup will show a "Found New Hardware" dialog box. Under Windows XP, "Mass Storage Controller" will be displayed.

- 1. Click on "Next," and from the generated list box, choose "Install from a list or special location (Advanced)"
- 2. Click on "Next," and from the generated choices, choose "Include this location in the search:"
- 3. Insert the Promise SATA150 driver diskette into drive A:.
- 4. Type "A:\" in the text box that appears. Press " OK ".

3a. Insert the Bonus CD in CD-ROM.

- 4a. Type "[CD-ROM]:\Driver\Promise\SATA150\Driver\WinXP" in the text box that appears. Press " OK ".
- 5. Click on "Next." A message informing you that Windows XP has found "WinXP Promise SATA TX2plus (tm) IDE Controller" should appear.
- 6. When the New Hardware Wizard has finished installing the Promise SATA150 software, click on "Finish"

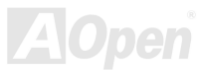

#### **\*\*\*\*\*\*\*\*\*\*\*\*\*\*\*\*\*\*\*\*\*\*\*\*\*\*\*\*\*\*\*\*\*\***

#### **Confirming Windows XP Installation**

#### **\*\*\*\*\*\*\*\*\*\*\*\*\*\*\*\*\*\*\*\*\*\*\*\*\*\*\*\*\*\*\*\*\*\***

- 1. From Windows XP, open the Control Panel from "My Computer".
- 2. Click on "Performance and maintenance".
- 3. Click on the "System" icon.
- 4. Choose the "Hardware" tab, and then click the "Device Manager" tab.
- 5. Click the "+" in front of "SCSI controllers". "WinXP Promise SATA TX2plus (tm) IDE Controller" should appear.

### **Windows 2000 Installation Guide**

#### **\*\*\*\*\*\*\*\*\*\*\*\*\*\*\*\*\*\*\*\*\*\*\*\*\*\*\*\*\*\*\*\*\*\*\*\*\*\*\*\*\*\*\*\*\*\*\*\*\*\*\*\*\*\***

#### **Installing Driver During New Windows 2000 Installation**

#### **\*\*\*\*\*\*\*\*\*\*\*\*\*\*\*\*\*\*\*\*\*\*\*\*\*\*\*\*\*\*\*\*\*\*\*\*\*\*\*\*\*\*\*\*\*\*\*\*\*\*\*\*\*\***

- 1. Start the installation:
	- a. Floppy Install: Boot the computer with the Windows 2000 installation diskettes.
	- b. Floppyless Install: Boot from floppy and type "WINNT". After files have been copied, the system will reboot. On the reboot, press <F6> after the message "Setup is inspecting your computer's hardware configuration..." appears.
	- c. CD-ROM Install: Boot from the CD-ROM. Press <F6> after the message "Press F6 if you need to install third party SCSI or RAID driver" appears.
- 2. When the "Windows 2000 Setup" window is generated, press "S" to Specify an Additional Device(s).
- 3. Insert the Promise SATA150 driver diskette into drive A: and press "Enter" key.

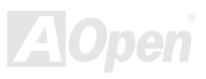

- 4. Use "↑" or "↓" to choose "Win2000 Promise SATA TX2plus (tm) IDE Controller" from the list that appears on screen, and then press the "Enter" key.
- 5. The Windows 2000 Setup screen will appear again saying "Setup will load support for the following mass storage devices: "The list will include "Win2000 Promise SATA TX2plus (tm) IDE Controller".
	- NOTE: If you need to specify any additional devices to be installed, do so at this time. Once all devices are specified, continue to the next step -
- 6. From the Windows 2000 Setup screen, press the Enter key. Setup will now load all device files and then continue the Windows 2000 installation

#### **\*\*\*\*\*\*\*\*\*\*\*\*\*\*\*\*\*\*\*\*\*\*\*\*\*\*\*\*\*\*\*\*\*\*\*\*\*\*\*\*\*\*\*\*\*\*\*\*\***

#### **Installing Driver in Existing Windows 2000 System**

#### **\*\*\*\*\*\*\*\*\*\*\*\*\*\*\*\*\*\*\*\*\*\*\*\*\*\*\*\*\*\*\*\*\*\*\*\*\*\*\*\*\*\*\*\*\*\*\*\*\***

WARNING: If you will be moving the boot drive containing the existing Windows 2000 operating system to the SATA150 connector, the SATA150 driver MUST be loaded on to this hard drive while it is still attached to your existing hard drive controller. Do not attach this drive or any other hard drive to the SATA150 connector before completing this step.

After enabling the SATA150 IDE controller and rebooting your system, Windows 2000 setup will show a "New Hardware Found" dialog box. Under Windows 2000, "PCI Mass Storage Controller" will be displayed.

- 1. Choose "Search for a suitable driver for my device (Recommended)". from the list, and then press "Enter".
- 2. Choose "Specify a location." and then press "Next"
- 3. Choose "Mass Storage controller" and press "next" and next screen press "finish"
- 4. Insert the Promise SATA150 driver diskette into drive A:
- 5. Type "A:\" in the text box that appears. Press " OK ".

4a. Insert the Bonus CD in CD-ROM.

5a. Type "[CD-ROM]:\Driver\Promise\SATA150\Driver\Win2000" in the text box that appears. Press " OK ".

- 6. Click on "Next." A message informing you that Windows has found "Win2000 Promise SATA TX2plus (tm) IDE Controller" should appear.
- 7. Click on "Next," and then on "Finish."

#### **\*\*\*\*\*\*\*\*\*\*\*\*\*\*\*\*\*\*\*\*\*\*\*\*\*\*\*\*\*\*\*\*\*\*\*\***

#### **Confirming Windows 2000 Installation**

#### **\*\*\*\*\*\*\*\*\*\*\*\*\*\*\*\*\*\*\*\*\*\*\*\*\*\*\*\*\*\*\*\*\*\*\*\***

- 1. From Windows 2000, open the Control Panel from "My Computer" followed by the System icon.
- 2. Choose the "Hardware" tab, and then click the "Device Manager" tab.
- 3. Click the "+" in front of "SCSI controllers". "Win2000 Promise SATA TX2plus (tm) IDE Controller" should appear.

### **Windows ME Installation Guide**

#### **\*\*\*\*\*\*\*\*\*\*\*\*\*\*\*\*\*\*\*\*\*\*\*\*\*\*\*\*\*\*\*\*\*\*\*\*\*\*\*\*\*\*\*\*\*\*\*\*\***

### **Installing Drivers During Windows Me Installation**

#### **\*\*\*\*\*\*\*\*\*\*\*\*\*\*\*\*\*\*\*\*\*\*\*\*\*\*\*\*\*\*\*\*\*\*\*\*\*\*\*\*\*\*\*\*\*\*\*\*\***

The following details the installation of the Serial ATA drivers while installing Windows Me (with the Serial ATA controller is enabled already).

- 1. Install Windows Me fully.
- 2. After installation, go the "Start" menu and choose "Settings."
- 3. From the "Settings" menu, choose "Control Panel."
- 4. In the "Control Panel" window, double-click on the "System" icon.

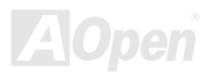

- 5. In the "System" window, choose the "Device Manager" tab.
- 6. In the hierarchical display under "Other Devices" is a listing for "PCI Mass Storage Controller." Choose it and then press the "Properties" button.
- 7. Choose "Reinstall Driver," and then press "Next."
- 8. Choose "Specify the location of the driver (Advanced)," then press "Next".
- 9. Insert the Promise SATA150 driver diskette into drive A:
- 10. Choose "Specify a Location," and then type "A:\"
	- 9a. Insert the "Bonus CD" in CD-ROM.

10a. Choose "Specify a Location," and then type "[CD-ROM]:\Driver\Promise\SATA150\Driver\Win98-Me" in the text box.

- 11. Press the "Next" button. A message informing you that Windows Me has found "Win98-ME Promise SATA150 TX2plus(tm) IDE Controller" should appear.
- 12. Press "Next," then "Finish".

#### **\*\*\*\*\*\*\*\*\*\*\*\*\*\*\*\*\*\*\*\*\*\*\*\*\*\*\*\*\*\*\*\*\*\*\*\*\*\*\*\*\*\*\*\***

### **Confirming Driver Installation in Windows Me**

#### **\*\*\*\*\*\*\*\*\*\*\*\*\*\*\*\*\*\*\*\*\*\*\*\*\*\*\*\*\*\*\*\*\*\*\*\*\*\*\*\*\*\*\*\***

To confirm that the driver has been properly loaded in Windows Me, perform the following steps:

- 1. Choose "Settings" from the "Start" menu.
- 2. Choose "Control Panel," and then double-click on the "System" icon.
- 3. Choose the "Device Manager" tab, and then click the "+" in front of "SCSI & RAID controllers". "Win98-ME Promise SATT150 TX2plus(tm) IDE Controller" should appear.

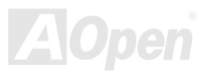

### **Windows 98 Installation Guide**

#### **\*\*\*\*\*\*\*\*\*\*\*\*\*\*\*\*\*\*\*\*\*\*\*\*\*\*\*\*\*\*\*\*\*\*\*\*\*\*\*\*\*\*\*\*\*\*\*\*\*\*\*\***

### **Installing Drivers During Windows 98 SE Installation**

#### **\*\*\*\*\*\*\*\*\*\*\*\*\*\*\*\*\*\*\*\*\*\*\*\*\*\*\*\*\*\*\*\*\*\*\*\*\*\*\*\*\*\*\*\*\*\*\*\*\*\*\*\***

The following details the installation of the Serial ATA drivers while installing Windows 98 SE (with the SATA controller is enabled already).

- 1. After enabling the Serial ATA controller and configuring the hard drive(s), partition and format your hard drive(s), if necessary.
- 2. Install Windows 98 SE normally.
- 3. After installation, go the "Start" menu and choose "Settings."
- 4. From the "Settings" menu, choose "Control Panel."
- 5. In the "Control Panel" window, double-click on the "System" icon.
- 6. In the "System" window, choose the "Device Manager" tab.
- 7. In the hierarchical display under "Other Devices" is a listing for "PCI Mass Storage Controller." Choose it and then press the "Properties" button.
- 8. Choose "Reinstall Driver," and then press "Next."
- 9. Choose "Search for a better driver than the one your device is using now (recommended)," then press "Next."
- 10. Insert the Promise SATA150 driver diskette into drive A:
- 11. Choose "Specify a Location," and then type "A:\"
	- 10a. Insert the "Bonus CD" in CD-ROM.
	- 11a. Choose "Specify a Location," and then type "[CD-ROM]:\Driver\Promise\SATA150\Driver\Win98-Me" in the text box.
- 12. Press the "Next" button. A message informing you that Windows has found "Win98-ME Promise SATA150 TX2plus(tm) IDE

Controller" should appear.

13. Press "Next," then "Finish".

#### **\*\*\*\*\*\*\*\*\*\*\*\*\*\*\*\*\*\*\*\*\*\*\*\*\*\*\*\*\*\*\*\*\*\*\*\*\*\*\*\*\*\*\*\***

### **Confirming Driver Installation in Windows 98**

#### \*\*\*\*\*\*\*\*\*\*\*\*\*\*\*\*\*\*\*\*\*\*\*\*\*\*\*\*\*\*\*\*\*\*\*\*\*\*\*\*\*\*\*\*

To confirm that the driver has been properly loaded in Windows 98, perform the following steps:

- 1. Choose "Settings" from the "Start" menu.
- 2. Choose "Control Panel," and then double-click on the "System" icon.
- 3. Choose the "Device Manager" tab, and then click the "+" in front of "SCSI controllers." "Win98-ME Promise SATA150 TX2plus(tm) IDE Controller" should appear.

### **Windows NT 4.x Installation Guide**

\*\*\*\*\*\*\*\*\*\*\*\*\*\*\*\*\*\*\*\*\*\*\*\*\*\*\*\*\*\*\*\*\*\*\*\*\*\*\*\*\*\*\*\*\*\*\*\*\*\*\*\*\*\*\*\*\*

Installing Drivers During New Windows NT 4.0 Installation

\*\*\*\*\*\*\*\*\*\*\*\*\*\*\*\*\*\*\*\*\*\*\*\*\*\*\*\*\*\*\*\*\*\*\*\*\*\*\*\*\*\*\*\*\*\*\*\*\*\*\*\*\*\*\*\*\*

- 1. Start the system installation by booting from the Windows NT disk:
	- a. Floppy install: boot the system with the Windows NT installation diskettes.
	- b. Floppyless install: boot from floppy and type "WINNT /B". After files have been copied, the system will reboot. On the reboot, press the "F6" key when the message "Setup is inspecting your computer's hardware configuration…" appears.
	- c. CD-ROM disk install: boot from the CD-ROM disk and press "F6" key when the message "Setup is inspecting your computer's hardware configuration…" appears.

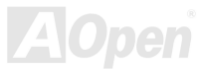

- 2. When the "Windows NT Setup" window is generated, press "S" to specify an Additional Device(s).
- 3. Use "↑" or "↓" to select "Other" and press the "Enter" key.
- 4. Insert the driver diskette into drive A: and press the "Enter" key.
- 5. Choose "WinNT Promise SATA TX2plus (tm) IDE Controller" from the list that appears on screen, and then press the "Enter" key.
- 6. The Windows NT Setup screen will appear again saying, "Setup will load support for the following mass storage devices:" The list will include "WinNT Promise SATA TX2plus (tm) IDE Controller".
- NOTE: If you need to specify any additional devices to be installed, do so at this time. Once all devices are specified, continue to the next step -
- 7. From the Windows NT Setup screen, press the Enter key. Setup will now load all device files and then continue the Windows NT installation.
- 8. After a successful installation, the "SCSI Adapter Setup" box will show that the "WinNT Promise SATA TX2plus (tm) IDE controller" driver has been installed.

\*\*\*\*\*\*\*\*\*\*\*\*\*\*\*\*\*\*\*\*\*\*\*\*\*\*\*\*\*\*\*\*\*\*\*\*\*\*\*\*\*\*\*\*\*\*\*

Installing Drivers with Existing Windows NT 4.0

\*\*\*\*\*\*\*\*\*\*\*\*\*\*\*\*\*\*\*\*\*\*\*\*\*\*\*\*\*\*\*\*\*\*\*\*\*\*\*\*\*\*\*\*\*\*\*

- WARNING: If you wish to use your current bootable drive with the Windows NT4 operating system on the SATA150, perform the steps below while the boot drive is still attached to your existing onboard IDE controller. Do not attach any drives to your SATA150 until the steps below are complete.
- 1. Choose "Settings" from the "Start" menu.
- 2. Choose "Control Panel" from the "Settings" menu.
- 3. Double-click on the "SCSI Adapters" icon, which generates the "SCSI Adapters" dialog box.

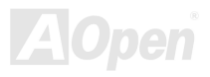

- 4. Choose "Drivers," and then press "Add."
- 5. In the "Install Drivers" dialog box, press "Have Disk…"
- 6. When the "Install From Disk" appears, Insert the driver diskette into drive A:, then choose "OK."
- 7. When the "Install Driver" dialog box appears, select "WinNT Promise SATA TX2plus (tm) IDE Controller" and then press "OK."
- 8. When the "Select SCSI Adapter Option" dialog box appears, press "Install."
- 9. After a successful installation, the "SCSI Adapter Setup" box will show that the "WinNT Promise SATA TX2plus (tm) IDE controller" driver has been installed.
- 10. Power off your system, and then attach your hard drive(s) to the SATA150 controller.

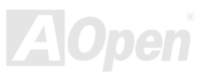

# *AOConfig Utility*

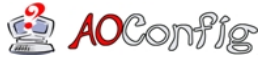

AOpen always dedicated to provide users a much friendlier computer environment. We now bring you a comprehensive system detective utility. AOconfig is a Windows based utility with user-friendly

interface that allows users to obtain information of the operation system and hardware such as motherboard, CPU, memory, PCI devices and IDE devices. The powerful utility also displays the version of BIOS and firmware for your convenience of maintenance.

Moreover, AOconfig allows users to save information in \*.BMP or \*.TXT format which users may collect the system information in detail and send them to AOpen directly for technical support or further diagnosis of system problem.

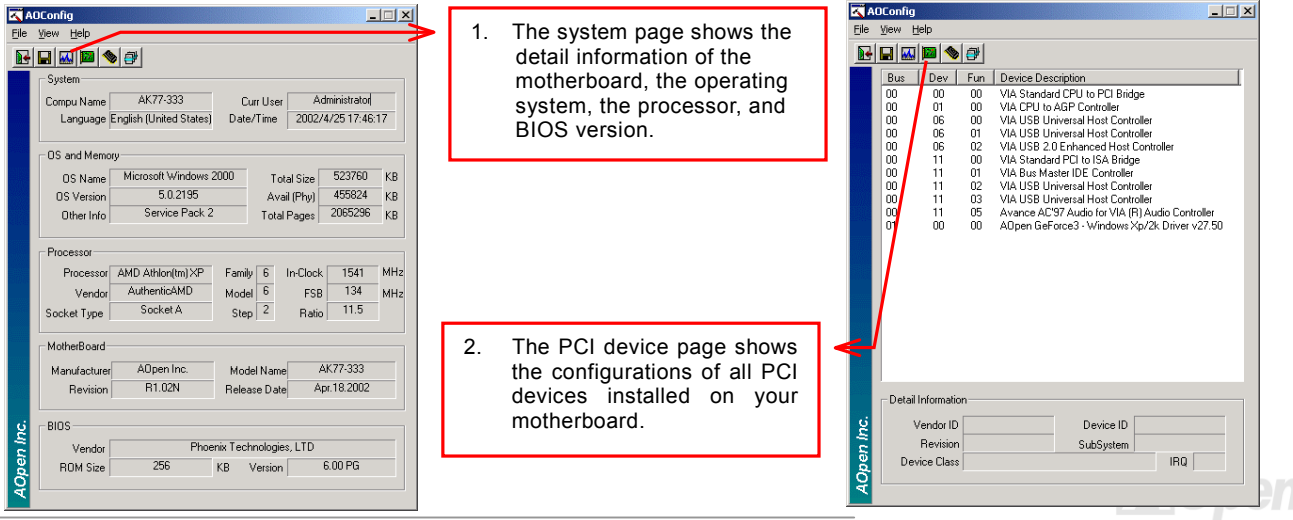

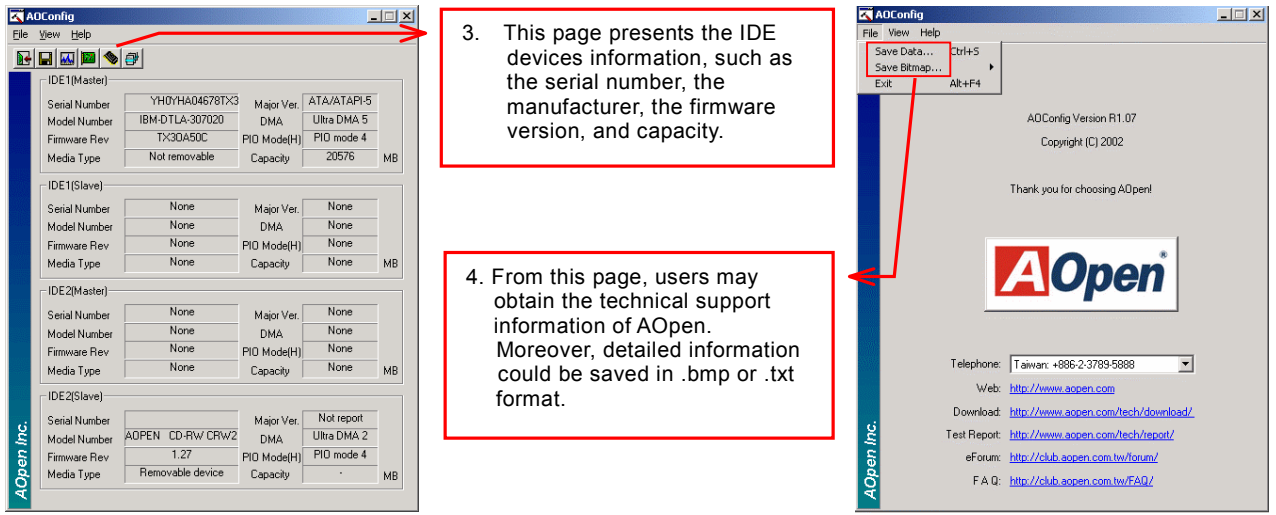

*NOTE: AOconfig can be used in Windows 98SE/ME, NT4.0/2000, or even the latest Windows XP. Please be informed that AOconfig can only be operated in a system equipped with an AOpen motherboard. Meanwhile, all applications must be closed before starting AOconfig.*

<span id="page-105-0"></span>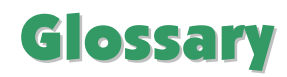

### *AC97 CODEC*

Basically, AC97 CODEC is the standard structure of PCI sound card. As we know, computer is digital-based, but music is based on analog-based. Therefore, there must be a process to turn digital into analog during the last stage processing of sound in computer. Hence, the component on sound card that play this important task is what we called CODEC.

Audio CODEC 97 (briefly called AC97) is the specification regulated by Intel, and it's about the structure of audio conversion. The special place about CODEC is that it is separated from sound card (CODEC is an independent chipset). Therefore, PCI sound card could possess with 90db and do other application process as well. We called CODEC that meets this structure AC97 CODEC.

### *ACPI (Advanced Configuration & Power Interface)*

ACPI is the power management specification of PC97 (1997). It intends to save more power by taking full control of power management to operating system and bypass [BIOS.](#page-107-0) The chipset or super I/O chip needs to provide standard register interface to operating system (such as Windows 98). This is a bit similar as t[he PnP reg](#page-112-0)ister interface. ACPI defines ATX momentary soft power switch to control the power state transition.

### *ACR (Advanced Communication Riser)*

Building on the PC motherboard riser architecture, ACR slot is backward compatible with AMR but beyond the limitation of it. The ACR specification is designed to support modem, audio, Local Area Network (LAN) and Digital Subscriber Line (DSL).

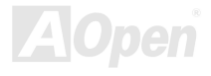

### <span id="page-106-0"></span>*AGP (Accelerated Graphic Port)*

The main function of AGP simply put is to tell monitor what screen information had to be shown, a visual transmission device actually. With the rapid developing of AGP card, we can see that it had been developed from single colorful AGP card to 2D and 3D graphic. AGP supports only memory read/write operation and single-master single-slave one-to-one only. Though AGP and PCI share the same algorithm of 32-bit, its frequencies are 66MHz and 33MHz respectively. AGP interface had been developed from 2X to 8x.

1X AGP, data transfer rate is 66MHz x 4byte x 1 = 264MB/s

2X AGP, data transfer rate is 66MHz x 4byte x 2 = 528MB/s

4X AGP, data transfer rate is 66MHz x 4byte x 4 = 1056MB/s.

8X AGP, data transfer rate is 66MHz x 4byte x 8 = 2112MB/s.

### *AMR (Audio/Modem Riser)*

The CODEC circuit of AC97 sound/modem solution can be put on motherboard or put on a riser card (AMR card) that connects to motherboard through AMR connector.

### *ATA (AT Attachment)*

Before talking about ATA (AT Attachment), we must understand **DMA** (Direct Memory Access), which allows devices to skip the CPU devices and access memory directly. DMA specification could not only eliminate the workload of CPU, but also accelerate the transmission of data. DMA begins with a data transfer rate of 16.6MB/Sec, but afterward developed to new data rate of 33.3MB/Sec, which is twice the data rate and we called it **Ultra DMA**. **ATA** details power and data signals between the drive

<span id="page-107-0"></span>and integrated drive controller and the computer's motherboard. Two drives (master and slave) are supported. The ATA specification allows the drive to connect directly to the ISA bus on the computer. ATA transfer rate then had been developed to 133MHz/Sec and would come out with fastest rate later (please refer to [Serial ATA\).](#page-114-0)

**DMA**, data transfer rate is 16.6MHz/s.

**Ultra DMA**, data transfer rate is 16.6MHz x 2 = 33MB/s.

**ATA/66**, data transfer rate is  $16.6$ MHz  $\times$  4 = 66MB/s.

**ATA/100**, data transfer rate is 16.6MHz x 6 = 100MB/s.

**ATA/133**, data transfer rate is 16.6MHz x 8 = 133MB/s.

(ATA/133 uses both rising edge and falling edge as ATA/66 but clock cycle time is reduced to 30ns.)

### *BIOS (Basic Input/Output System)*

BIOS, is a set of assembly routine/program that reside i[n EPROM o](#page-109-0)[r Flash ROM.](#page-110-0) BIOS controls Input/output devices and other hardware devices of motherboard. In general, to provide hardware independent portability, operation system and drivers is required to access BIOS without directly access hardware devices.

### *Bluetooth*

Bluetooth is a wireless transferring technology that enables short-range wireless connections between desktop and laptop computers, personal digital assistants (PDAs), cellular phones, printers, scanners, digital cameras and even home appliances. The principle of Bluetooth (a chipset) is to transfer information and voices at the frequency of ISM Band. Every Bluetooth technology devices do come with a standard address for you to connect one-to-one or one-to-seven (to form a Pico-net), with transferring range up to 10 meters (100 meters to follow), using low power radio. Bluetooth do not only possess
high transfer rate of 1MB/s, it also could be encrypted with pin code. With hopping rate of 1600 hops per second, it's difficult to be intercepted and are less interrupted by electromagnetic wave.

### *CNR (Communication and Networking Riser)*

The CNR specification provides the PC industry the opportunity to deliver a flexible and cost reduced method of implementing LAN, home networking, DSL, USB, wireless, audio and modem subsystems widely used in today's "connected PCs". The CNR specification is an open industry specification and is supported by OEMs, IHV card manufacturers, silicon supplier and Microsoft.

#### *DDR (Double Data Rate) RAM*

DDR RAM utilizes the existing [SDRAM \(](#page-113-0)For ex, PC-100, PC-133) infrastructure and technology while doubling the nominal bandwidth available to systems in an easy to design and simple to adopt way. Based on FSB frequency, DDR RAM on the market are DDR200, DDR266 and DDR333 with more coming around soon.

**DDR200**, transfer bandwidth up to 200x64/8=1600MB/s (PC1600)

**DDR266**, transfer bandwidth up to 266x64/8=2100MB/s (PC2100)

**DDR333**, transfer bandwidth up to 333x64/8=2700MB/s (PC2700)

**DDR400**, transfer bandwidth up to 400x64/8=3200MB/s (PC3200)

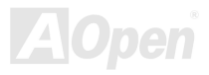

### <span id="page-109-0"></span>*ECC (Error Checking and Correction)*

The ECC mode needs 8 ECC bits for 64-bit data. Each time memory is accessed; ECC bits are updated and checked by a special algorithm. The ECC algorithm has the ability to detect double-bit error and automatically correct single-bit error while parity mode can only detect single-bit error.

#### *EEPROM (Electronic Erasable Programmable ROM)*

Also known as  $E^2$ PROM. Both EEPROM an[d Flash ROM c](#page-110-0)an be re-programmed by electronic signals, but the interface technology is different. Size of EEPROM is much smaller than flash ROM.

### *EPROM (Erasable Programmable ROM)*

Traditional motherboard stores BIOS code in EPROM. EPROM can only be erased by ultra-violet (UV) light. If BIOS has to be upgraded, you need to remove EPROM from motherboard, clear by UV light, re-program, and then insert back.

#### *EV6 Bus*

EV6 Bus is the technology of Alpha processor from Digital Equipment Corporation. EV6 bus uses both rising and falling clock edge to transfer data, similar as DDR RAM or ATA/66 IDE bus.

EV6 Bus Speed = CPU external bus clock x 2.

**200 MHz EV6 bus**, 200MHz = 100 MHz external bus clock x 2

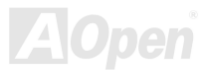

### <span id="page-110-0"></span>*FCC DoC (Declaration of Conformity)*

The DoC is component certification standard of FCC EMI regulations. This standard allows DIY component (such as motherboard) to apply DoC label separately without a shielding of housing.

### *FC-PGA (Flip Chip-Pin Grid Array)*

FC means Flip Chip, FC-PGA is a package of Intel for Pentium III for 0.18µm process CPU, which can be plugged into SKT370 socket.

### *FC-PGA2 (Flip Chip-Pin Grid Array)*

After FC-PGA, FC-PGA2 is the package for 0.13µm process CPU developed by Intel, which can be plugged into SKT423/478 socket as well.

### *Flash ROM*

Flash ROM can be re-programmed by electronic signals. It is easier for BIOS to upgrade by a flash utility, but it is also easier to be infected by virus. Because of increase of new functions, BIOS size is increased from 64KB to 512KB (4M bit).

### *Hyper Threading*

Hyper-Threading technology is an innovative design from Intel that enables multi-threaded software applications to process threads in parallel within each processor resulting in increased utilization of processor execution resources. As a result, an average improvement of ~40% in CPU resource utilization yields higher processing throughput.

#### *IEEE 1394*

IEEE 1394, which also called Firewire, is a serial data transfer protocol and interconnection system. The main feature of the Firewire that assures its adoption for the digital video and audio (A/V) consumer application is its low cost. Fire wire interface is capable of supporting various high-end digital A/V applications, such as consumer A/V device control and signal routing, Digital Video (DV) editing, home networking, and more than 32 channels of digital mixing. Gone are those days of expensive video capture cards. Firewire allows for video capture from both newer DV camcorders with Firewire ports and older analog equipment using A/V to Firewire converters.

The advantages of the IEEE1394:

High data transfer rate – Start from 400 Mbps, (with 800/1600/3200 Mbps coming soon), which is about 30 times faster than USB 1.1.

Supports up to 63 devices (16 - daisy chained) with cable length up to about 4.5 m (14 feet).

Hot-pluggable (like USB). No need to turn of your device to connect or disconnect, and you don't need to reboot your PC. Also, it is a plug-and-play bus.

IEEE1394 is very easy to connect (Like USB1.1/2/0).

### *Parity Bit*

The parity mode uses 1 parity bit for each byte, normally it is even parity mode, that is, each time the memory data is updated, parity bit will be adjusted to have even count "1" for each byte. When next time, if memory is read with odd number of "1", the parity error is occurred and this is called single bit error detection.

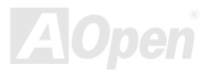

### <span id="page-112-0"></span>*PCI (Peripheral Component Interface) Bus*

Developed by Intel, Peripheral Component Interconnect (PCI) is a local bus standard. A bus is a channel used to transfer data to (input) and from (output) a computer and to or from a peripheral device. Most PCs have a PCI bus usually implemented at 32-bits providing a 33 MHz clock speed with a throughput rate of 133 MBps.

#### *PDF Format*

With PDF file, it is easy to do universal document exchange. Virtually any document may be converted in Portable Document Format (PDF). Contents in PDF documents are exactly the same as the original file, including fonts and graphics, and they can be distributed by e-mail or stored on the World Wide Web, an intranet, a file system, or a CD-ROM for other users to view on any platforms. You may download Acrobat Reader in order to read PDF file from its website [\(www.adobe.com](http://www.adobe.com/)).

### *PnP (Plug and Play)*

Oversimplified, Plug-and-Play automatically tells the software (device drivers) where to find various pieces of hardware (devices) such as modems, network cards, sound cards, etc. Plug-and-Play's task is to match up physical devices with the software (device drivers) that operates them and to establish channels of communication between each physical device and its driver.

### *POST (Power-On Self Test)*

The BIOS self-test procedure after power-on, sometimes, it is the first or the second screen shown on your monitor during system boot.

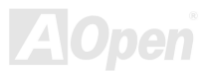

### <span id="page-113-0"></span>*PSB (Processor System Bus) Clock*

PSB Clock means the external bus clock of CPU. CPU internal clock = CPU PSB Clock x CPU Clock Ratio

### *RDRAM (Rambus Dynamic Random Access Memory)*

A DRAM technology developed by Rambus Corporation\*, to achieve high speed of memory through the use of multiple channels in parallel by 16-bits. Basically, RDRAM uses new structure of Multibank, which is quite different from FPM, EDO, SDRAM. Using different memory module as well, RDRAM uses "RIMM" with transfer rate of 600/700/800MHz, providing bandwidth as high to 1.6GB.

### *RIMM (Rambus Inline Memory Module)*

184-pin memory module that supports RDRAM memory technology. A RIMM memory module may contain up to maximum of 16 RDRAM devices.

### *SDRAM (Synchronous DRAM)*

SDRAM is one of the DRAM technologies that allow DRAM to use the same clock as the CPU host bus (EDO and FPM are asynchronous and do not have clock signal). It is similar as PBSRAM to use burst mode transfer. SDRAM comes in 64-bit 168-pin DIMM and operates at 3.3V, and have been gradually replaced by DDR RAM.

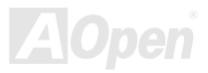

### *SATA (Serial ATA)*

The Serial ATA specification is designed to overcome speed limitations while enabling the storage interface to scale with the growing media rate demands of PC platforms. Serial ATA is to replace parall[el ATA wit](#page-106-0)h the compatibility with existing operating systems and drivers, adding performance headroom for years to come. It is developed with data transfer rate of 150 Mbytes/second, and 300M/bs, 600M/bs to come. It reduces voltage and pins count requirements and can be implemented with thin and easy to route cables.

#### *SMBus (System Management Bus)*

SMBus is also called  $I^2C$  bus. It is a two-wire bus developed for component communication (especially for semiconductor IC). For example, set clock of clock generator for jumper-less motherboard. The data transfer rate of SMBus is only 100Kbit/s, it allows one host to communicate with CPU and many masters and slaves to send/receive message.

### *SPD (Serial Presence Detect)*

SPD is a small ROM [or EEPROM](#page-109-0) device resided on the DIMM or [RIMM. S](#page-113-0)PD stores memory module information such as DRAM timing and chip parameters. SPD can be used b[y BIOS to](#page-107-0) decide best timing for this DIMM or RIMM.

### *USB 2.0 (Universal Serial Bus)*

A Universal Serial Bus (USB) is an external bus (an interconnection) standard that supports data transfer rates of 12 Mbps. A single USB port can be used to connect up to 127 peripheral devices, such as mouse, modems and keyboards. Introduced in 1996, USB has completed replaced serial and parallel ports. It also supports plug-and-play installations and hot plugging Plug-and-play is the ability to add and remove devices to a computer while the computer is running and have the operating

system automatically recognize the change. USB 2.0, which supports data transfer rates of 480 Mbps, has been widely used in motherboard these days.

### *VCM (Virtual Channel Memory)*

NEC's Virtual Channel Memory (VCM) is a new DRAM core architecture that dramatically improves the memory system's ability to service multimedia requirements. VCM increases memory bus efficiency and performance of any DRAM technology by providing a set of fast static registers between the memory core and I/O pins. Using VCM technology results in reduced data access latency and reduced power consumption.

#### *Wireless LAN – 802.11b*

802.11 is a specification developed by IEEE and Wireless LAN technology, which is an interface between a wireless client and a base station or between two wireless clients.

802.11 family includes the following specifications and with more coming:

802.11 = 1 or 2 Mbps transmission in the 2.4 GHz band, using either frequency hopping spread spectrum (FHSS) or direct sequence spread spectrum (DSSS)).

802.11a = 54 Mbps in the 5GHz band, using orthogonal frequency division multiplexing)

802.11b (11 Mbps transmission in the 2.4 GHz band, using direct sequence spread spectrum (DSSS).

#### *ZIP file*

A compressed file format to reduce file size. To unzip file, run shareware PKUNZIP [\(http://www.pkware.com/](http://www.pkware.com/)) for DOS and other operating system or WINZIP [\(http://www.winzip.com/](http://www.winzip.com/)) for windows environment.

<span id="page-116-0"></span>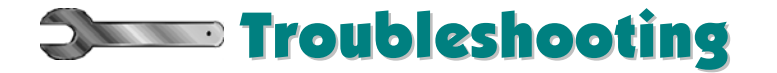

If you encounter any trouble to boot you system, follow the procedures accordingly to resolve the problem.

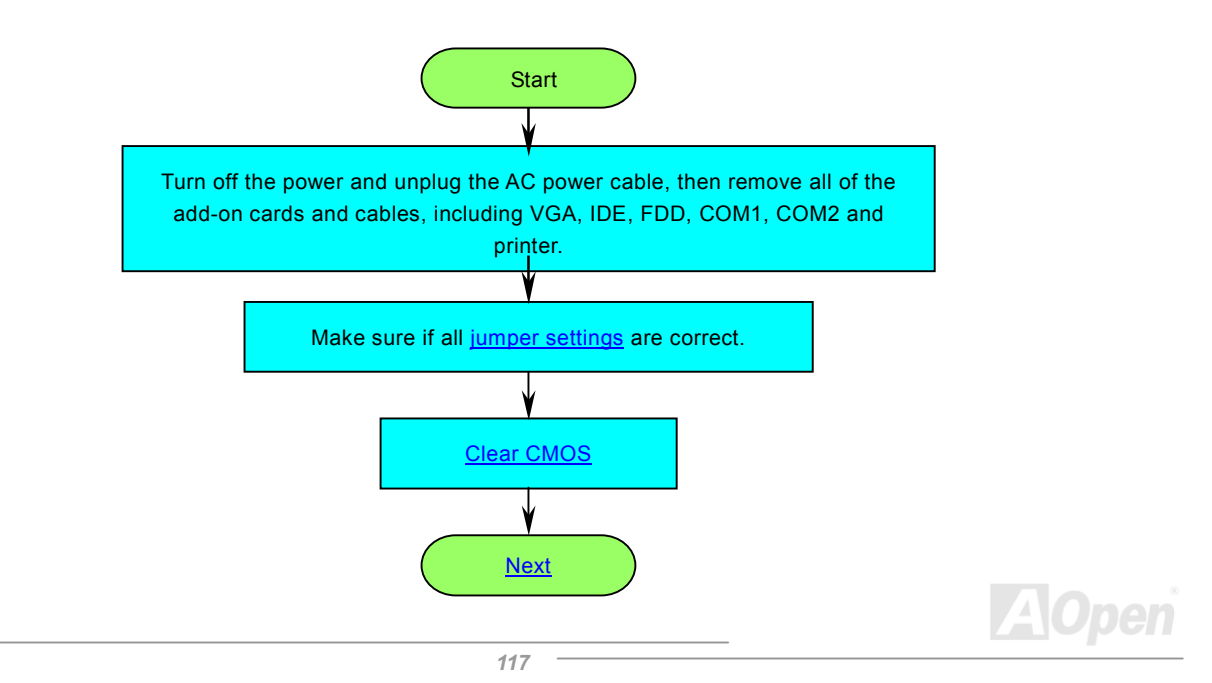

<span id="page-117-0"></span>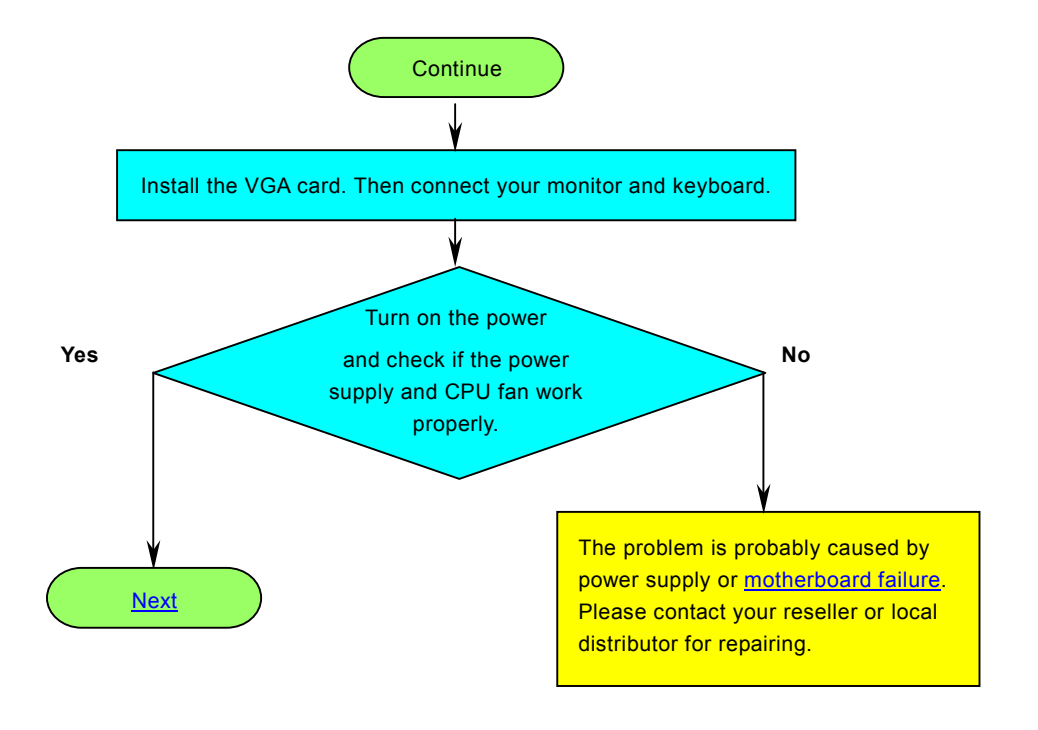

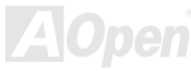

<span id="page-118-0"></span>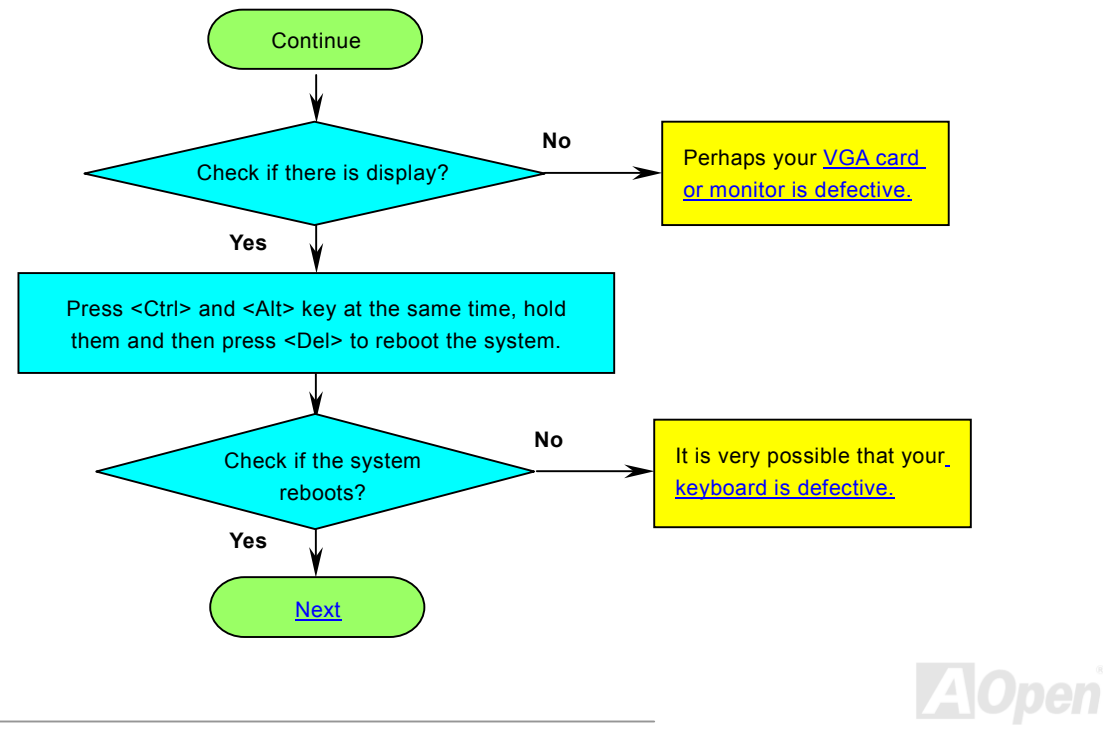

<span id="page-119-0"></span>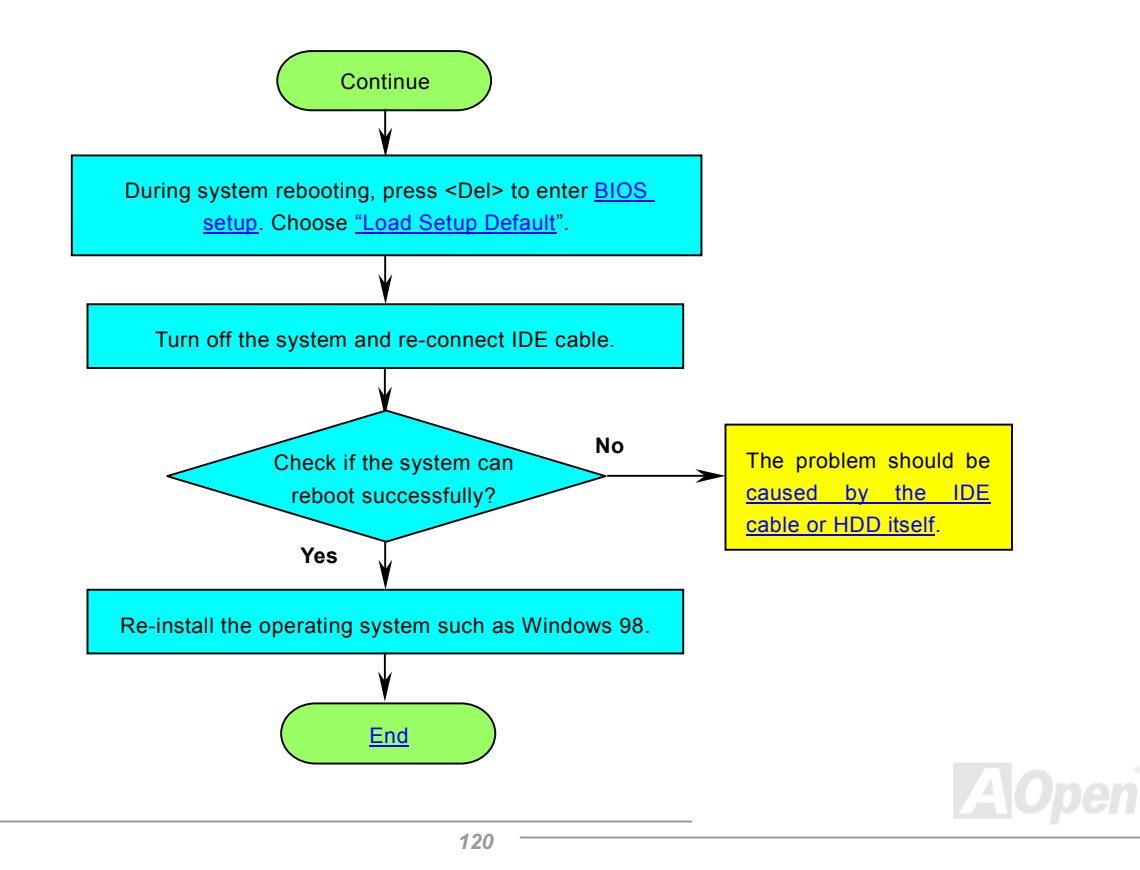

<span id="page-120-0"></span>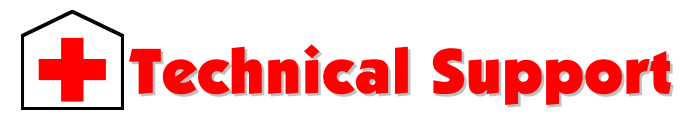

Dear Customer,

Thanks for choosing AOpen products. To provide the best and fastest service to our customer is our first priority. However, we receive numerous emails and phone-calls worldwide everyday, it is very hard for us to serve everyone on time. We recommend you follow the procedures below and seek help before contact us. With your help, we can then continue to provide the best quality service to more customers.

Thanks very much for your understanding!

AOpen Technical Supporting Team

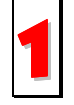

**Online Manual:** To download manual, please log on and then select your preferred language. Under "Type" directory, choose "Manuals" to go to our manual database. You can also find the manual and EIG in AOpen Bonus Pack. 1 *<http://club.aopen.com.tw/downloads>*

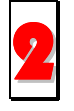

**Test Report:** We recommend you to choose board/card/device from the compatibility test reports for assembling your PC. It may prevent incompatibility problems.

*<http://english.aopen.com.tw/tech/report/default.htm>*

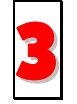

**FAQ:** Here we list problems that users often encounter and FAQ (Frequently Asked Questions). You may select your preferred language after log on and find a solution to your problem.<br>**[http://club.aopen.com.tw/faq/](http://club.aopen.com.tw/faq)** 

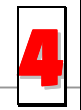

**Download Software:** After log on and having language selected, you may get the latest updated BIOS/utility and drivers you need under "Type" directory. In most case, newer versions of drivers and BIOS have solved earlier bugs or compatibility problems.

*<http://club.aopen.com.tw/downloads>*

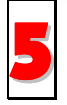

**eForum:** AOpen eForum is provided to discuss our products with other users, in which your problem probably had been discussed before or will be answered. After log on, you may select your preferred language under "Multi-language".

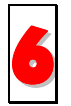

**Contact Distributors/Resellers:** We sell our products through resellers and integrators. They should know your system configuration very well and should be able to solve your problem efficiently and provide important reference for you.

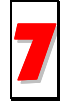

**Contact Us**: Please prepare detail system configuration and error symptom before contacting us. The **part number**, serial number and BIOS version are also very helpful.

## *Part Number and Serial Number*

The Part Number and Serial number are printed on bar code label. You can find this bar code label on the outside packing, or on component side of PCB. For example:

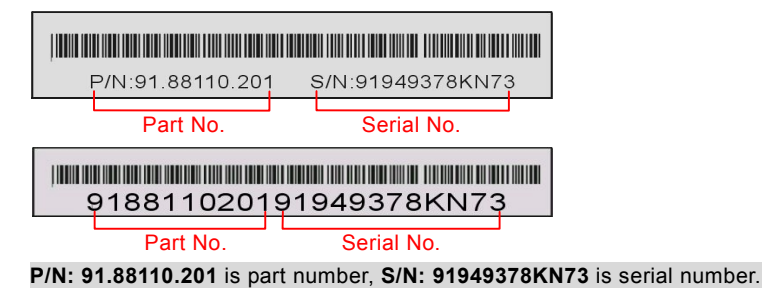

## *Model name and BIOS version*

Model name and BIOS version can be found on upper left corner of first boot scree[n \(POST sc](#page-112-0)reen). For example:

**AK77-400 Max F.1.02** Mar. 01.2003 AOpen Inc.

Award Plug and Play BIOS Extension v1.0A Copyright © 2003, Award Software, Inc.

**AK77-400 Max** is model name of motherboard, **R1.02** is BIOS version.

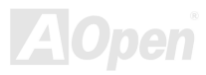

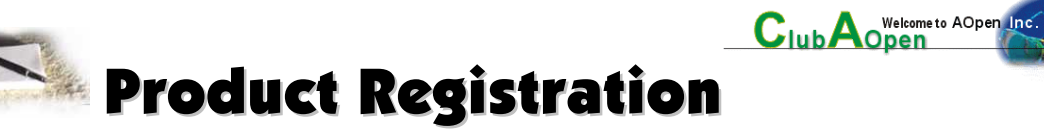

Thank you for choosing AOpen product. AOpen encourages you to spend few minutes in completing the following product registration. To register your product will ensure the high quality of services from AOpen. After the registration, you will:

- Have opportunities to play online slot machine and win a prize from AOpen by accumulating your bonuses for later prize exchange.
- •Be upgraded to gold membership of Club AOpen program.
- • Receive email notification about product safety alerts. Its purpose is to alert consumers quickly and conveniently when products contain technical issues.
- •Receive email notification about latest product's announcements.
- •Be able to personalize your AOpen web pages.
- •Receive e-mail notification about latest BIOS/Driver/Software release information.
- •Have opportunities to participate special product promotional programs.
- •Enjoy higher service priority to receive technical assistance provided by AOpen specialists worldwide.
- •Be able to join the discussions of web-based news groups.

AOpen makes sure that the information you provide is encrypted, so that it cannot be read or intercepted by other people or companies. Further, AOpen will not disclose any of information you submitted under any conditions. Please consult ou[r online](http://www.aopen.com.tw/company/privacy.htm)  [privacy policy f](http://www.aopen.com.tw/company/privacy.htm)or further information on our company policy.

*124* 

*Note: If registering products purchased from different dealers/retails and/or purchased on different dates, please submit a separate form for each product.* 

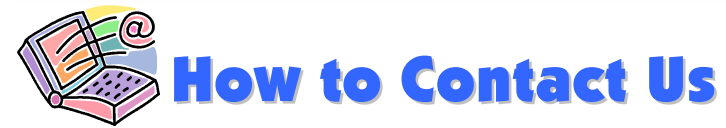

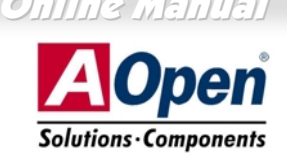

Please do not hesitate contact us if you have any problem about our products. Any opinion will be appreciated.

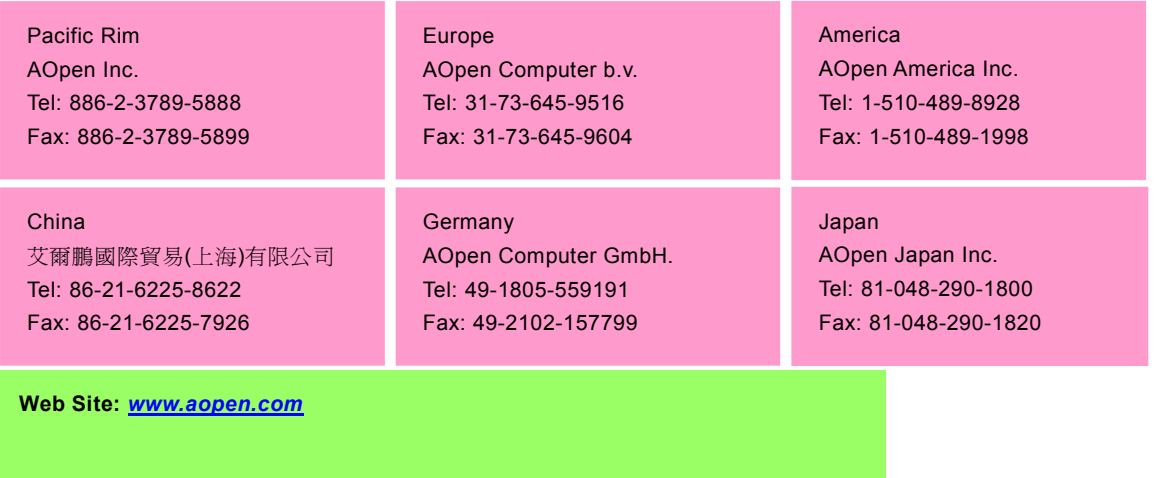

**E-mail:** Send us email by going through the contact form below.

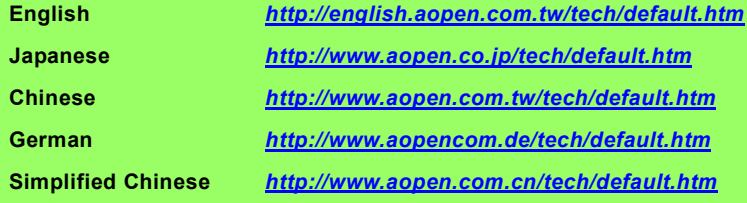

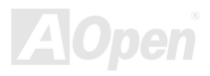